*Running App Connect Enterprise in containerized environments*

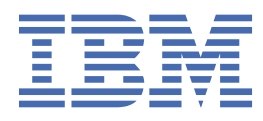

# **Contents**

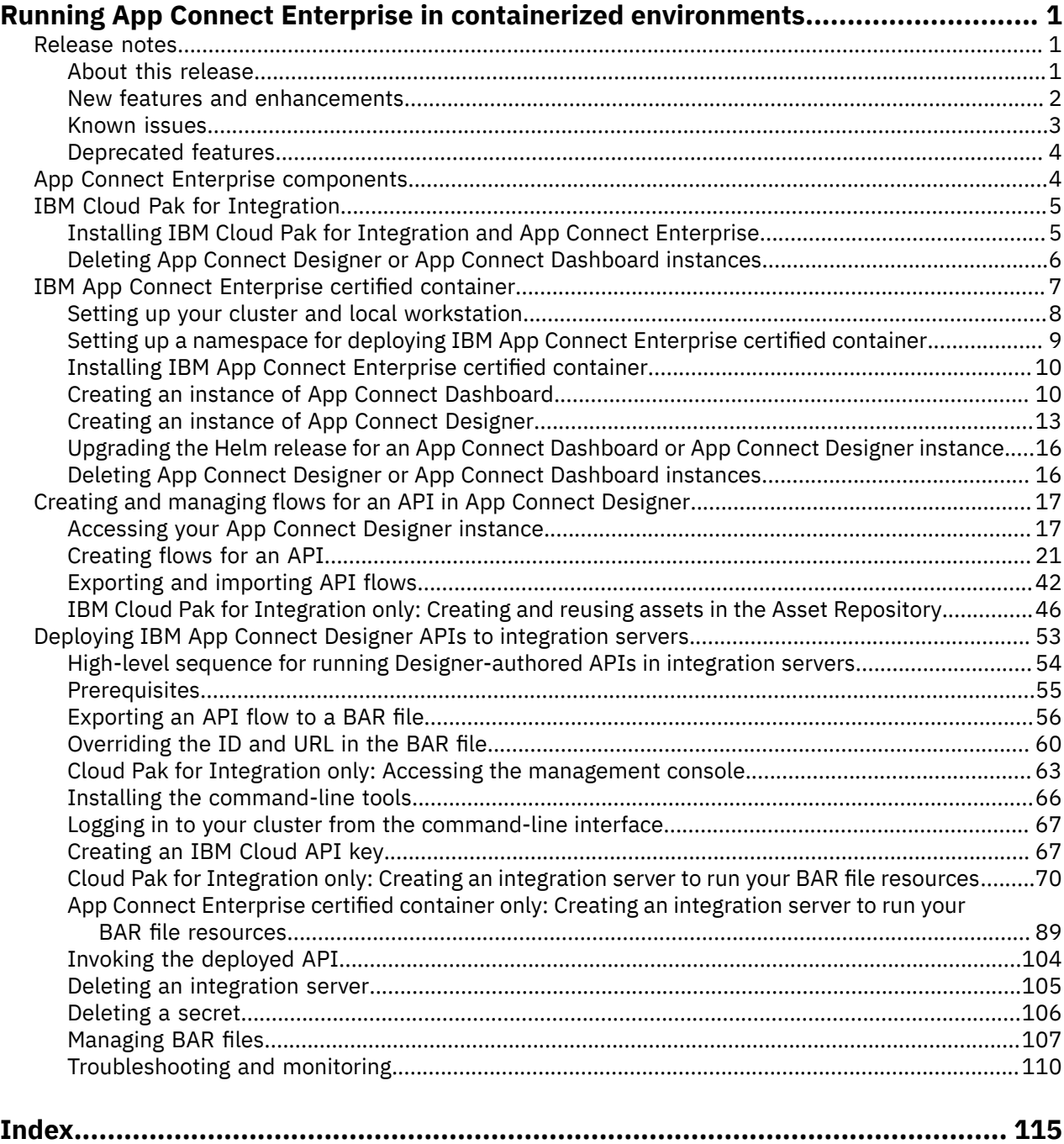

# <span id="page-2-0"></span>**Running App Connect Enterprise in containerized environments**

App Connect Enterprise is offered as an executable package that you can deploy and run within containerized environments.

You can run App Connect Enterprise from the following offerings, which meet specific criteria for packaging and deploying containerized software:

- IBM® Cloud Pak for Integration running on Red Hat OpenShift Container Platform
- IBM App Connect Enterprise certified container, deployed on Red Hat OpenShift

The Red Hat [OpenShift](https://www.openshift.com/) platform provides an environment for developing and managing containerized applications, and offers a way to deliver deployment packages for IBM software applications that are built for Kubernetes. These deployment packages are implemented as Helm charts that describe the Kubernetes resources for the applications. The Helm charts also reference Docker images that contain all the artifacts needed to run the applications.

Within your environment, an administrator can set up a Kubernetes-based *cluster* that consists of a set of machines (or *nodes*) for running containerized applications. To manage access to resources in the cluster, users and user groups (with assigned roles) can be logically grouped in teams that are mapped to dedicated *namespaces*. A team can be mapped to one or more namespaces based on resource grouping requirements.

A set of *pod security policies* are applied and bound to every namespace. When the Helm chart for an application is installed on a namespace, the configured policies are applied to any pods that the application creates for the group of containers that it needs to run in the cluster. The pod security policies establish what a pod can do or what it can access within the cluster.

# <span id="page-2-1"></span>**Release notes**

Review these release notes for information about supported versions, new features and enhancements, and known issues and workarounds.

- "About this [release"](#page-2-2) on page 1
- "New features and [enhancements"](#page-3-0) on page 2
- ["Known](#page-4-0) issues" on page 3
- ["Deprecated](#page-5-0) features" on page 4

## <span id="page-2-2"></span>**About this release**

This release relates to the following versions of these offerings:

- IBM Cloud Pak for Integration Version 2020.1.1, running on Red Hat OpenShift Container Platform Versions 4.2 and 4.3, and OpenShift Container Storage Version 4.2
- IBM App Connect Enterprise certified container Version 3.1.0, deployed on Red Hat OpenShift Versions 4.2 and 4.3

IBM App Connect Enterprise certified container contains an image of App Connect Enterprise Version 11.0.0.8.

This documentation relates to the release for these versions.

Documentation for the previous release is available in PDF format from the following download location. Download all the files to use the PDF locally.

[http://public.dhe.ibm.com/software/integration/hybrid\\_integration/app\\_connect\\_enterprise/ACEcc](http://public.dhe.ibm.com/software/integration/hybrid_integration/app_connect_enterprise/ACEcc)

## <span id="page-3-0"></span>**New features and enhancements**

#### **New App Connect Designer authoring environment**

An App Connect Designer authoring environment is now available for non-production workloads. You can create one or more App Connect Designer instances to develop and test flows for APIs, and can enable support for local connectors only, or for both local and cloud-managed connectors. To use cloud-managed connectors, an App Connect Designer instance must be coupled with an App Connect on IBM Cloud instance that hosts the cloud connectors.

App Connect Designer provides export and import functions for sharing flows, and also lets you export a flow as a BAR file that can be deployed as an integration server in an App Connect Dashboard runtime environment.

In IBM Cloud Pak for Integration, you can also share a flow as an asset within the Asset Repository, and can use "flow" assets, which are shared by other users, to create flows within your App Connect Designer instance.

More information:

- "App Connect Enterprise [components"](#page-5-1) on page 4
- "Creating and managing flows for an API in App Connect [Designer"](#page-18-0) on page 17

#### **New UI for BAR file deployment in the App Connect Dashboard**

When you deploy a BAR file as an integration server, a new UI is presented for you to define the configuration. On initial entry, the UI displays the minimum set of fields that you must complete for a quick deployment, but you can expand this view to expose all the fields if you want to define a more advanced configuration with non-default values. For an alternative view of the configuration, you can also switch to a Code view.

More information:

- Cloud Pak for [Integration](run-designerflow-in-acesoftware/creatingiserver4baricp4i.html) only: Creating an integration server to run your BAR file resources
- App Connect Enterprise certified container only: Creating an [integration](run-designerflow-in-acesoftware/creatingiserver4baracecc.html) server to run your BAR file [resources](run-designerflow-in-acesoftware/creatingiserver4baracecc.html)
- Deploying IBM App Connect Designer APIs to [integration](run-designerflow-in-acesoftware/index.html) servers

#### **New "update" function for BAR files in the App Connect Dashboard**

As part of BAR file management, you can now replace an existing BAR file with an updated file of the same name. If the existing version of the file is already deployed, any integration servers that are using that BAR file are restarted on a rolling basis to ensure that at least one replica is always running.

More information: Managing BAR files

#### **Extended support for local connectors**

In IBM Cloud Pak for Integration, 10 additional local connectors are now supported for integration servers running in an App Connect Dashboard instance.

Support for local connectors has also now been extended to:

- Integration servers that are deployed to an App Connect Dashboard instance running on IBM App Connect Enterprise certified container
- Flows that are created in the new App Connect Designer authoring environment (in both IBM Cloud Pak for Integration and IBM App Connect Enterprise certified container)

More information: "Supported [components](#page-42-0) for flows" on page 41

#### <span id="page-4-0"></span>**App Connect Designer**

#### **Error while retrieving the list of connectors**

When you open the Catalog page to view the list of connectors, or when you try to add a node to a flow in the flow editor, you might occasionally see the following error:

# $\bigwedge$  Something went wrong while getting details about  $^{\texttt{x}}$ the application's object.

Information about the application's object could not be retrieved. To help resolve this issue, contact the IBM App Connect support team with the reference 3HFkRFc6. For more information about contacting support, see http://ibm.biz/accasedetails.

To investigate further, ask your Red Hat OpenShift administrator to check the details on the pod for your App Connect Designer instance. The pod should have a name similar to this: designerbobibm-app-connect-designer-icp4i-ui-123b34f57b-ltkcb. From the terminal for the pod, navigate to /opt/ibm/app/logs. The text files in this location log additional message details that can help you identify the cause.

For example, if you provided incorrect cloud account details, you might see an error such as this:

StatusCodeError: 400 - {\"errors\":[{\"code\":\"publicapi0007\",\"message \":\"The requested instance of App Connect could not be found using the provided instance ID.\",\"more\_info\":\"\",\"data\":{}}]}

#### **Connection failure when adding a local account for Microsoft SharePoint**

In the Catalog page in App Connect Designer, an incomplete set of connection fields is displayed when you try to add a local account for Microsoft SharePoint. The following error is displayed when you try to connect:

# X  $\bigwedge$  The account ID for the "null" object is invalid. Ensure that you've provided a valid account ID.

As a workaround, consider using a cloud account if both local and cloud-managed connectors are enabled.

**Note:** Local SharePoint accounts can be successfully added from an App Connect Dashboard instance by completing the credentials.yaml file for a BAR file that was exported from App Connect on IBM Cloud.

#### **Error when trying to start a flow that was imported, or created from an asset**

When you import a flow into the App Connect Designer dashboard or create one from an asset, the flow is renamed (as expected) by appending \_*n* to its name if a flow with an identical name already exists. (For example, a newly added flow is renamed Customer API\_1 if a flow named Customer API already exists.) Attempting to start the renamed flow will result in this error:

 $\times$ 

# Your API wasn't started.

An error occurred while starting the flow. When starting a flow, App Connect deployed the flow successfully but the integration server couldn't start the flow. Retry the operation. If the error still occurs, check if there's more information in the integration server log. If you can't resolve the problem, ask your App Connect Enterprise administrator to investigate, or contact IBM.

As a workaround, consider renaming your existing flow before adding another flow with the same name.

#### **Cannot upgrade the Helm release for an App Connect Designer instance**

An attempted upgrade of the App Connect Designer Helm release in IBM Cloud Pak for Integration or IBM App Connect Enterprise certified container will result in an error.

As a workaround, you can delete the Helm release and then reinstall the chart.

#### <span id="page-5-0"></span>**Deprecated features**

#### **IBM Cloud Private deployment**

IBM App Connect Enterprise certified container no longer supports deployment into IBM Cloud Private.

# <span id="page-5-1"></span>**App Connect Enterprise components**

The IBM Cloud Pak for Integration and IBM App Connect Enterprise certified container installations provide App Connect Enterprise environments for authoring and running integrations.

The following components are included:

- [App Connect Designer](#page-5-2)
- <span id="page-5-2"></span>• [App Connect](#page-6-2) Dashboard

#### **App Connect Designer**

App Connect Designer serves as an authoring environment for hosting non-production workloads. API developers can develop integration flows for APIs, and share them with other users or instances by using the built-in export and import functions for flows. In IBM Cloud Pak for Integration, flows can also be shared by using the Asset Repository component, which lets users add flows to the repository as assets (of type **Designer API Implementation**), and reuse shared assets of this type by creating them as flows within App Connect Designer.

Multiple instances of App Connect Designer can be created for individual or team use based on organization requirements. App Connect Designer instances can be created in the same namespace as an App Connect Dashboard instance if required.

When authoring a flow, the developer must set up accounts for each of the applications that the flow references. Based on the configuration settings enabled for flows, local connectors, or both local and cloud-managed connectors can be used to establish connections to the target apps and to run the defined API operations. If cloud-managed connectors are enabled, access will also be required to an [App Connect](https://cloud.ibm.com/catalog/services/app-connect) [on IBM Cloud](https://cloud.ibm.com/catalog/services/app-connect) instance that hosts these connectors.

When a flow has been sufficiently tested locally within the authoring environment, it can be exported as a Broker archive (BAR) file that packages the API integration. The BAR file can then be uploaded to an App Connect Dashboard instance where it can be deployed as an integration server that runs the API in production systems.

To learn how to create and manage integration flows in an App Connect Designer instance, see ["Creating](#page-18-0) and managing flows for an API in App Connect [Designer"](#page-18-0) on page 17.

#### <span id="page-6-2"></span>**App Connect Dashboard**

App Connect Dashboard provides a runtime environment for hosting production workloads. App Connect Designer and IBM App Connect Enterprise Toolkit integrations can be deployed into this environment to run as integration servers that expose APIs. These integrations are deployed from BAR files that you upload into the dashboard instance. The dashboard also supports storage and management of BAR files.

Only one App Connect Dashboard instance can be allocated per namespace.

To run Designer-authored integrations, you must set up accounts for each of the applications that are referenced in the exported flow that the BAR file packages. Based on the configuration settings enabled for integration servers in the dashboard instance, local connectors only, or both local and cloud-managed connectors can be used to establish connections and run the defined API operations. If cloud-managed connectors are enabled, access will also be required to an [App Connect on IBM Cloud](https://cloud.ibm.com/catalog/services/app-connect) instance that hosts these connectors.

To learn how to deploy an App Connect Designer integration to an integration server in an App Connect Dashboard instance, see Deploying IBM App Connect Designer APIs to [integration](run-designerflow-in-acesoftware/index.html) servers.

# <span id="page-6-0"></span>**IBM Cloud Pak for Integration**

IBM Cloud Pak for Integration on Red Hat OpenShift Container Platform delivers a collection of product capabilities in a streamlined integration solution. App Connect Enterprise provides the *application integration* capability within the unified containerized environment.

Use this information as a reference for installing IBM Cloud Pak for Integration, and deploying and managing instances of the App Connect Enterprise capability in your cluster.

## <span id="page-6-1"></span>**Installing IBM Cloud Pak for Integration and App Connect Enterprise**

When IBM Cloud Pak for Integration is installed in a Red Hat OpenShift cluster, the App Connect Enterprise capability is installed by default.

#### **About this task**

The installation enables you to deploy the following App Connect Enterprise components as instances:

- App Connect Designer, which provides an authoring environment for developing and testing integration flows for an API
- App Connect Dashboard, which provides a runtime environment for integration servers that run App Connect Designer and IBM App Connect Enterprise Toolkit integrations

#### **Installation and user roles:**

It is anticipated that a **cluster administrator** will install IBM Cloud Pak for Integration, and a **team administrator** (or integration specialist) will deploy and manage instances of App Connect Designer and App Connect Dashboard, which are created as Helm releases.

Users with the required permissions can then develop and share flows in the authoring environment, or deploy and manage integration servers in the runtime environment.

#### **Procedure**

- 1. Install IBM Cloud Pak for Integration in a Red Hat OpenShift cluster. For further details, see the following information in the IBM Cloud Pak for Integration documentation:
	- System [Requirements](https://www.ibm.com/support/knowledgecenter/SSGT7J_20.1/install/sysreqs.html)
	- [Installation](https://www.ibm.com/support/knowledgecenter/SSGT7J_20.1/install/install.html)
- 2. From the IBM Cloud Pak for Integration Platform Navigator, create one or more instances of App Connect Designer. For further details, see the following information in the IBM Cloud Pak for Integration documentation:
	- Application integration Designer [deployment](https://www.ibm.com/support/knowledgecenter/SSGT7J_20.1/install/install_ace_designer.html)
- 3. From the Platform Navigator, create one or more instances of App Connect Dashboard. For further details, see the following information in the IBM Cloud Pak for Integration documentation:
	- Application integration Dashboard [deployment](https://www.ibm.com/support/knowledgecenter/SSGT7J_20.1/install/install_ace.html)

#### **What to do next**

- For guidance about the use of App Connect Designer versus App Connect Dashboard, see "App [Connect](#page-5-1) Enterprise [components"](#page-5-1) on page 4.
- To learn how you can create and manage integration flows in your App Connect Designer authoring environment, see "Creating and managing flows for an API in App Connect [Designer"](#page-18-0) on page 17.
- To learn how you can deploy an App Connect Designer integration to an integration server in your App Connect Dashboard runtime environment, see Deploying IBM App Connect Designer APIs to [integration](run-designerflow-in-acesoftware/index.html) [servers.](run-designerflow-in-acesoftware/index.html)

# <span id="page-7-0"></span>**Deleting App Connect Designer or App Connect Dashboard instances**

If no longer required, you can delete an instance of App Connect Designer or App Connect Dashboard by deleting the Helm release that was created for that instance. You can delete the Helm release from the IBM Cloud Pak for Integration UI or from the command line.

#### **Before you begin**

Ensure that you have cluster administrator or team administrator authority.

If you want to delete the Helm release from the command line, ensure that you have locally installed the set of command-line interface (CLI) tools for managing the cluster, containers, infrastructures, services, and other resources. For this task, you'll require the OpenShift Container Platform CLI (**oc**) and Helm CLI (**helm**). You can download and install the CLI tools as follows:

- 1. Download and install the OpenShift Container Platform CLI, as described in [Getting](https://www.ibm.com/links?url=https%3A%2F%2Fdocs.openshift.com%2Fcontainer-platform%2F4.2%2Fcli_reference%2Fopenshift_cli%2Fgetting-started-cli.html) started with [the CLI](https://www.ibm.com/links?url=https%3A%2F%2Fdocs.openshift.com%2Fcontainer-platform%2F4.2%2Fcli_reference%2Fopenshift_cli%2Fgetting-started-cli.html) in the Red Hat OpenShift documentation. Ensure that you are using the version of **oc** that's provided for the Red Hat OpenShift version on which IBM Cloud Pak for Integration is running.
- 2. From IBM Cloud Pak for Integration, download and install the supplied CLI tools as follows:
	- a. Open the IBM Cloud Pak menu and then click **Cloud Pak Foundation**.
	- b. If prompted, enter credentials to log in to the management console that provides common services. (These should be the same credentials that you used to access the Platform Navigator.)
	- c. From the Cloud Pak management console, download and install the CLI tools. For more information, see CLI tools [guide](https://www.ibm.com/support/knowledgecenter/SSGT7J_20.1/cloudctl/cli_guide.html) in the IBM Cloud Pak for Integration documentation in IBM Knowledge Center.

#### **Procedure**

Complete either of the following steps:

- From the Platform Navigator, or from an App Connect Designer or App Connect Dashboard instance, delete the Helm release as follows:
	- a) Open the IBM Cloud Pak menu and then click **Cloud Pak Foundation**.
	- b) From the Cloud Pak management console, open the IBM Cloud Pak menu and click **Administer** > **Helm Releases** to open the "Helm releases" page.
	- c) Locate the Helm release for the App Connect Designer or App Connect Dashboard instance that you want to delete. Then click the options menu (**...**) that appears when you hover over the row, and click **Delete**.

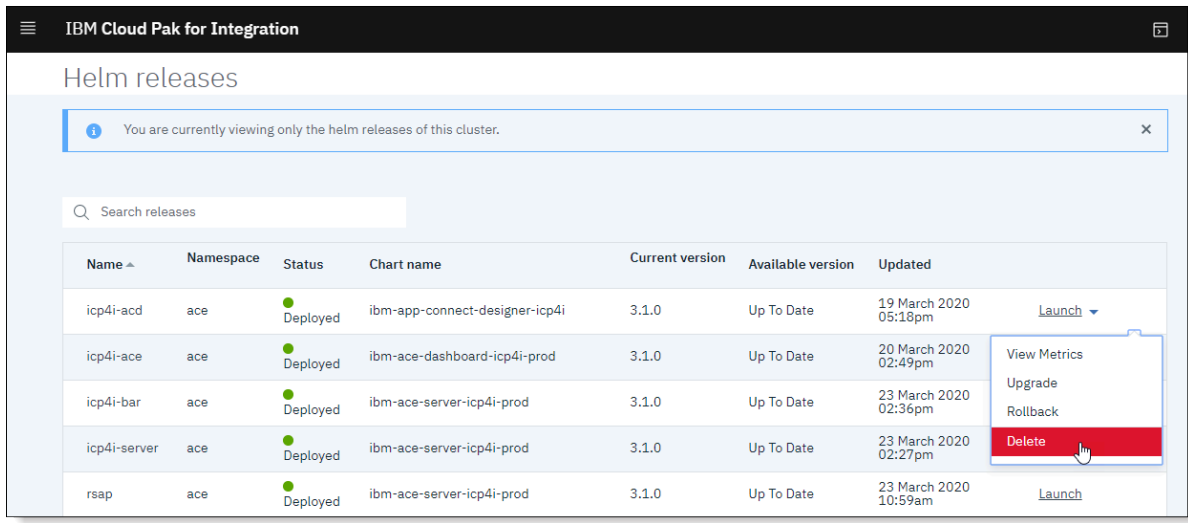

- d) Confirm the deletion (and refresh the page if necessary).
- From a command window, delete the Helm release as follows:

a) Ensure that you are logged in to your cluster:

- a. Run the **oc login** command and provide the OpenShift Container Platform server URL (and optionally a token). Examples:
	- oc login https://Mycluster\_hostName:8443

```
oc login --token=AbcdE1fgHijKLM2moP3q4rs5TU6vw7xYz --server=https://
Mycluster hostName: 6443
```
- b. Indicate whether to use insecure connections, and then specify a user name and password if required.
- b) Run the following command, where *releaseName* is the name of the Helm release to be deleted:

```
helm delete releaseName --purge --tls
```
# <span id="page-8-0"></span>**IBM App Connect Enterprise certified container**

You can deploy an IBM App Connect Enterprise certified container on Red Hat OpenShift in order to run App Connect Enterprise in a containerized environment.

The IBM App Connect Enterprise certified container installation provides the following Helm charts to establish the starting point for using App Connect Enterprise:

- App Connect Dashboard charts:
	- ibm-ace-dashboard-prod: Deploys a Production Edition dashboard for BAR file management and a user interface to view and create integration servers
	- ibm-ace-dashboard-dev: Deploys a Developer Edition dashboard for BAR file management and a user interface to view and create integration servers
- An App Connect Designer chart:
	- ibm-app-connect-designer: Provides an authoring environment for creating and managing flows for APIs

#### **Installation and user roles:**

It is anticipated that a **cluster administrator** will install IBM App Connect Enterprise certified container, and a **team administrator** (or integration specialist) will deploy and manage the Helm releases of App Connect Designer and App Connect Dashboard.

Users with the required permissions can then develop and share flows in the authoring environment, or deploy and manage integration servers in the runtime environment.

For more information about App Connect Dashboard and App Connect Designer, see "App [Connect](#page-5-1) Enterprise [components"](#page-5-1) on page 4.

#### **Red Hat OpenShift cluster requirements**

When the App Connect Dashboard is scaled, you can schedule the running pods onto different nodes. Therefore, the backing storage for the BAR files needs to support the *ReadWriteMany* access mode in Kubernetes (such as GlusterFS or NFS). For more information, see [Access](https://kubernetes.io/docs/concepts/storage/persistent-volumes/#access-modes) modes in the Kubernetes documentation. Use the **BAR files** page in the dashboard to upload BAR files that the dashboard then stores.

## <span id="page-9-0"></span>**Setting up your cluster and local workstation**

Set up your Red Hat OpenShift cluster and ensure that the required tools are installed on your local workstation.

#### **Setting up your cluster**

Set up the Red Hat OpenShift cluster where you want to install IBM App Connect Enterprise certified container. For information about setting up your cluster, see the Red Hat Open Shift [documentation.](https://docs.openshift.com/container-platform/4.3/welcome/index.html)

#### **Installing tools for managing the cluster, containers, and other resources**

A set of tools can be used to manage the cluster, containers, and other resources. Ensure that you have these tools installed. One of the command-line interface (CLI) tools, Helm, also requires additional configuration, so review this information to verify that your Helm CLI tool is appropriately configured.

#### **Procedure**

Ensure that the following tools are installed on your local workstation:

• **OpenShift Container Platform CLI (oc):** For installation instructions, see [Getting](https://docs.openshift.com/container-platform/4.2/cli_reference/openshift_cli/getting-started-cli.html) started with the [CLI](https://docs.openshift.com/container-platform/4.2/cli_reference/openshift_cli/getting-started-cli.html) in the Red Hat OpenShift documentation. Use the version of **oc** that's provided for the Red Hat OpenShift version on which IBM App Connect Enterprise certified container will be installed.

#### • **Helm CLI (helm):**

1. Use these instructions as a guide, but ensure that Helm V2.13.0 is installed instead: [Getting](https://blog.openshift.com/getting-started-helm-openshift/) started [with Helm on OpenShift.](https://blog.openshift.com/getting-started-helm-openshift/)

Complete only "*Step 1: Create an OpenShift project for Tiller*", "*Step 2: Install the Helm client locally*", and "*Step 3: Install the Tiller server*" from the article.

When you get to "*Step 3: Install the Tiller server*", ensure that you replace HELM\_VERSION=v2.9.0 with HELM\_VERSION=v2.13.0 in the supplied **oc process** command:

```
oc process -f https://github.com/openshift/origin/raw/master/examples/helm/tiller-
template.yaml -p TILLER_NAMESPACE="${TILLER_NAMESPACE}" -p HELM_VERSION=v2.13.0 | oc
 create -f -
```
2. Verify that the Helm client can successfully establish a connection to the cluster by running the following command:

helm version --tiller-namespace tiller

**Note:** Whenever you run the **helm** command, ensure that you append --tls to the command if TLS is enabled in the cluster.

The output should confirm that the version of **helm** running locally and on the cluster both match at 2.13.0.

- **Docker:** For installation instructions, see Docker [Documentation](https://docs.docker.com/).
- Optional: **Kubernetes CLI (kubectl):** For installation instructions, see Install and Set Up [kubectl](https://kubernetes.io/docs/tasks/tools/install-kubectl/) in the Kubernetes documentation.

#### <span id="page-10-0"></span>**Setting up a namespace for deploying IBM App Connect Enterprise certified container**

You must have a namespace in order to deploy IBM App Connect Enterprise certified container. You can set up a new namespace or use an existing namespace in your cluster.

#### **Before you begin**

Prepare your cluster and workstation as described in "Setting up your cluster and local [workstation"](#page-9-0) on [page](#page-9-0) 8.

#### **Procedure**

- 1. Ensure that you are logged in to your cluster.
- 2. Create a namespace (or project). You can skip this step if you have an existing namespace that you want to use instead.

oc new-project *namespace\_name*

3. Give administration access to the Tiller namespace to service accounts in your namespace:

oc adm policy add-role-to-group admin system:serviceaccounts:*namespace\_name* -n tiller

You can safely ignore this warning message if you see it:

Warning: Group 'system:serviceaccounts:*namespace\_name*' not found

The preceding command creates a RoleBinding that you can view by running this command:

oc get rolebindings --namespace tiller

4. Give Tiller full administration access to your namespace:

oc adm policy add-cluster-role-to-user cluster-admin "system:serviceaccount:tiller:tiller" - namespace *namespace\_name*

5. Create a secret in your namespace called ibm-entitlement-key. To create this secret, run the following sequence of commands:

```
export NAMESPACE=namespace_name
export IMAGE_PULL_SECRET=$(oc get secrets --namespace openshift-image-registry | grep --
color=never registry-dockercfg | awk '{print $1}')
oc get secrets $IMAGE_PULL_SECRET -o yaml --namespace=openshift-image-registry | sed "s:
${IMAGE_PULL_SECRET}:ibm-entitlement-key:g" | sed "s:openshift-image-registry:${NAMESPACE}:g"
| oc apply -f -
```
- 6. Install and bind the Red Hat OpenShift security context constraints (SCCs).
	- For information about how to install SCCs in your namespace, see the guidance on [Installing](https://github.com/IBM/cloud-pak/tree/master/spec/security/scc#installing-ibm-cloud-pak-securitycontextconstraints-resources-to-your-cluster) IBM Cloud Pak [SecurityContextConstraints](https://github.com/IBM/cloud-pak/tree/master/spec/security/scc#installing-ibm-cloud-pak-securitycontextconstraints-resources-to-your-cluster) resources to your cluster.
	- Bind the SCC name to the namespace.

The predefined SCC name, ibm-anyuid-scc, has been verified for this Helm chart. If your target namespace is not bound to this SCC resource, you can bind it by running the following command:

oc adm policy add-scc-to-group ibm-anyuid-scc system:serviceaccounts:*namespace\_name*

#### **What to do next**

Install IBM App Connect Enterprise certified container: ["Installing](#page-11-0) IBM App Connect Enterprise certified [container](#page-11-0) " on page 10.

#### <span id="page-11-0"></span>**Installing IBM App Connect Enterprise certified container**

Obtain the installation package for IBM App Connect Enterprise certified container and deploy it to Red Hat OpenShift.

#### **Before you begin**

- 1. To find out which versions of IBM App Connect Enterprise certified container are supported, see the release notes that are included with the Helm charts at [https://github.com/IBM/charts/blob/master/](https://github.com/IBM/charts/blob/master/stable/ibm-ace-server-dev/RELEASENOTES.md) [stable/ibm-ace-server-dev/RELEASENOTES.md](https://github.com/IBM/charts/blob/master/stable/ibm-ace-server-dev/RELEASENOTES.md).
- 2. Set up a namespace as described in "Setting up a [namespace](#page-10-0) for deploying IBM App Connect Enterprise certified [container"](#page-10-0) on page 9.

#### **Procedure**

1. Obtain the IBM App Connect Enterprise certified container compressed file from IBM [Passport](https://www-01.ibm.com/software/passportadvantage/pao_customer.html) [Advantage.](https://www-01.ibm.com/software/passportadvantage/pao_customer.html)

The compressed file contains the App Connect Enterprise images and Helm charts that enable App Connect Enterprise to be deployed in a containerized environment.

- 2. Ensure that you are logged in to your cluster.
- 3. Extract the contents of the compressed file. For example:

\$ tar xvzf IBM-App-Connect-Enterprise-20200226-133312.tar.gz

4. Follow the instructions in the README.md file that was extracted from the compressed file. This README.md file explains how to upload the images to your image registry.

#### <span id="page-11-1"></span>**Creating an instance of App Connect Dashboard**

You can create an instance of App Connect Dashboard within a namespace in your cluster by using a Helm chart that is supplied as part of your IBM App Connect Enterprise certified container installation. Users in this namespace can then use the dashboard to deploy BAR files as integration servers and manage the BAR files.

A single dashboard is allowed per namespace.

#### **About this task**

The following dashboard Helm charts are available:

- If you are using App Connect Enterprise (Production Edition), use the ibm-ace-dashboard-prod Helm chart.
- If you are using App Connect Enterprise (Developer Edition), use the ibm-ace-dashboard-dev Helm chart.

The documented instructions in these topics relate to the ibm-ace-dashboard-prod chart. For information about obtaining and using the ibm-ace-dashboard-dev chart, see:

- <https://github.com/IBM/charts/blob/master/stable/ibm-ace-dashboard-dev/README.md>
- <https://github.com/IBM/charts/tree/master/stable/ibm-ace-dashboard-dev>

#### **Procedure**

- 1. Ensure that you are logged in to your cluster.
- 2. From the command line, navigate to the directory that contains the extracted files from the IBM Passport Advantage package.
- 3. Run the following commands to install the dashboard Helm chart, where:
	- *namespace\_name* is the namespace where you want to deploy the chart.
	- *releaseName* is a unique Helm release name for the App Connect Dashboard instance.
	- If TLS is enabled in your cluster, complete the following steps:
		- a. Run the following script to create a secret that is needed when you create the dashboard instance:

./ibm-ace-dashboard-prod/ibm\_cloud\_pak/pak\_extensions/createHelmSecret.sh helmcerts

b. Run the following commands collectively to set environment variables and install the dashboard Helm chart:

```
export RELEASE_TAG=11.0.0.8-r1
export NAMESPACE=namespace_name
helm install --name releaseName ibm-ace-dashboard-prod \
   --tiller-namespace=tiller \
   --set license=accept \
   --set image.contentServer=image-registry.openshift-image-registry.svc:5000/
${NAMESPACE}/ibm-ace-content-server-prod:${RELEASE_TAG} \
    --set image.controlUI=image-registry.openshift-image-registry.svc:5000/${NAMESPACE}/
ibm-ace-dashboard-prod:${RELEASE_TAG} \
 --set image.configurator=image-registry.openshift-image-registry.svc:5000/
${NAMESPACE}/ibm-acecc-configurator-prod:${RELEASE_TAG} \
   --set image.infra=image-registry.openshift-image-registry.svc:5000/${NAMESPACE}/ibm-
acecc-infra-prod:${RELEASE_TAG} \
  -set ssoEnabled=false
   --set tillerNamespace=tiller --set helmTlsSecret=helmcerts --tls
```
If TLS is not configured in your cluster, run the following commands collectively to set environment variables and install the dashboard Helm chart:

```
export RELEASE_TAG=11.0.0.8-r1
export NAMESPACE=namespace_name
helm install --name releaseName ibm-ace-dashboard-prod \
   --tiller-namespace=tiller \
   --set license=accept \
 --set image.contentServer=image-registry.openshift-image-registry.svc:5000/${NAMESPACE}/
ibm-ace-content-server-prod:${RELEASE_TAG} \
 --set image.controlUI=image-registry.openshift-image-registry.svc:5000/${NAMESPACE}/ibm-
ace-dashboard-prod:${RELEASE_TAG} \
 --set image.configurator=image-registry.openshift-image-registry.svc:5000/${NAMESPACE}/
ibm-acecc-configurator-prod:${RELEASE_TAG} \
   --set image.infra=image-registry.openshift-image-registry.svc:5000/${NAMESPACE}/ibm-
acecc-infra-prod:${RELEASE_TAG} \
  --set ssoEnabled=false \
```
For a list of the fields in these commands and their default values, see the ibm-ace-dashboardprod/values.yaml file that was extracted from the IBM Passport Advantage package. For an explanation of what the fields represent, see the ibm-ace-dashboard-prod/valuesmetadata.yaml file.

<span id="page-13-0"></span>4. Run the following command to check the status of the Helm release:

helm status *releaseName* --tiller-namespace=tiller

This command outputs some information in a NOTES: section, which includes a command that you can run to discover the URL of your dashboard. Look for the line that starts with this command:

echo && export ACE\_DASHBOARD\_URL=...

<span id="page-13-1"></span>5. Copy and run this command to obtain the dashboard URL.

#### **What to do next**

You can distribute the dashboard URL to all users with the required access. To obtain the URL on subsequent occasions, repeat steps "4" on [page](#page-13-0) 12 and "5" on [page](#page-13-1) 12 in the preceding task.

#### **IBM Cloud Pak for Integration only: Authority to use the App Connect Dashboard**

A user's authority to use the App Connect Dashboard in specific roles is configured by use of the Identity and Access Management (IAM) service.

Authority to use an App Connect Dashboard is determined by the user's authority for the namespace that contains the dashboard. The relation between user authority and namespace is explained here:

- 1. The App Connect Dashboard is created in a namespace.
- 2. The namespace is a resource to which an IAM team can be granted access.
- 3. The IAM team consists of users and each user has an assigned role.
- 4. Each user role has a specified authority.

Users of the App Connect Dashboard have authorities that correspond to the roles described in the following table:

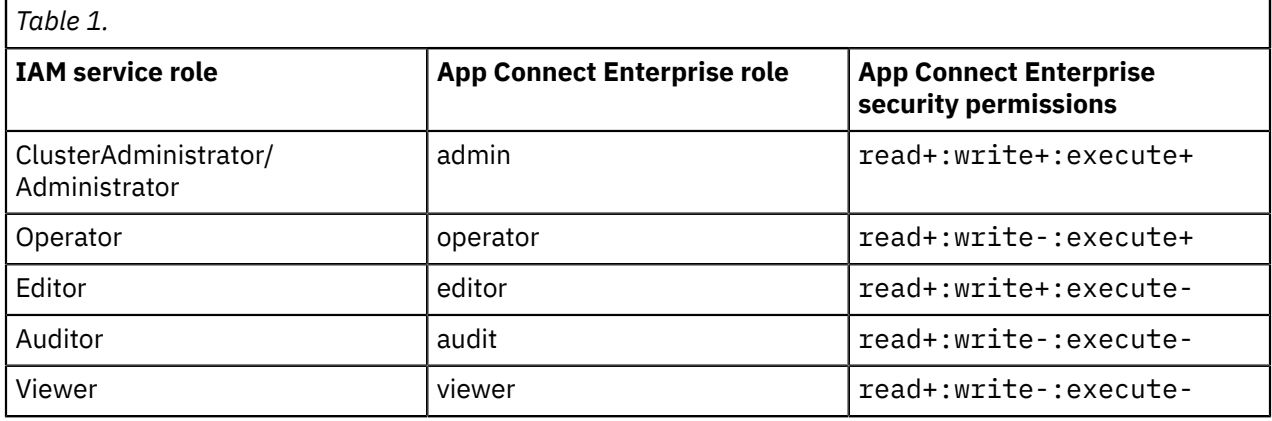

**Note:** App Connect Enterprise integration servers are preconfigured with security permissions that map directly to IAM roles. The permissions are server.conf.yaml configuration file overrides that do not require modification.

If a user needs App Connect Enterprise to share REST APIs with IBM API Connect, they must be authorized in the admin or operator App Connect Enterprise role.

For information about mapping user actions and roles to permissions, see Table 2: File-based permissions required for acting on an integration node and Controlling access to data and resources in the web user interface.

**12** Running App Connect Enterprise in containerized environments

# <span id="page-14-0"></span>**Creating an instance of App Connect Designer**

You can create one or more instances of App Connect Designer within a namespace in your cluster by using a Helm chart that is supplied as part of your IBM App Connect Enterprise certified container installation. Users in this namespace can then use their allocated instance to develop and manage flows for an API.

#### **Before you begin**

In the Helm chart for an App Connect Designer instance, you can enable the use of local connectors only, or enable both local and cloud-managed connectors to run the API operations in a flow. To use cloudmanaged connectors, the following prerequisites must be met:

- 1. An instance of [App Connect on IBM Cloud](https://cloud.ibm.com/catalog/services/app-connect) is required, which hosts the cloud-managed connectors.
- 2. Launch the instance and make a note of the instance identifier.

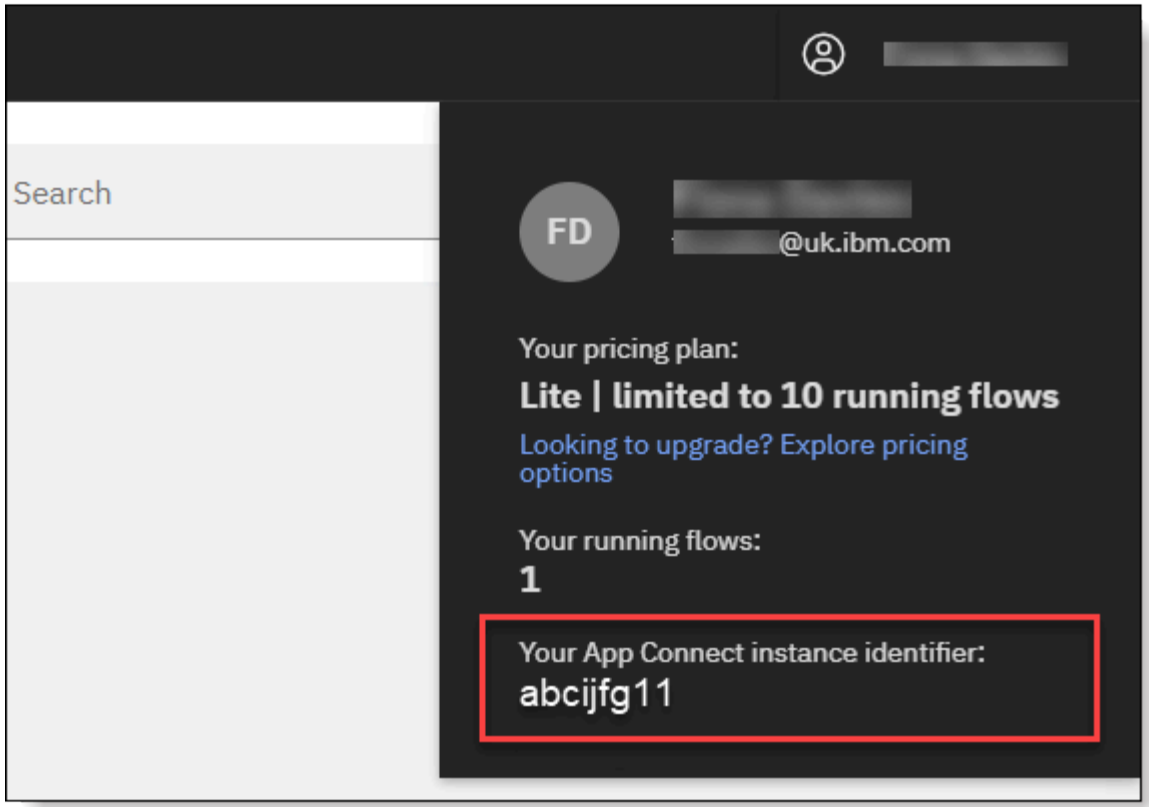

- 3. Make a note of the region in which the instance is provisioned.
- 4. Create an IBM Cloud API key while logged in to the same IBM Cloud account as the App Connect on IBM Cloud instance. You can create this key from the IBM Cloud API Keys page at: [https://](https://cloud.ibm.com/iam/apikeys) [cloud.ibm.com/iam/apikeys.](https://cloud.ibm.com/iam/apikeys) Download the API key to your browser's default location for later use. The file is named apiKey.json.

#### **Access considerations for cloud-managed connectors:**

The number of App Connect Designer instances that you create should depend on your team requirements, but take note of the following consideration for access.

If you create one App Connect Designer instance for a team of users under a namespace, each user will require access to the (single) App Connect on IBM Cloud instance that hosts the connectors. (An App Connect Designer instance can be coupled with only one App Connect on IBM Cloud instance.)

Each user will require Developer access to the **Cloud Foundry** organization and space that the App Connect on IBM Cloud instance belongs to. For more information about allocating Developer access to the App Connect on IBM Cloud instance, see Inviting users to an [account](https://cloud.ibm.com/docs/iam?topic=iam-iamuserinv) in the IBM Cloud *Managing identity and access* documentation.

#### **Procedure**

- 1. Ensure that you are logged in to your cluster.
- 2. From the command line, navigate to the directory that contains the extracted files from the IBM Passport Advantage package.
- 3. **Applicable only if both local and cloud-managed connectors are enabled:** Run the following command to create a secret to store the IBM Cloud API key that you created earlier. This secret will be used for authenticating to the App Connect on IBM Cloud instance.

```
oc create secret generic IBMCloud_secret --from-literal=apikey=IBMCloud_APIkey --
namespace=namespace_name
```
Where:

- *IBMCloud\_secret* is the name of the secret for storing the IBM Cloud API key.
- *IBMCloud\_APIkey* is the key within the downloaded apiKey.json file.
- *namespace\_name* is the namespace where you want to deploy the chart.
- 4. Run the appropriate commands to install the App Connect Designer Helm chart named ibm-appconnect-designer:

**Note:** Append --tls to the **helm** command if TLS is enabled in your cluster.

- To enable local connectors only, run the following commands collectively to set environment variables and install the chart, where:
	- *namespace\_name* is the namespace where you want to deploy the chart.
	- *releaseName* is a unique Helm release name for the App Connect Designer instance.

```
export RELEASE_TAG=11.0.0.8-r1
export NAMESPACE=namespace_name
export designerReleaseName=releaseName
helm install --name ${designerReleaseName} ibm-app-connect-designer --tiller-
namespace=tiller \
 --set ibm-ace-server-dev.image.aceonly=image-registry.openshift-image-registry.svc:5000/
${NAMESPACE}/ibm-ace-server-dev:${RELEASE_TAG} \
 --set ibm-ace-server-dev.image.connectors=image-registry.openshift-image-
registry.svc:5000/${NAMESPACE}/ibm-ace-lcp-dev:${RELEASE_TAG} \
    --set ibm-ace-server-dev.image.proxy=image-registry.openshift-image-registry.svc:5000/
${NAMESPACE}/ibm-app-connect-proxy-prod:${RELEASE_TAG} \
    --set ibm-ace-server-dev.image.designerflows=image-registry.openshift-image-
registry.svc:5000/${NAMESPACE}/ibm-ace-designer-flows-dev:${RELEASE_TAG} \
 --set ibm-ace-server-dev.image.configurator=image-registry.openshift-image-
registry.svc:5000/${NAMESPACE}/ibm-acecc-configurator-dev:${RELEASE_TAG} \
    --set image.fireflyFlowdocAuthoring=image-registry.openshift-image-registry.svc:5000/
${NAMESPACE}/ibm-app-connect-flowdoc-authoring-prod:${RELEASE_TAG} \
 --set image.fireflyRuntime=image-registry.openshift-image-registry.svc:5000/
${NAMESPACE}/ibm-app-connect-runtime-prod:${RELEASE_TAG} \
 --set image.fireflyFlowTestManager=image-registry.openshift-image-registry.svc:5000/
${NAMESPACE}/ibm-app-connect-flow-test-manager-prod:${RELEASE_TAG} \
    --set image.connectorAuthService=image-registry.openshift-image-registry.svc:5000/
${NAMESPACE}/ibm-app-connect-connector-auth-service-prod:${RELEASE_TAG} \
 --set image.fireflyUi=image-registry.openshift-image-registry.svc:5000/${NAMESPACE}/ibm-
app-connect-ui-prod:${RELEASE_TAG} \
    --set image.proxy=image-registry.openshift-image-registry.svc:5000/${NAMESPACE}/ibm-app-
connect-proxy-prod:${RELEASE_TAG} \
 --set image.configurator=image-registry.openshift-image-registry.svc:5000/${NAMESPACE}/
ibm-acecc-configurator-prod:${RELEASE_TAG} \
   --set couchdb.image.repository=image-registry.openshift-image-registry.svc:5000/
${NAMESPACE}/ibm-couchdb2 \
 --set global.designerFlowsOperationMode=local \
 --set license=accept \
  --set tillerNamespace=tiller \
```
--set ssoEnabled=false

- To enable both local and cloud-managed connectors, run the following commands collectively to set environment variables and install the chart, where:
	- *namespace\_name* is the namespace where you want to deploy the chart.
	- *instanceID* is the ID of your App Connect on IBM Cloud instance.
	- *serviceURL* is a base URL that's associated with the region where the App Connect on IBM Cloud instance is provisioned. Specify the value that matches the region:

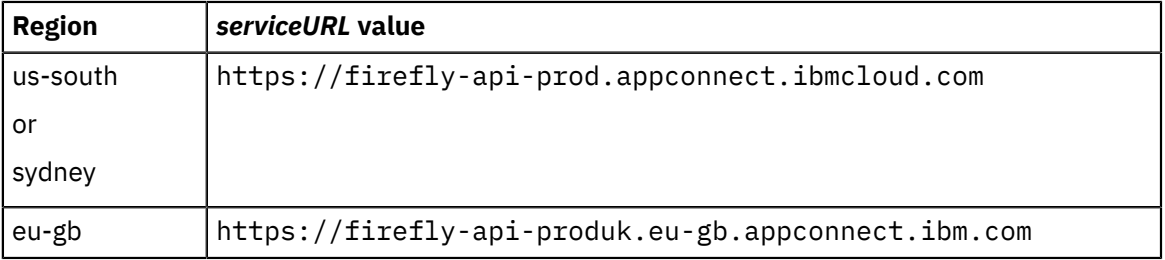

– *IBMCloud\_secret* is the secret that you created to store the IBM Cloud API key.

– *releaseName* is a unique Helm release name for the App Connect Designer instance.

```
export RELEASE_TAG=11.0.0.8-r1
export NAMESPACE=namespace_name
export appConnectInstanceID=instanceID
export appConnectURL="serviceURL"
export appConnectSecret=IBMCloud_secret
export designerReleaseName=releaseName
helm install --name ${designerReleaseName} ibm-app-connect-designer --tiller-
namespace=tiller \
    --set ibm-ace-server-dev.image.aceonly=image-registry.openshift-image-registry.svc:5000/
${NAMESPACE}/ibm-ace-server-dev:${RELEASE_TAG} \
   --set ibm-ace-server-dev.image.connectors=image-registry.openshift-image-
registry.svc:5000/${NAMESPACE}/ibm-ace-lcp-dev:${RELEASE_TAG} \
 --set ibm-ace-server-dev.image.proxy=image-registry.openshift-image-registry.svc:5000/
${NAMESPACE}/ibm-app-connect-proxy-prod:${RELEASE_TAG} \
    --set ibm-ace-server-dev.image.designerflows=image-registry.openshift-image-
registry.svc:5000/${NAMESPACE}/ibm-ace-designer-flows-dev:${RELEASE_TAG} \
 --set ibm-ace-server-dev.image.configurator=image-registry.openshift-image-
registry.svc:5000/${NAMESPACE}/ibm-acecc-configurator-dev:${RELEASE_TAG} \
 --set image.fireflyFlowdocAuthoring=image-registry.openshift-image-registry.svc:5000/
${NAMESPACE}/ibm-app-connect-flowdoc-authoring-prod:${RELEASE_TAG} \
 --set image.fireflyRuntime=image-registry.openshift-image-registry.svc:5000/
${NAMESPACE}/ibm-app-connect-runtime-prod:${RELEASE_TAG} \
    --set image.fireflyFlowTestManager=image-registry.openshift-image-registry.svc:5000/
${NAMESPACE}/ibm-app-connect-flow-test-manager-prod:${RELEASE_TAG} \
    --set image.connectorAuthService=image-registry.openshift-image-registry.svc:5000/
${NAMESPACE}/ibm-app-connect-connector-auth-service-prod:${RELEASE_TAG} \
 --set image.fireflyUi=image-registry.openshift-image-registry.svc:5000/${NAMESPACE}/ibm-
app-connect-ui-prod:${RELEASE_TAG} \
 --set image.proxy=image-registry.openshift-image-registry.svc:5000/${NAMESPACE}/ibm-app-
connect-proxy-prod:${RELEASE_TAG} \
   --set image.configurator=image-registry.openshift-image-registry.svc:5000/${NAMESPACE}/
ibm-acecc-configurator-prod:${RELEASE_TAG} \
    --set couchdb.image.repository=image-registry.openshift-image-registry.svc:5000/
${NAMESPACE}/ibm-couchdb2 \
   --set global.designerFlowsOperationMode=all \
   --set global.appConnectSecret=${appConnectSecret} \
   --set global.appConnectInstanceID=${appConnectInstanceID} \
 --set global.appConnectURL=${appConnectURL} \
 --set license=accept \
   --set ssoEnabled=false
```
For a list of the fields in these commands and their default values, see the ibm-app-connectdesigner/values.yaml file that was extracted from the IBM Passport Advantage package. For an explanation of what the fields represent, see the ibm-app-connect-designer/valuesmetadata.yaml file.

<span id="page-17-2"></span>5. Run the following command to check the status of the Helm release:

```
helm status releaseName --tiller-namespace=tiller
```
This command outputs some information in a NOTES section, including a command that you can run to discover the URL of the App Connect Designer instance. Look for the line that starts with this command:

echo && echo ...

<span id="page-17-3"></span>6. Copy and run this command to obtain the App Connect Designer instance URL.

#### **What to do next**

You can distribute the instance URL to one or more users with the required access. To obtain the URL on subsequent occasions, repeat steps "5" on [page](#page-17-2) 16 and "6" on [page](#page-17-3) 16 in the preceding task.

## <span id="page-17-0"></span>**Upgrading the Helm release for an App Connect Dashboard or App Connect Designer instance**

You can upgrade a Helm release if you want to modify the configuration for your instance.

#### **Procedure**

To modify the configuration for the Helm release:

- 1. Ensure that you are logged in to your cluster.
- 2. Run the **helm upgrade** command with the --set flag for the values that you want to override or add. For example:
	- App Connect Dashboard:

```
helm upgrade MyHelmReleaseName ibm-ace-dashboard-prod \
     --set contentServer.resources.requests.cpu=200m \
     --tiller-namespace=tiller \
     --reuse-values
```
You can view the configurable parameters and their default values in the ibm-ace-dashboardprod/values.yaml file that was extracted from the installation package. For a description of what the parameters represent, see the ibm-ace-dashboard-prod/values-metadata.yaml file.

• App Connect Designer:

```
helm upgrade MyHelmReleaseName ibm-app-connect-designer \
     --set configurator.resources.requests.cpu=200m \
     --set log.format=basic \
     --tiller-namespace=tiller \
     --reuse-values
```
You can view the configurable parameters and their default values in the ibm-app-connectdesigner/values.yaml file that was extracted from the installation package. For a description of what the parameters represent, see the ibm-app-connect-designer/values-metadata.yaml file.

#### <span id="page-17-1"></span>**Deleting App Connect Designer or App Connect Dashboard instances**

If no longer required, you can delete an instance of App Connect Designer or App Connect Dashboard by deleting the Helm release that was created for that instance. You can delete the Helm release from the command line.

#### **Procedure**

To delete the Helm release from a command window:

1. Ensure that you are logged in to your cluster.

2. Run the following command, where *releaseName* is the name of the Helm release to be deleted:

helm delete *releaseName* --purge --tiller-namespace=tiller

# <span id="page-18-0"></span>**Creating and managing flows for an API in App Connect Designer**

App Connect Designer provides an authoring environment in which you can create, test, and share flows for an API. You can share your flows by using the export and import functions, or by adding them to an Asset Repository for reuse.

#### **About this task**

When you create flows in your App Connect Designer instance, connectors are used to establish connections and interact with the target applications that are referenced in the flows.

Depending on the configuration enabled for flows in your App Connect Designer instance, you can use *local connectors* only, or both local and *cloud-managed connectors* to run the API operations that are defined in a flow.

- A local connector is deployed locally within the cluster. For such connectors, you can specify connection credentials for a target application directly within the UI in your App Connect Designer instance.
- A cloud-managed connector is hosted within an instance of [App Connect on IBM Cloud.](https://cloud.ibm.com/catalog/services/app-connect) To use these connectors, you must have access to an App Connect on IBM Cloud instance that is associated with your App Connect Designer instance.

#### <span id="page-18-1"></span>**Accessing your App Connect Designer instance**

To create and manage flows for an API in your cluster, you require an instance of App Connect Designer. An App Connect Enterprise team administrator typically creates this instance after IBM Cloud Pak for Integration or IBM App Connect Enterprise certified container is installed.

#### **Before you begin**

• If both local and cloud-managed connectors were enabled while creating the App Connect Designer instance, you'll require access to the [App Connect on IBM Cloud](https://cloud.ibm.com/catalog/services/app-connect) instance that was assigned as the host for the cloud-managed connectors. If you are not the owner of this App Connect on IBM Cloud instance, you'll require Developer access to the **Cloud Foundry** org and space that the instance belongs to.

For more information about creating an App Connect Designer instance and allocating access to an App Connect on IBM Cloud instance, see:

- Application integration Designer [deployment](https://www.ibm.com/support/knowledgecenter/SSGT7J_20.1/install/install_ace_designer.html) in the IBM Cloud Pak for Integration documentation in IBM Knowledge Center
- Creating an instance of [App Connect Designer in IBM](#page-14-0) App Connect Enterprise certified container
- Inviting users to an [account](https://cloud.ibm.com/docs/iam?topic=iam-iamuserinv) in the IBM Cloud "*Managing identity and access*" documentation
- If you are using IBM Cloud Pak for Integration, obtain the URL of the Platform Navigator, the name of the App Connect Designer instance, and the namespace from your administrator.
- If you are using App Connect Enterprise certified container:
	- Obtain the URL of your App Connect Designer instance and corresponding Helm release name from your administrator.
	- If you'd like to run commands against resources in your cluster, ensure that these command-line interface (CLI) tools are installed on your local workstation:
		- **OpenShift Container Platform CLI (oc):** For installation instructions, see [Getting](https://docs.openshift.com/container-platform/4.2/cli_reference/openshift_cli/getting-started-cli.html) started with the [CLI](https://docs.openshift.com/container-platform/4.2/cli_reference/openshift_cli/getting-started-cli.html) in the Red Hat OpenShift documentation.
		- **Helm CLI (helm):** For installation instructions, see [Introduction](https://helm.sh/docs/intro/) to Helm in the Helm documentation.
		- **Kubernetes CLI (kubectl):** For installation instructions, see Install and Set Up [kubectl](https://kubernetes.io/docs/tasks/tools/install-kubectl/) in the Kubernetes documentation.

#### **About this task**

- "IBM Cloud Pak for [Integration](#page-19-0) only: Accessing your App Connect Designer instance" on page 18
- "App Connect [Enterprise](#page-21-0) certified container only: Accessing your App Connect Designer instance" on [page](#page-21-0) 20

#### <span id="page-19-0"></span>**IBM Cloud Pak for Integration only: Accessing your App Connect Designer instance**

#### **Procedure**

To access your App Connect Designer instance.

1. From a browser window, specify the URL of the Platform Navigator: For example:

https://ibm-icp4i-prod-integration.apps-value.domain-value

2. Specify a valid user name and password, and then click **Log in**.

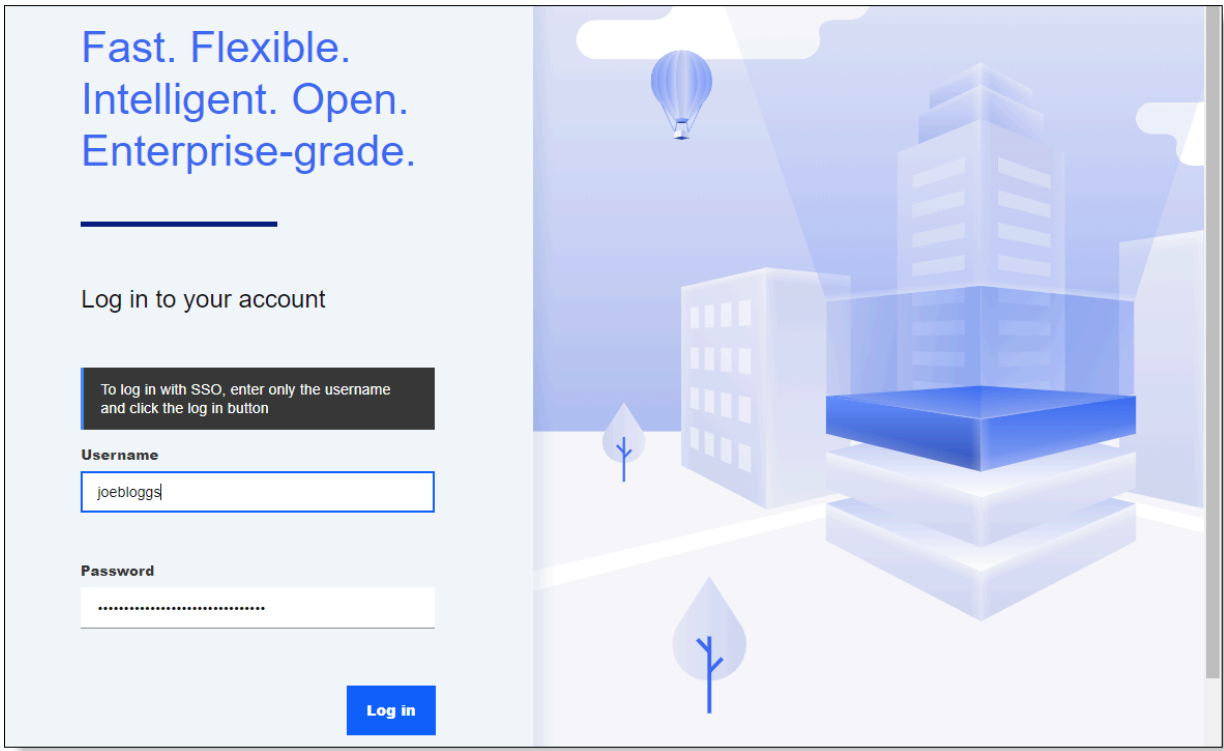

The IBM Cloud Pak for Integration Platform Navigator opens.

3. Click **View instances** and then click the name of the App Connect Designer instance that you want to open.

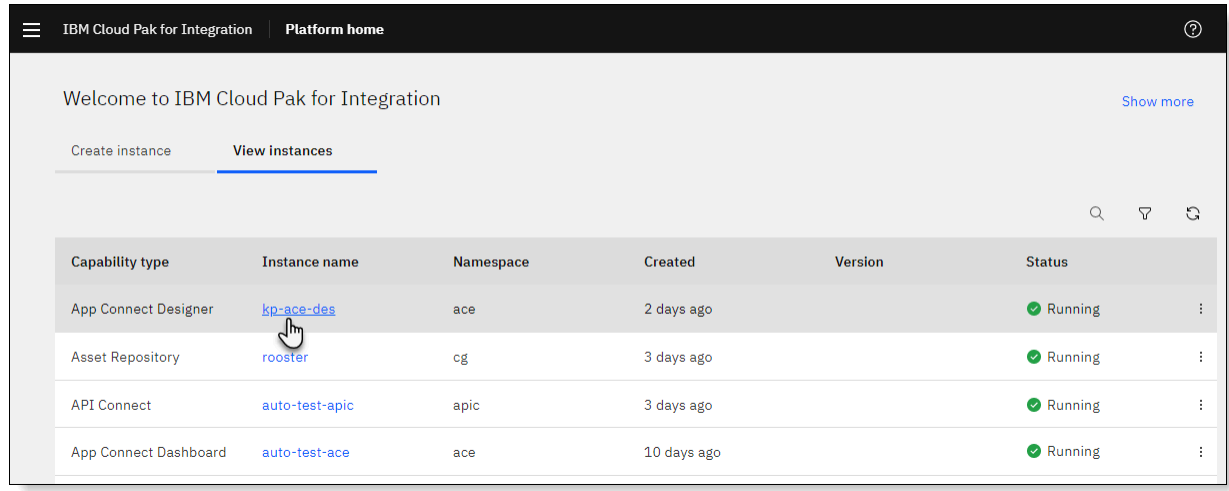

**Tip:** You can also open the App Connect Designer instance from the IBM Cloud Pak menu in the Platform Navigator. Open the menu, click **App Connect** and then click the name of the instance under

your namespace. The App Connect Dashboard icon **BE** and App Connect Designer icon <sup>o</sup>C are used to depict the instance type.

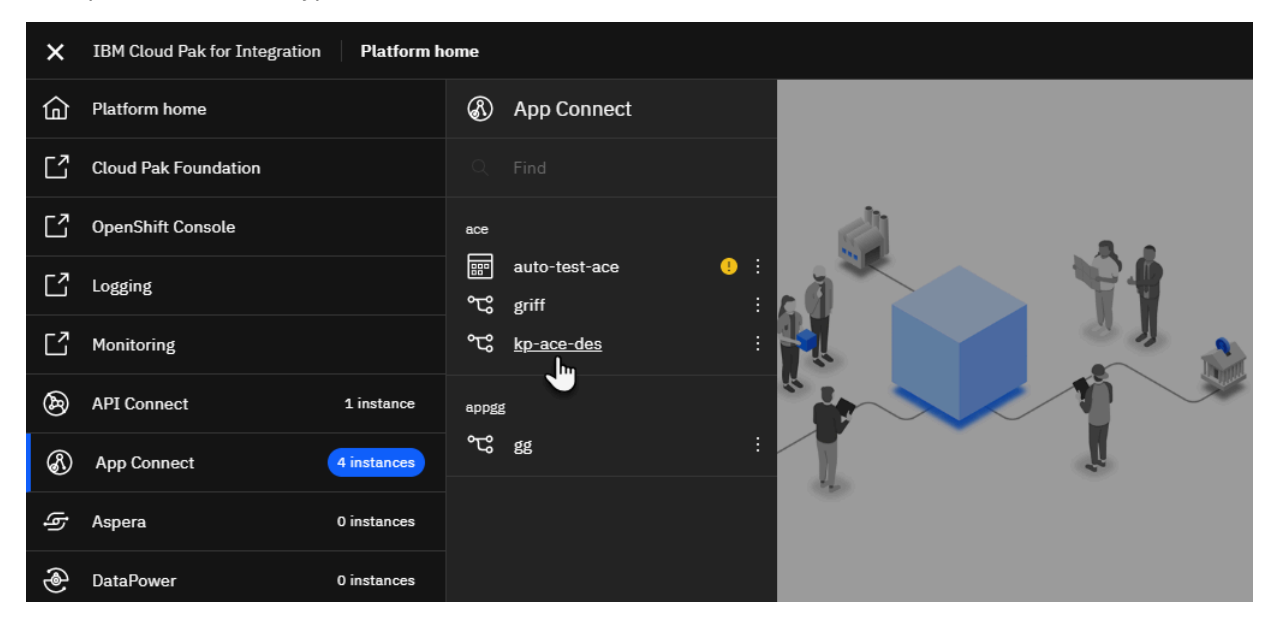

#### **Results**

The App Connect Designer window opens. If any flows have been created, they are displayed as tiles in the dashboard.

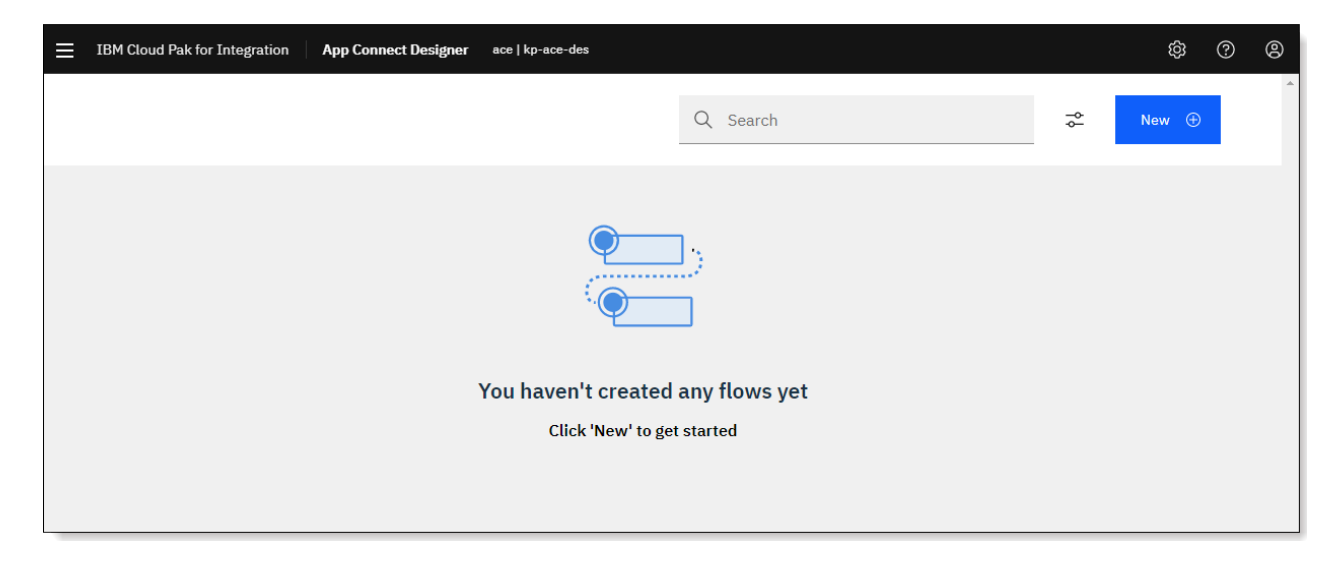

#### <span id="page-21-0"></span>**App Connect Enterprise certified container only: Accessing your App Connect Designer instance**

#### **Procedure**

To access your App Connect Designer instance, complete either of the following steps:

- From a browser window, enter the URL that your administrator provided for the App Connect Designer instance, and log in when prompted.
- Run the following commands to obtain the URL and then access your App Connect Designer instance:
	- a) Log in to your cluster by running the **oc login** command and provide the OpenShift Container Platform server URL (and optionally a token). Examples:

```
oc login https://Mycluster_hostName:8443
```

```
oc login --token=AbcdE1fgHijKLM2moP3q4rs5TU6vw7xYz --server=https://
Mycluster hostName: 6443
```
- b) Indicate whether to use insecure connections, and then specify a user name and password if required.
- c) Run the following command, where *releaseName* is the Helm release name of the instance:

```
helm status releaseName --tiller-namespace=tiller
```
This command outputs some information in a NOTES section, including a command that you can run to discover the App Connect Designer instance URL. Look for the line that starts with this command:

echo && echo ...

- d) Copy and run this command to obtain the App Connect Designer instance URL.
- e) Copy and paste the URL into a browser window, and log in when prompted.

#### **Results**

The App Connect Designer window opens. If any flows have been created, they are displayed as tiles in the dashboard.

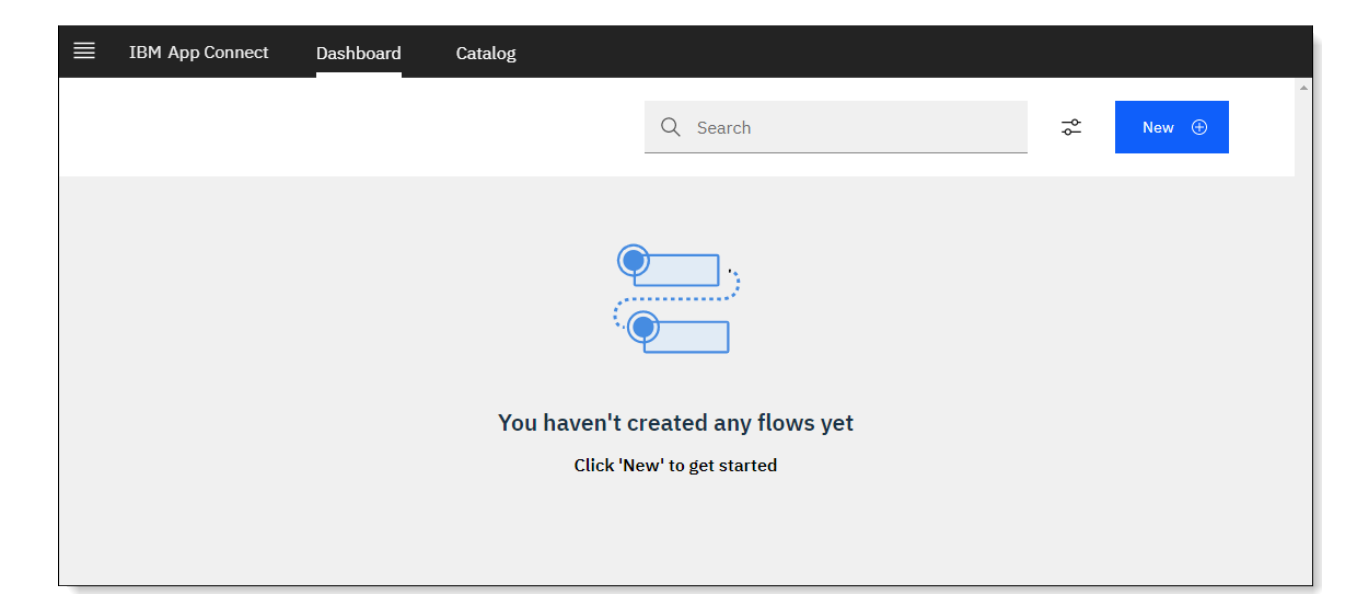

# <span id="page-22-0"></span>**Creating flows for an API**

You can create *flows for an API* (alternatively referred to as an *API flow*) in your App Connect Designer instance. The defined configuration provides an API that exposes one or more operations that enable you to call out to an endpoint and pass data between that endpoint and applications in the flow.

#### **Before you begin**

- To create flows for an API, you must have access to an App Connect Designer instance in your cluster.
- If your administrator has enabled the use of both local and cloud-managed connectors, you must also have access to the App Connect on IBM Cloud instance that hosts the cloud-managed connectors.
- If you know which applications you want to interact with, open the App Connect Designer catalog and create accounts for the local or cloud-managed connectors that will run API operations against the applications. (It is also possible to create accounts while creating a flow.) For more information, see ["Connecting](#page-34-0) to accounts" on page 33.

#### **About this task**

When you create flows for an API, each individual flow is the implementation for an API operation (such as 'GET order' or 'POST order') that is typically invoked from mobile and web applications. The flow for each operation contains a request, actions for one or more applications, optional toolbox nodes for specialized data processing, and a response for the API operation. The request uses a model that you define to request the creation, retrieval, or replacement of data objects in your applications. When the request is submitted, each target application performs its action, and then the flow returns a response that either confirms that the actions were successful, or returns the data that was requested.

Defining the API involves the following steps:

- 1. Create one or more models that define the structure of the objects that you want to create or retrieve. Up to 10 models are allowed.
- 2. Choose the built-in create, retrieve, or replace or update operations to perform against each model, or define your own custom operations.
- 3. Configure a flow that implements each operation, adding actions for one or more target applications. You must connect App Connect to each of these application by providing account details for the applications. Depending on how your App Connect Designer instance was configured, you can use either local or cloud-managed connectors to establish the connection. For more information, see ["Connecting](#page-34-0) to accounts" on page 33.

You can also add toolbox utilities to the flow for an operation. For the list of supported utilities, see "Supported [components](#page-42-0) for flows" on page 41.

#### **Procedure**

To create an API flow:

- 1. From the App Connect Designer UI, open the App Connect Designer dashboard if not currently on display:
	- **Applicable to IBM Cloud Pak for Integration only:** Click the settings icon **in** the banner and then click **Dashboard**.
	- **Applicable to App Connect Enterprise certified container only:** Click the **Dashboard** tab.
- 2. From the App Connect Designer dashboard, click **New** > **Flows for an API**.

The API editor opens with a **Define** tab and a **Manage** tab in view. You create models and operations for the API in the **Define** tab. After you start the API, you can then use the **Manage** tab to obtain an auto-generated base URL for the API, and a user name and password that can be specified when invoking the API operations.

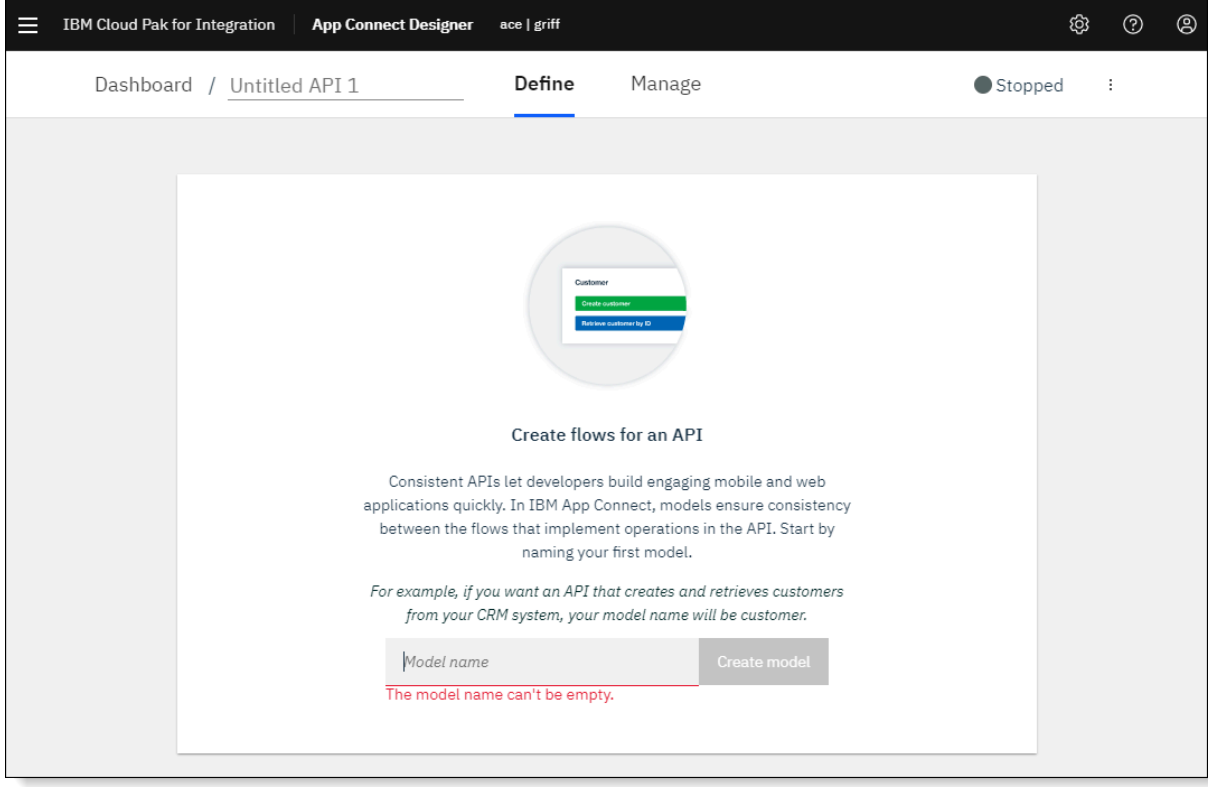

3. Enter a name that identifies the purpose of your flow.

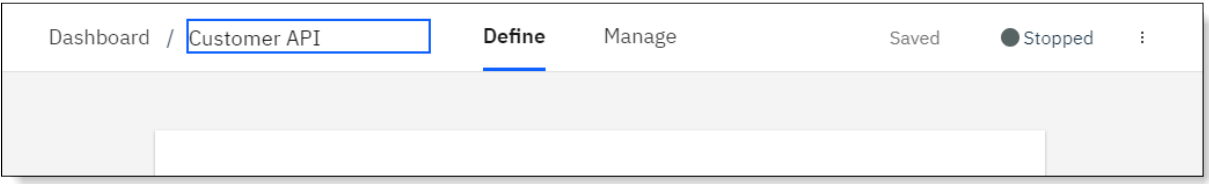

- 4. Create a model that defines the structure of an object that you want to perform operations on; for example, a customer object for which records can be created, retrieved, or updated.
	- a) In the **Model name** field, enter a name for your model.
	- b) Click **Create model**.

The model panel is displayed with two tabs: **Properties** and **Operations**.

- <span id="page-24-0"></span>5. From the **Properties** tab, define the structure of the model.
	- a) To add the first property, type the name in the field provided and then select a data type for that property.

By default, the first property that you add has the **ID** option selected. A property that is set as the ID for the model indicates that your flow must return this property when creating an object or that the property must be sent in a request to update or retrieve an object by using its ID. You must set an ID against one property in order to define operations for the model.

**Tip:** To add a property, you can also click **Select properties from applications** to choose properties from one or more of the applications that you're connected to. Ensure that the required account is selected. Then select one or more properties and click **Add properties**.

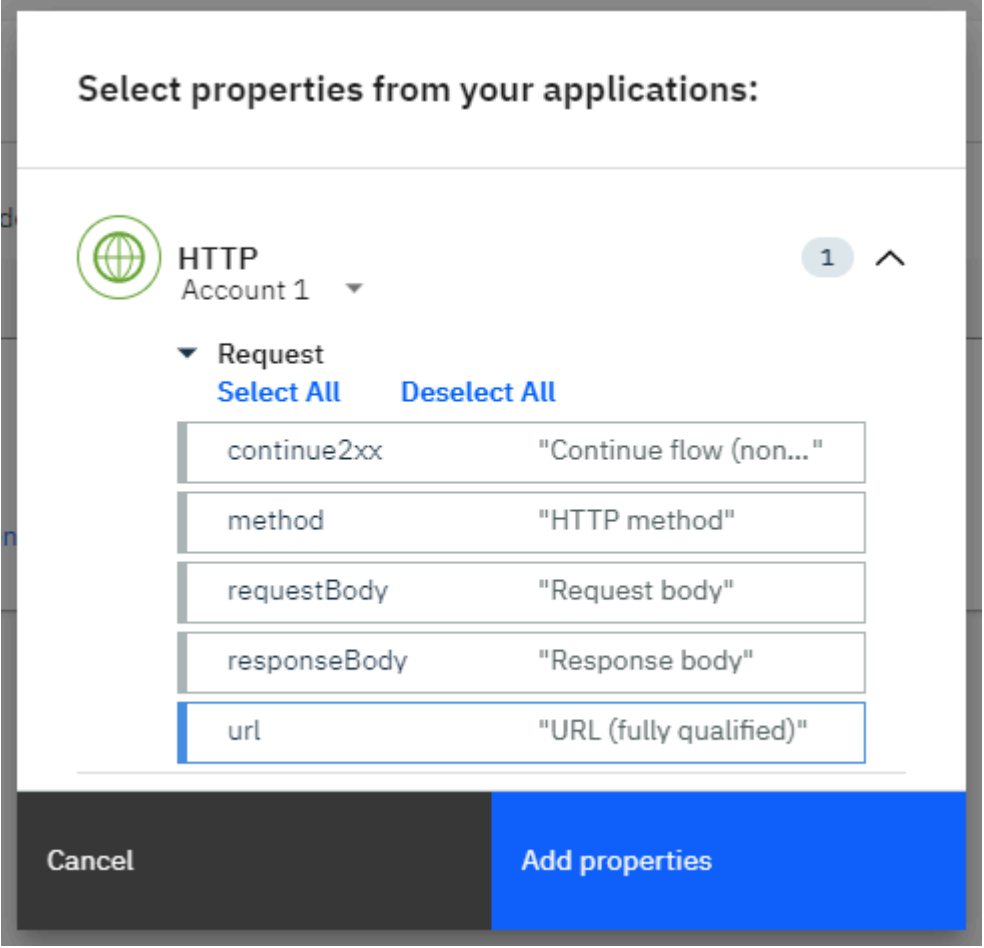

b) Add other properties for the model by clicking **Add a property +** .

#### **Note:**

- Each property name must be unique.
- Spaces are not allowed in the name, but you can use an underscore character (\_) to separate words.
- The name must contain only letters, numbers, or the underscore character.
- The name must begin with a letter or an underscore.
- The name must contain at least two characters.

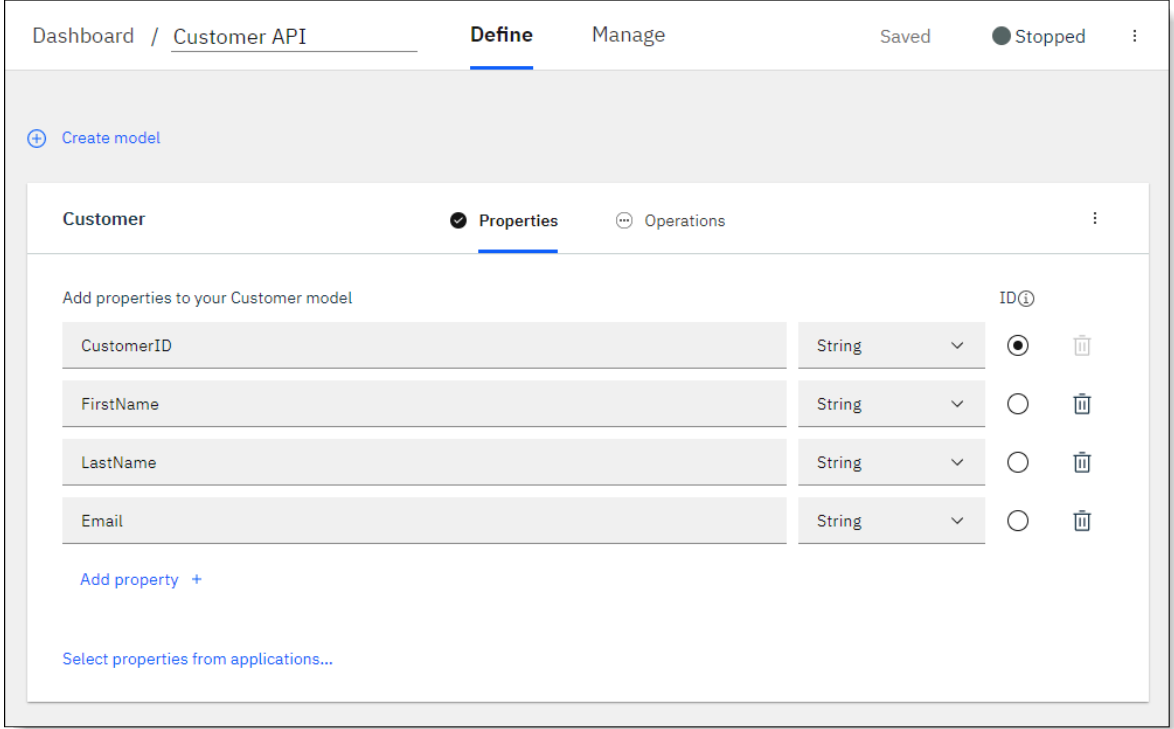

6. Create more models by clicking **Create model** and add properties for each new model as described in step "5" on [page](#page-24-0) 23.

If you want to edit the name of a model, you can select **Edit model information** from the menu. To delete a model, you can select **Delete model**.

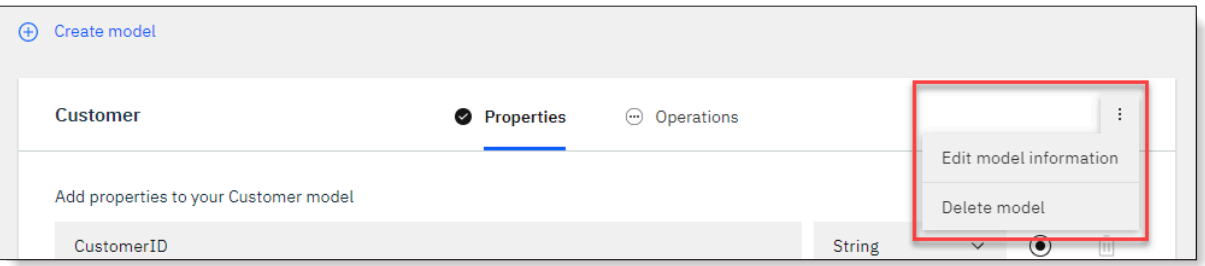

- <span id="page-27-0"></span>7. To define how the API will interact with the model, click **Operations**.
	- To add one of the built-in operations, click within the **Select an operation to add** drop-down list, and then choose a **Create**, **Retrieve**, or **Replace or create** operation to perform against the model.

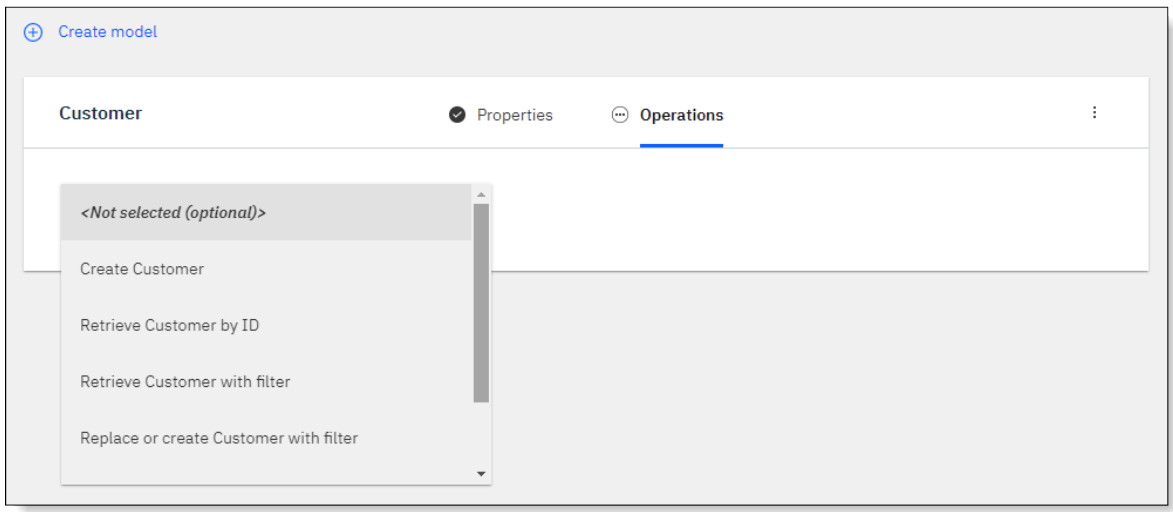

• If you choose an operation that enables you to apply filters (for example, **Retrieve** *model\_name* **with filter** or **Replace or create** *model\_name* **with filter**), select the required filter properties. For the **Retrieve** *model\_name* **with filter** operation, optionally enable and configure pagination

settings for the results. (To apply filters, at least two properties, including the "ID" property for the model, must be defined because the "ID" property cannot be selected as a filter.)

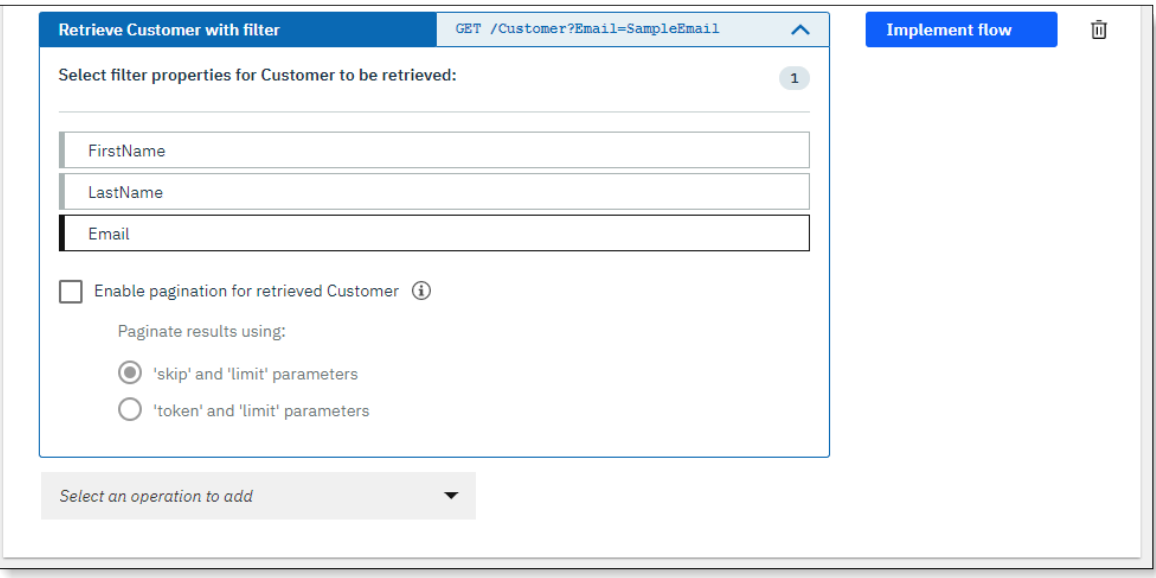

For more information about using these operations, see [Introducing](https://developer.ibm.com/integration/blog/2018/04/12/introducing-filter-parameters-api-flows-ibm-app-connect/) filter parameters for API flows in IBM App [Connect](https://developer.ibm.com/integration/blog/2018/04/12/introducing-filter-parameters-api-flows-ibm-app-connect/) and [Configuring](https://developer.ibm.com/integration/blog/2018/09/19/introducing-pagination-parameters-retrieve-flows-ibm-app-connect/) pagination for the 'Retrieve with filter' operation in API [flows](https://developer.ibm.com/integration/blog/2018/09/19/introducing-pagination-parameters-retrieve-flows-ibm-app-connect/).

- To define your own operations, click within the **Select an operation to add** drop-down list, and then choose **Add a custom operation**. The following restrictions apply:
	- The operation name cannot be any of these keywords: create, updateOrCreate, all, updateAttributes, update, updateAll, upsertWithWhere, replaceOrCreate, replaceById, destroy, destroyAll, or executeAssembly.
	- The query parameter cannot be the same as the model ID.

For more information about adding custom operations see, Create your own [custom](https://developer.ibm.com/integration/blog/2017/10/24/create-custom-http-operations-api-flows/) HTTP [operations](https://developer.ibm.com/integration/blog/2017/10/24/create-custom-http-operations-api-flows/) on API flows.

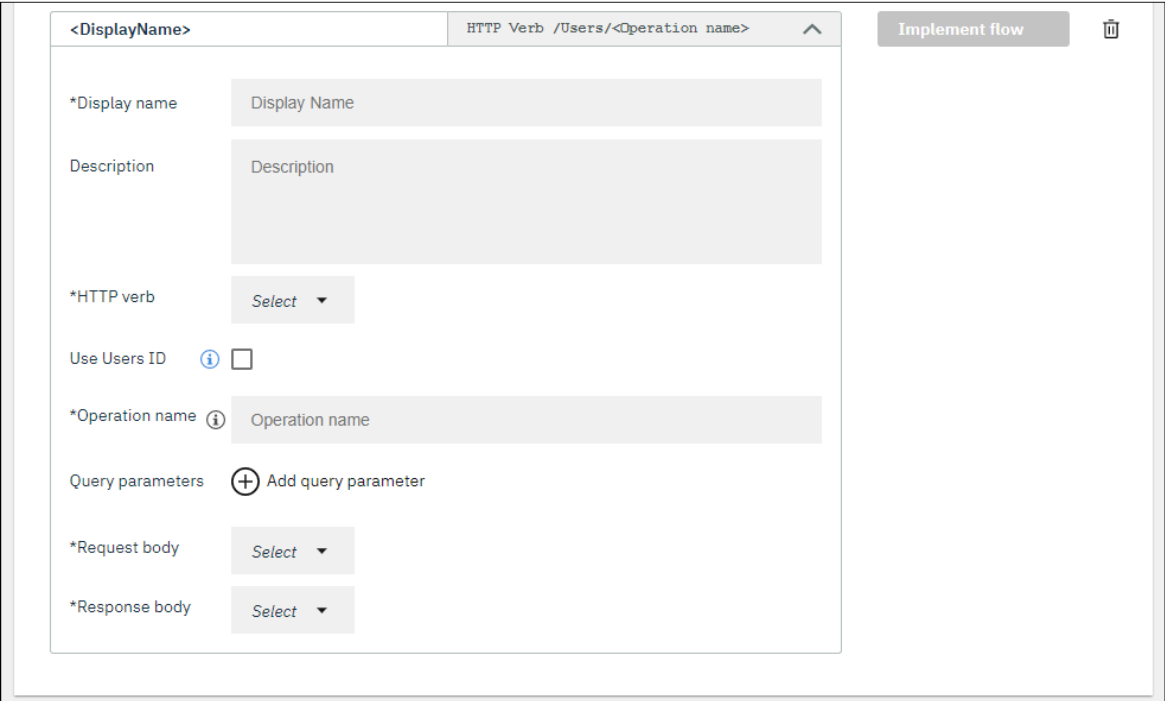

- <span id="page-29-0"></span>8. Configure a flow that implements the operation:
	- a) Click **Implement flow**. For example:

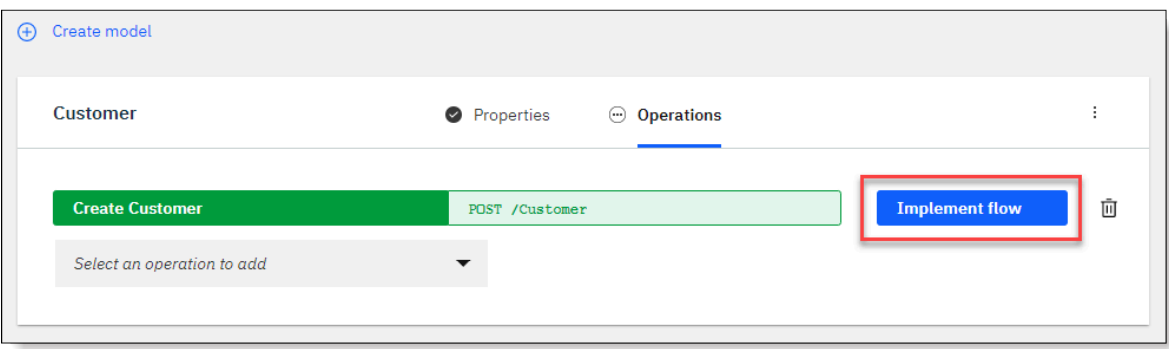

You'll see a basic flow structure in the flow editor, with a **Request** node, a **Response** node, and a space to add one or more target applications. Notice the structure of the Request body example it is constructed from the properties in your model, with some sample data.

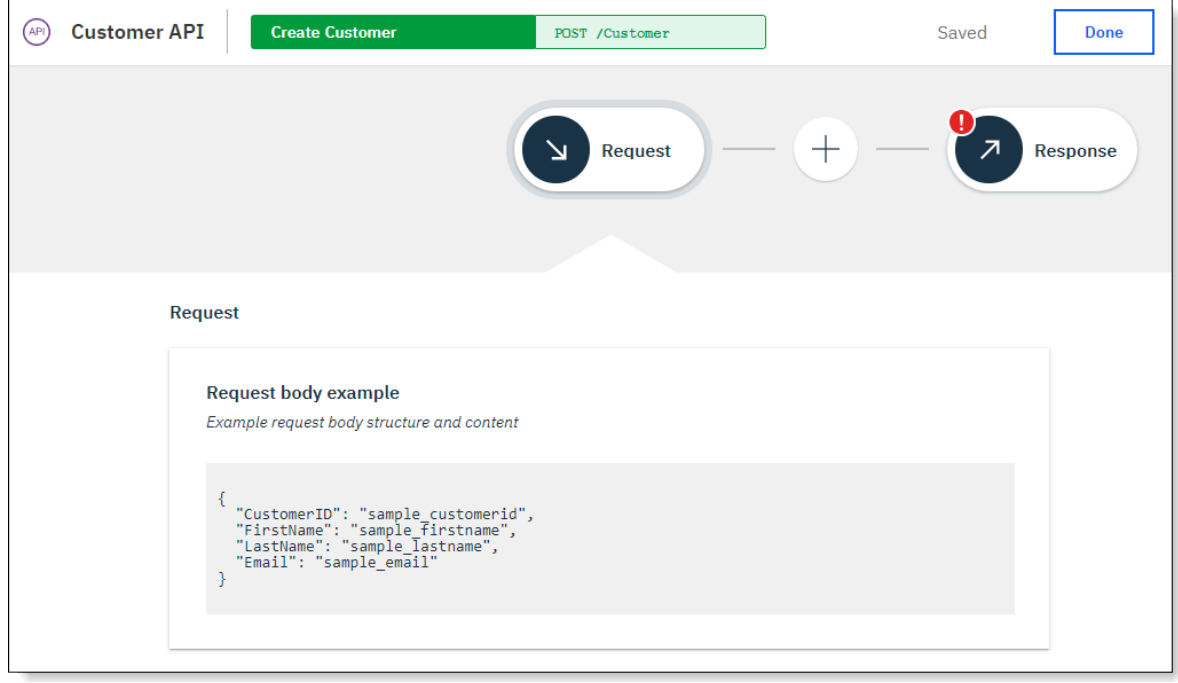

b) To add an application to the flow, click **(+)** and then select the application and action. Also ensure that the correct account, which App Connect will use to connect to the application, is selected. If

there are no connected accounts, you can create one for local or cloud-managed connectors, as described in ["Connecting](#page-34-0) to accounts" on page 33.

c) Populate the fields for the action with text, mapped fields from previous nodes in the flow, or JSONata expressions.

For more information, see [Completing](https://developer.ibm.com/integration/docs/app-connect/creating-managing-event-driven-flows/completing-fields-action/) the fields for an action.

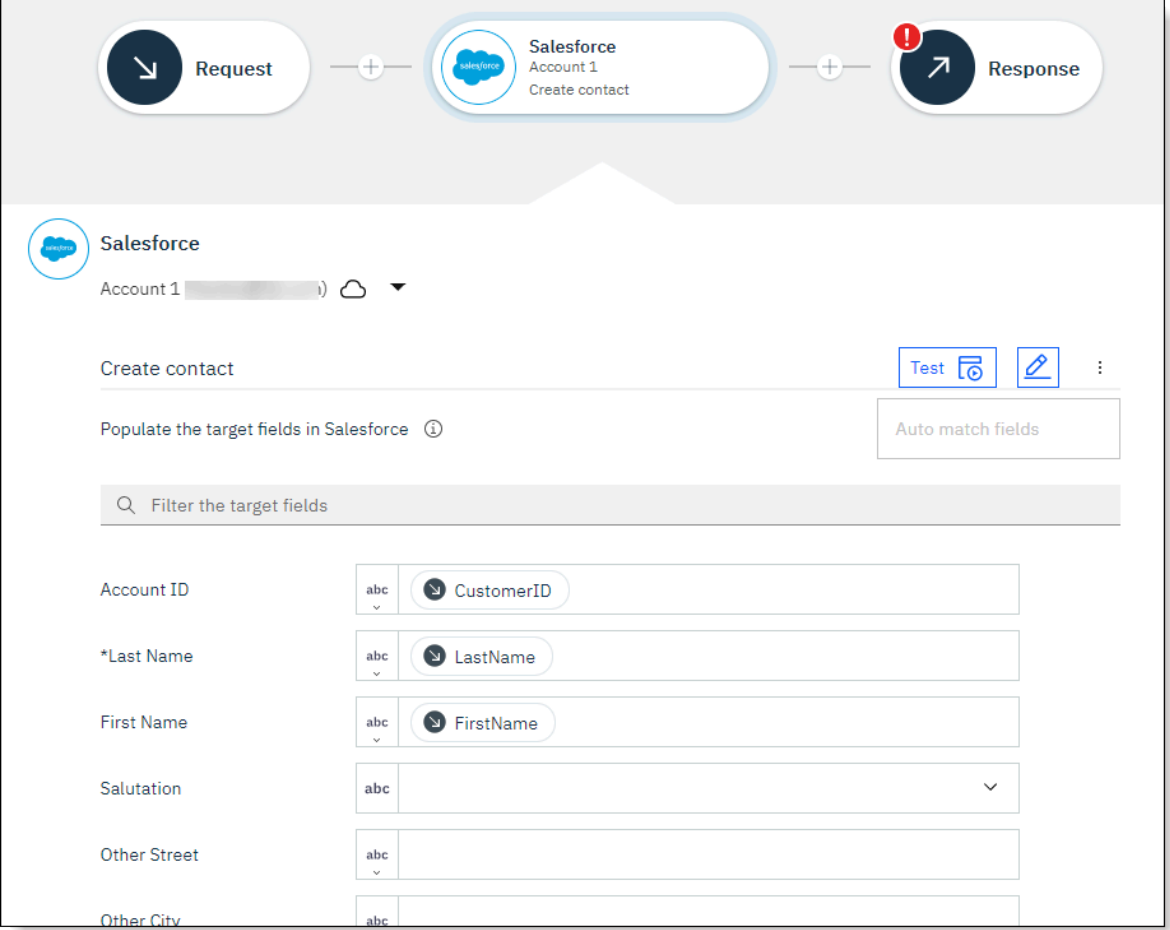

- d) Optional: Add further applications if required.
- e) Optional: Use one or more supported toolbox utilities to provide specialized processing. For example, you can add an If node to provide conditional processing, or a For each node to process retrieved items. For more information, see Toolbox utilities for [specialized](https://developer.ibm.com/integration/docs/app-connect/toolbox-utilities/) processing.
- f) Click the **Response** node in the flow to define the response that should be returned when the operation completes successfully.
- g) In the **Response header** section, specify your preferred response status code.

The following response codes are returned for the different operations:

- Create operations return a response code of 201 (record created).
- Retrieve operations return a response code of 200 (record retrieved).
- Replace or create operations return a response code of 200 (record replaced) or 201 (record created).
- h) In the **Response body** section, define which fields should be returned in the response body by using text, mapped fields from previous nodes in the flow, or JSONata expressions.

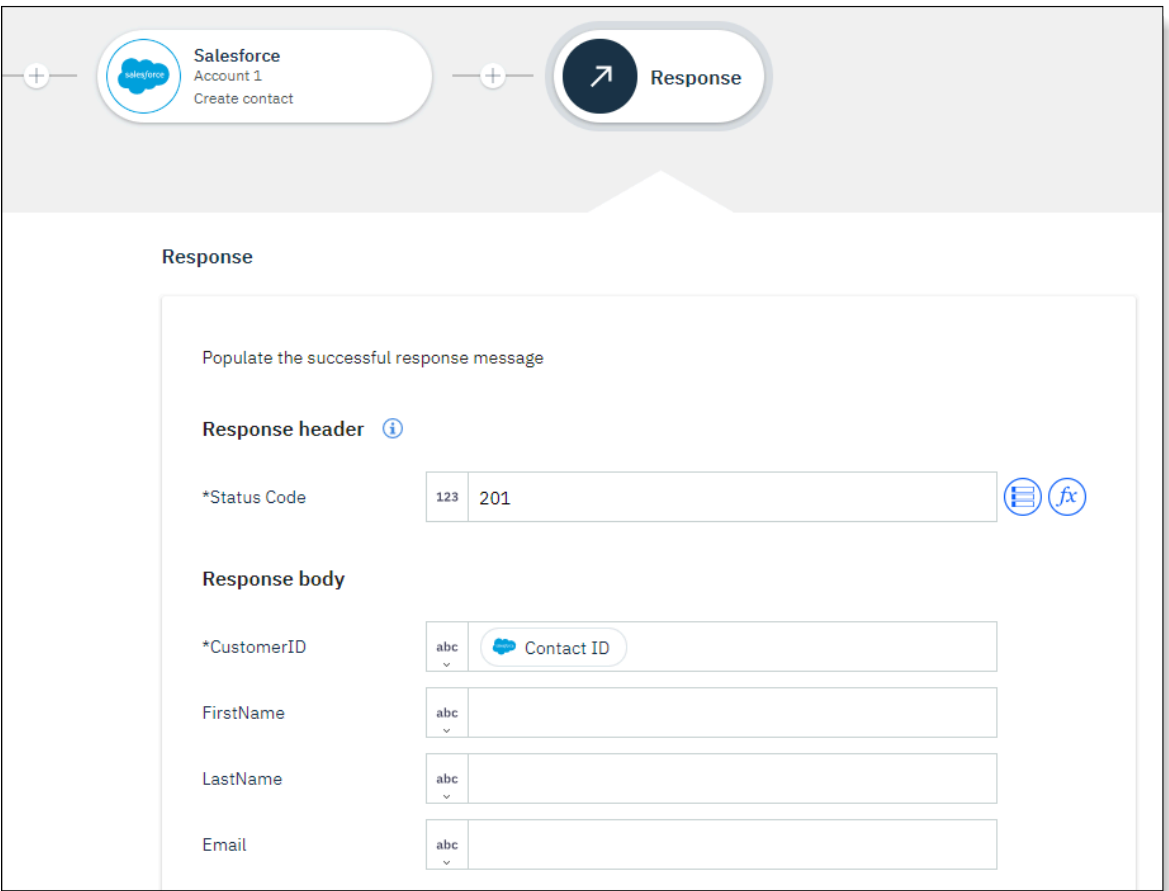

**Tip:** When you're creating an object, typically only the ID from the target application is returned in the response message. If you're retrieving an object, the response message will show you all the fields that you've requested from the target application.

i) Click **Done** to return to your model.

9. Define further operations for the model and configure a flow that implements each operation, as described in steps "7" on [page](#page-27-0) 26 and "8" on [page](#page-29-0) 28.

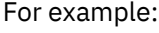

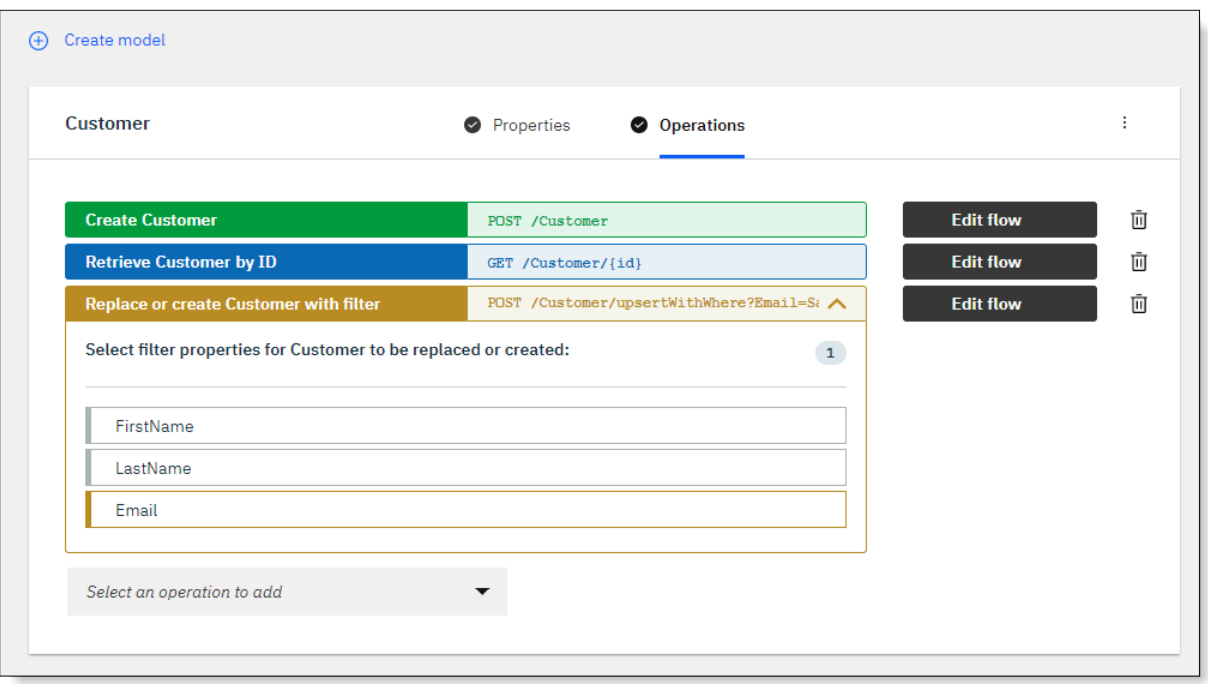

- 10. Define operations for any additional models and implement their flows.
- 11. Ensure that there are no validation errors in any of the implemented flows for the operations. For more information about validating the nodes in a flow and resolving errors, see [Validating](https://developer.ibm.com/integration/docs/app-connect/creating-managing-event-driven-flows/validating-flow-ready-run/) your flow is [ready](https://developer.ibm.com/integration/docs/app-connect/creating-managing-event-driven-flows/validating-flow-ready-run/) to run.
- 12. From the options menu on the **Define** tab, click **Start API** to save and start your flow.

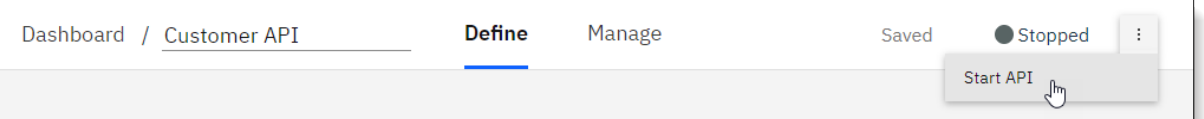

- 13. Test your API by using your preferred method for invoking APIs, such as Postman, the [HttpRequester](https://addons.mozilla.org/en-gb/firefox/addon/httprequester/) [add-on](https://addons.mozilla.org/en-gb/firefox/addon/httprequester/) for Firefox, or curl.
	- a) Click the **Manage** tab and make a note of the base URL for the API, and the user name and password that are generated.

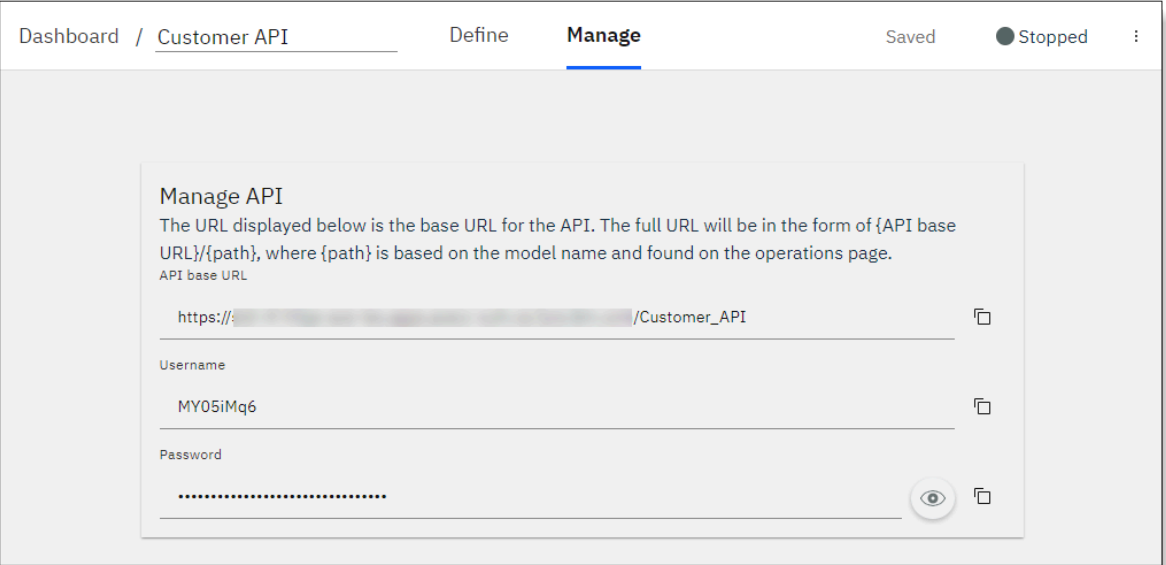

- b) Open your preferred testing utility.
- c) To test each operation:

1) Specify the relevant HTTP method.

2) Construct the request URL by appending the path segment for the operation to the base URL that is shared by all operations in your API. The full URL will be in the form *API\_base\_URL*/*operation\_path\_segment*. You can obtain the path segment for the operation from the **Request** node.

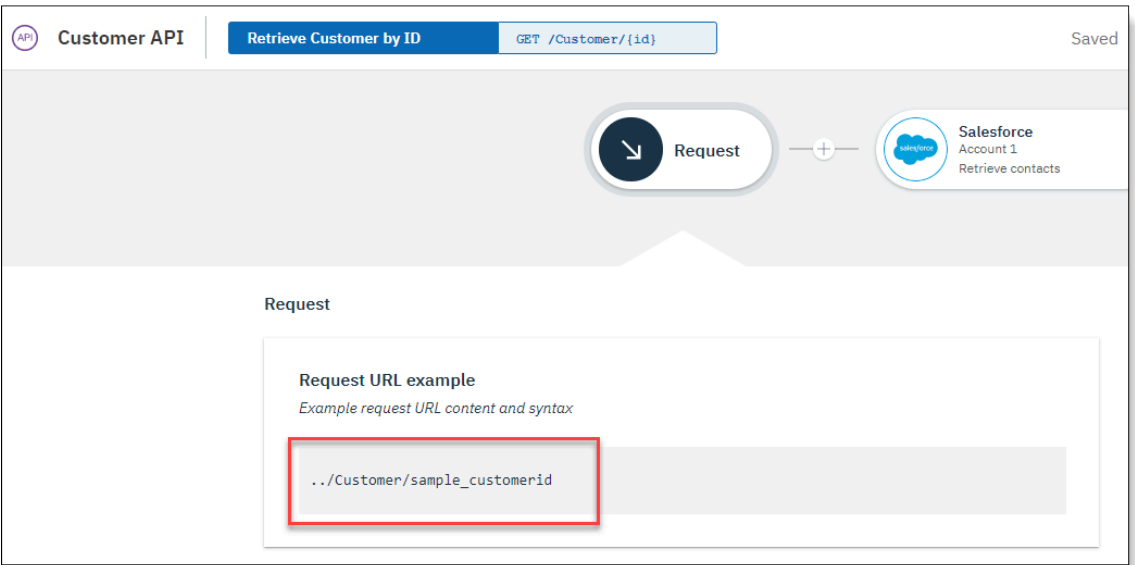

3) Specify the user name and password from the **Manage** tab.

For example, if the base URL is https://somelocation.abc.com/Customer\_API and the path segment for the operation is /Customer/*sample\_customerid*, where *sample\_customerid* represents the ID of a contact record to be retrieved, the request URL can be specified as:

https://somelocation.abc.com/Customer\_API/Customer/*sample\_customerid*

d) Invoke the API operation and then check for the expected results in the target application.

#### **What to do next**

Click **Dashboard** to return to the dashboard. You should be able to see the tile for your API flow.

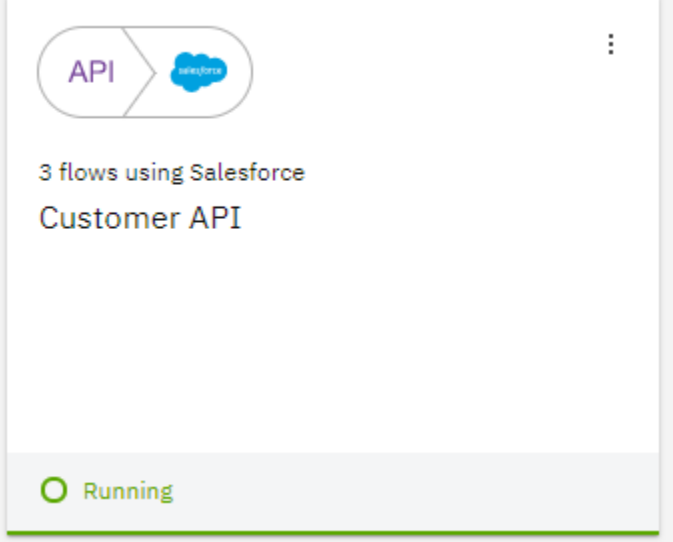

From the flow menu, you can start, stop, export, or delete the API flow, and can choose to share it with other users as an asset if an Asset Repository instance is available in your cluster. While the API flow is running, you can also open it to view the configuration, but you'll have to stop the flow if you want to edit it.

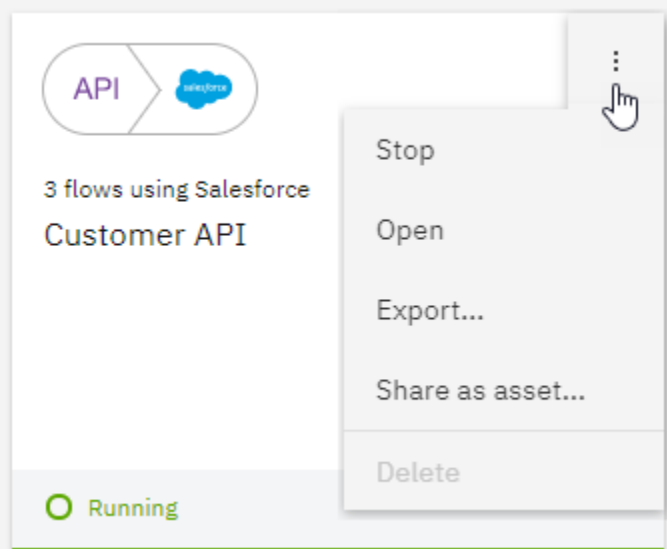

#### <span id="page-34-0"></span>**Connecting to accounts**

App Connect Designer provides a catalog of IBM, partner, and third-party applications for you to use in your flows. To create flows that transfer data across these applications, a connection needs to be established to each application in a flow, and you can do so by setting up accounts with the required credentials.

#### **About this task**

The account credentials that you need to provide vary by application, and you might need to work with an administrator in some cases to obtain the values. You can view the type of credentials that each application requires from the App Connect Designer Catalog page, and can review the [How-to](http://ibm.biz/achowtoapps) guides for [apps](http://ibm.biz/achowtoapps) for guidance on obtaining the values.

When you create your flows, it is possible to use local connectors only, or a combination of local and cloud-managed connectors to connect to the target applications and run the defined API operations. Your ability to use local or cloud-managed connectors depends on configuration settings that were enabled when your App Connect Designer instance was created.

- If only local connectors were enabled, you'll see only the supported subset of connectors on the Catalog page. When you try to connect, the connection fields are presented for your input.
- If both local and cloud-managed connectors were enabled, you'll see the full set of connectors. When you try to connect, you can choose whether you want to create a local or cloud account if both account types are supported for that connector, and can either then specify the local credentials or link out to the App Connect on IBM Cloud instance that hosts that connector in the cloud. If only a cloud account is supported, you are immediately presented with a panel to link out to the App Connect on IBM Cloud instance that hosts that connector in the cloud.

**Note:** If accounts are already configured in your App Connect on IBM Cloud instance, when you open the App Connect Designer Catalog page, those accounts are immediately shown and you can select them for use.

You can add account details from the App Connect Designer Catalog page before you create a flow, or you can do so from within the API editor of a flow that you are creating. While the connection is being established, you might be informed that App Connect wants to access your account for the application. If you see this prompt, be sure to grant App Connect access to the application.

The following instructions document how to add accounts from the Catalog page. The instructions for adding accounts while you are creating a flow are similar, except that you are prompted to connect *after* you select an application and action that you want to add to your flow.

#### **Procedure**

To add account details from the App Connect Designer Catalog page:
- 1. Open the Catalog page if not currently displayed:
	- **Applicable to IBM Cloud Pak for Integration only:** Click the settings icon  $\overline{\mathbf{\hat{O}}^2}$  in the banner and then click **Catalog**.
	- **Applicable to App Connect Enterprise certified container only:** Click the **Catalog** tab.

For each application, the account status is displayed as follows:

- An application with no accounts is shown in a *Not connected* state.
- An application with a single local or cloud-managed account shows the account name. A cloud icon  $\bigcirc$  is appended to the name if the account is detected to be cloud-managed from your App Connect on IBM Cloud instance.
- An application that contains multiple cloud-managed or local accounts will display the total number of connected accounts.

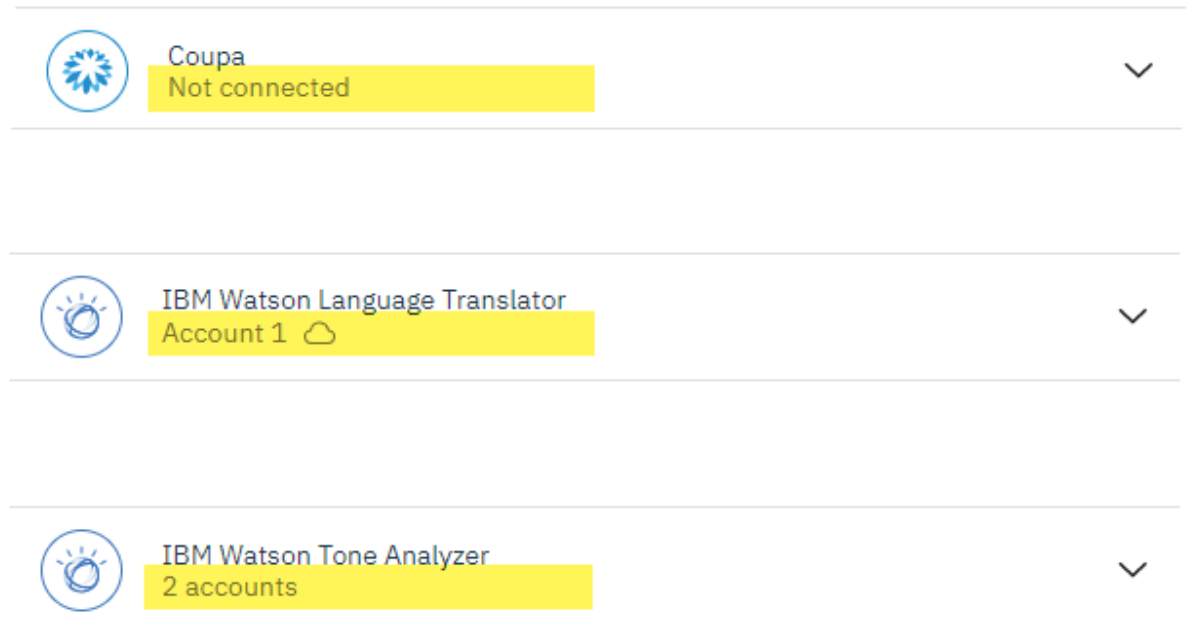

- 2. Click to expand the application for which you want to create an account.
- 3. If no accounts have yet been created for this application, click the **Connect** button. Then go to step ["5"](#page-38-0) on [page](#page-38-0) 37.
- 4. If an account already exists for this application and you want to add another account, complete the following steps:
	- a) Click the **Account** drop-down list and then click **Add a new account**.

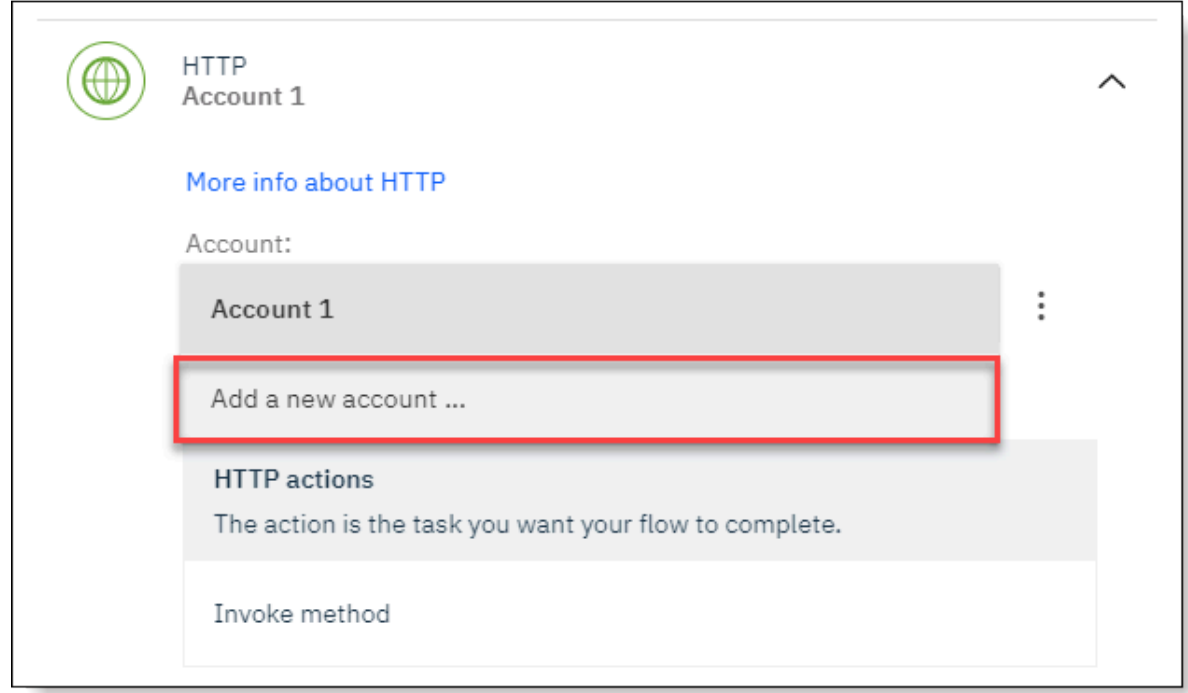

b) Go to step "5" on [page](#page-38-0) 37.

- <span id="page-38-0"></span>5. Add connection details by completing one of the following steps:
	- If only local connectors are enabled for flows, the connection fields are immediately displayed. Enter the account information and then click **Connect**.

**Note:** Local connectors do not require the Secure Gateway connection that is typically required for cloud-managed connectors in App Connect on IBM Cloud.

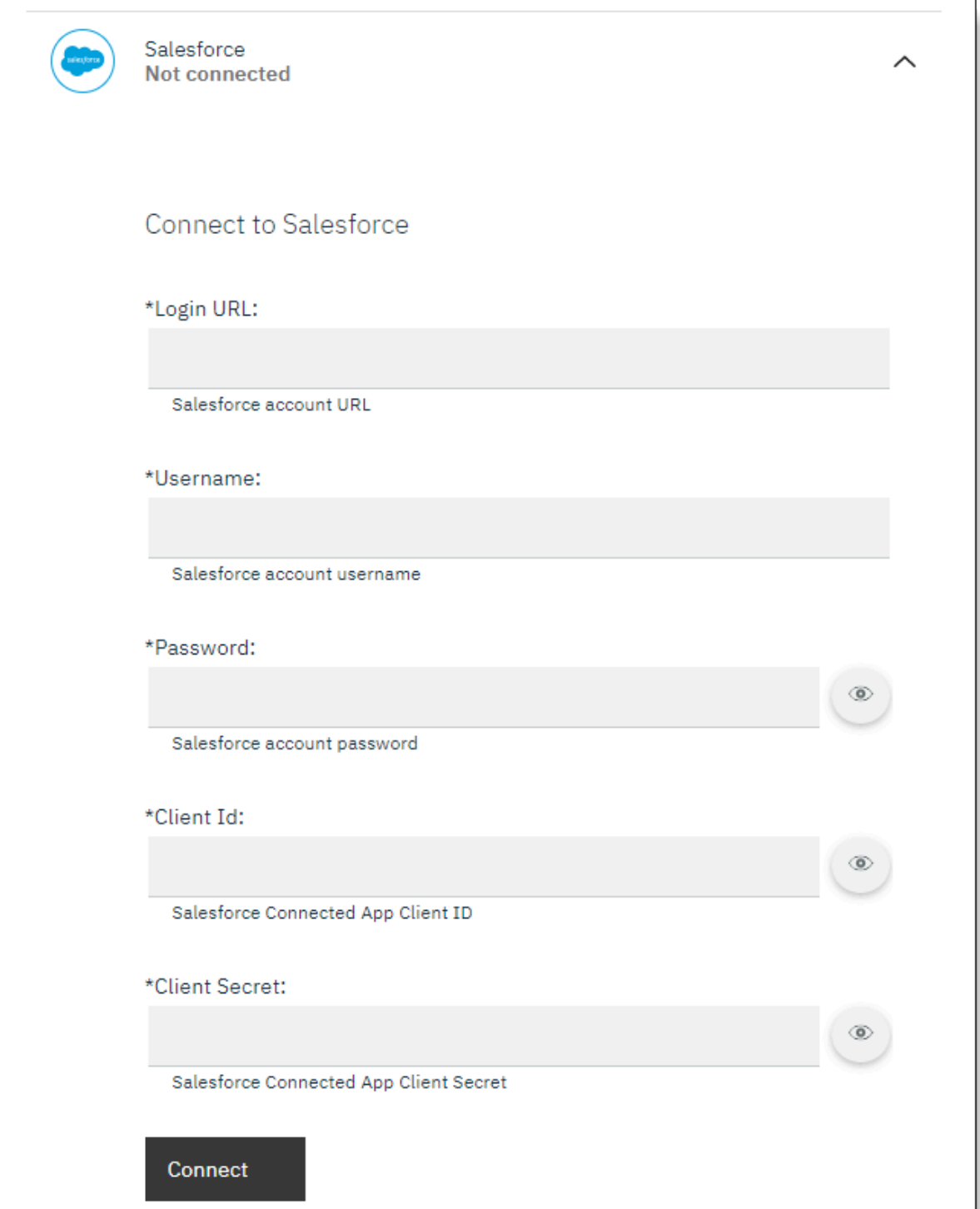

• If both local and cloud-managed connectors are enabled for flows, but only cloud accounts can be created for the application, you'll need to create the account in your App Connect on IBM Cloud instance as follows:

a. In the "Connect application" panel that is displayed, click **Open the applications catalog**.

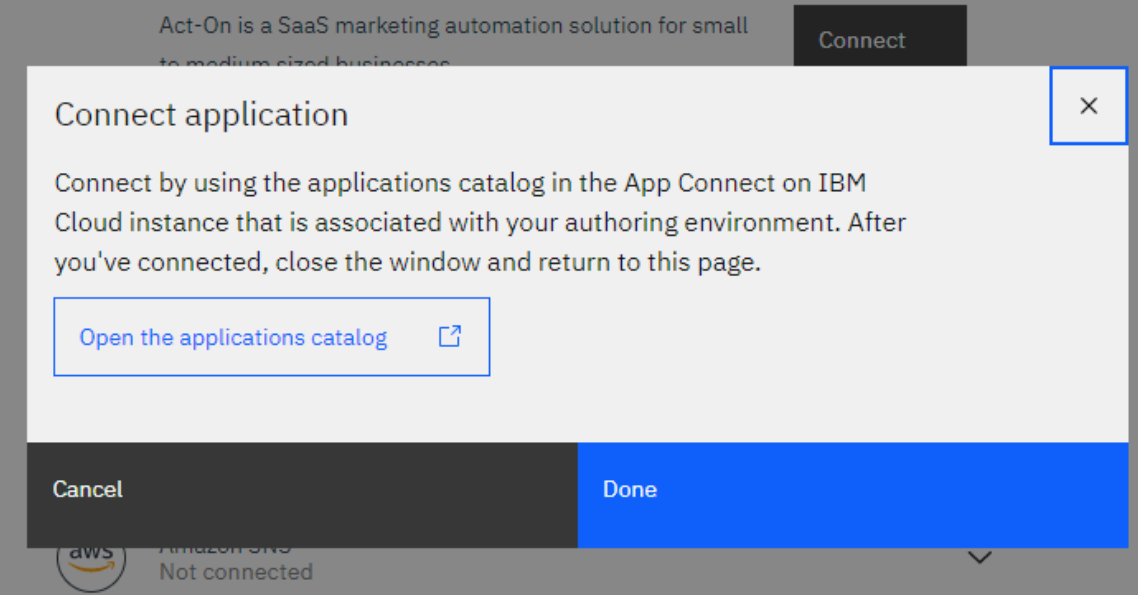

- b. Log in to the App Connect on IBM Cloud instance if prompted.
- c. From the App Connect on IBM Cloud Catalog page, locate and click the application for which you want to create an account, and then click the **Connect** button.
- d. Enter the account information and click **Connect** again.

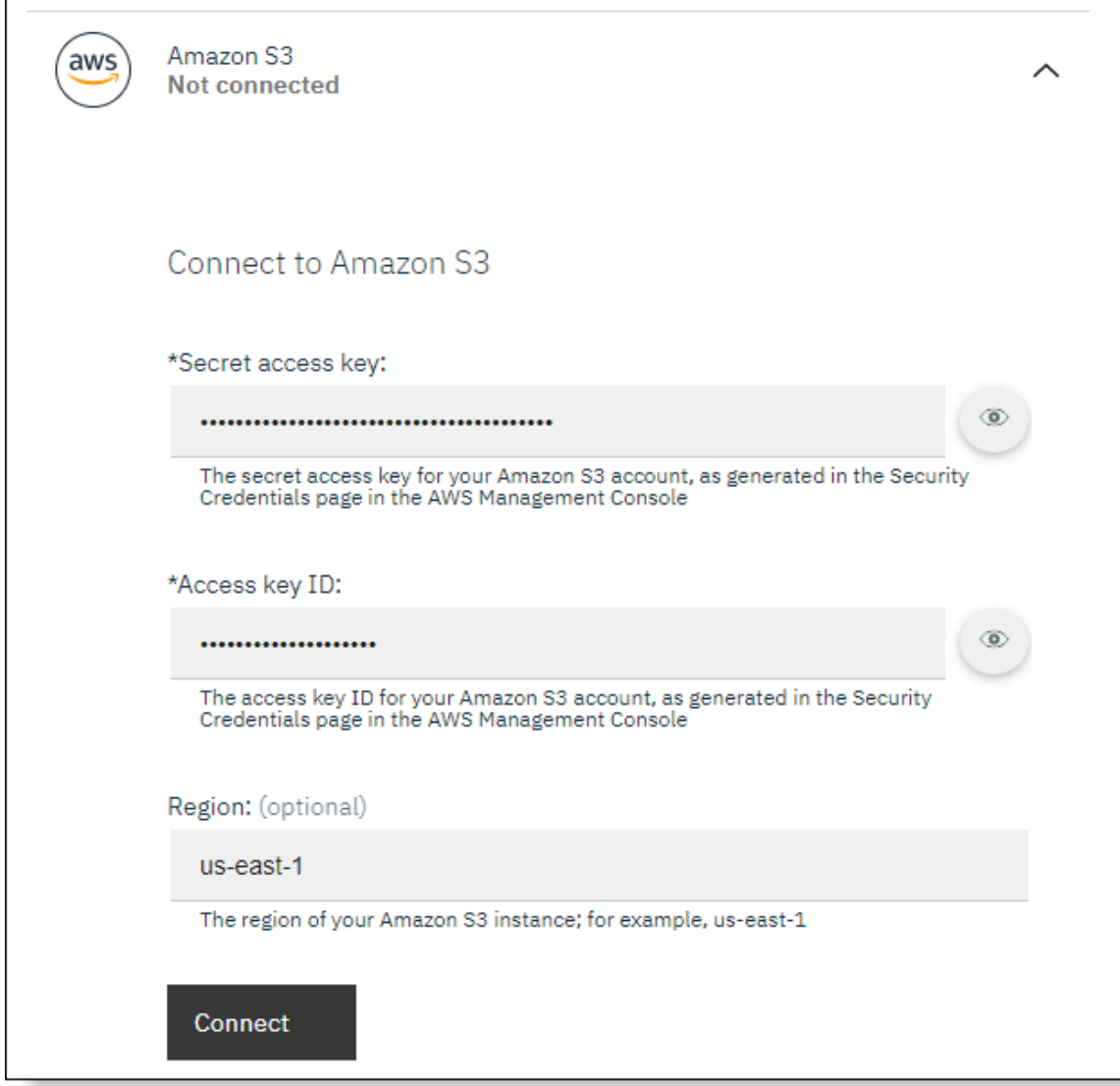

e. When it's confirmed that an account has been created, close the App Connect on IBM Cloud browser tab and return to your App Connect Designer instance. Then click **Done** in the "Connect application" panel.

You should now see the account in the Catalog page.

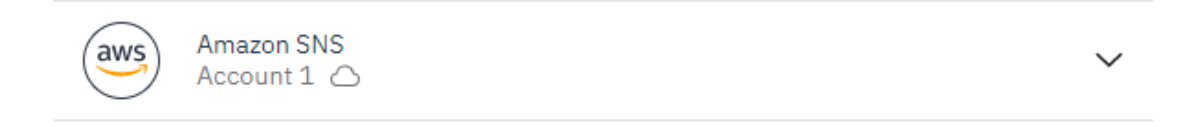

• If both local and cloud-managed connectors are enabled, and both local and cloud accounts can be created for the application, you can choose the type of account that you want to create. Open the **Connector location** drop-down list and choose the required option.

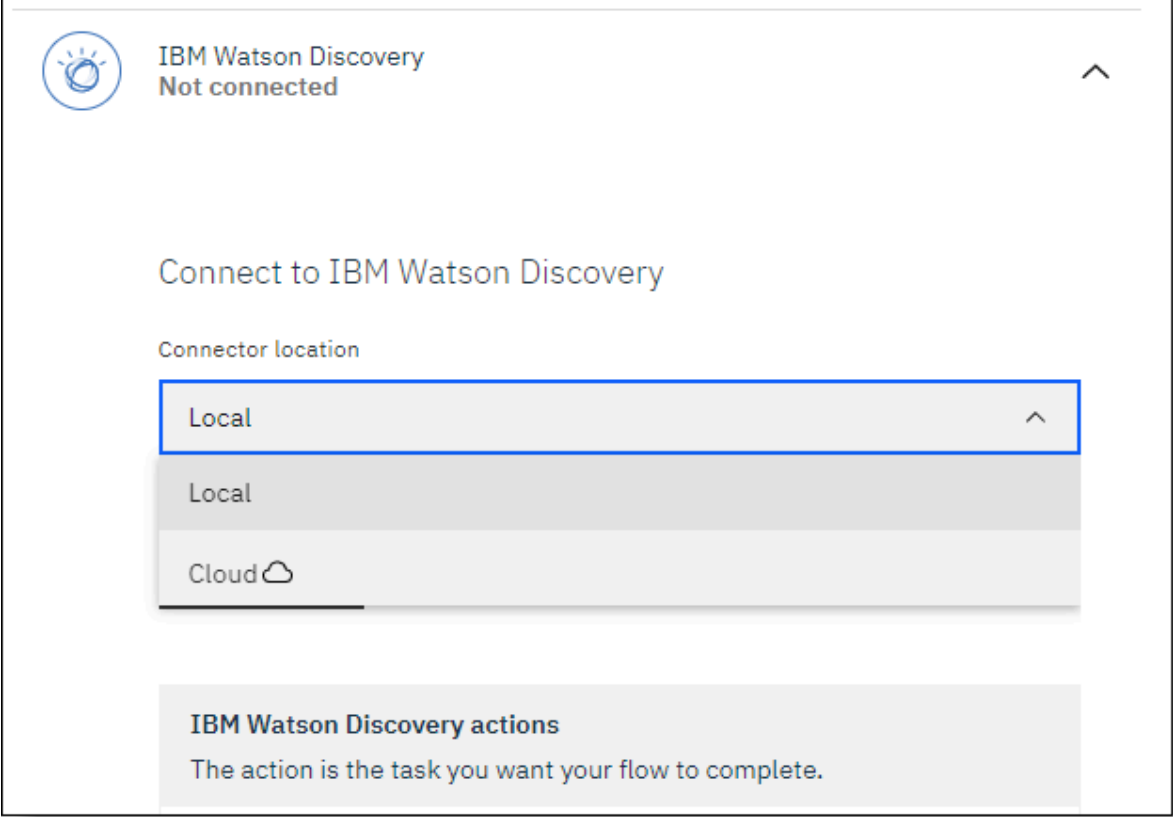

- To create a local account, click **Local**. Then enter the account information in the connection fields that are displayed, and click **Connect**.
- − To create a cloud account, click **Cloud** △. In the "Connect application" panel that appears, click **Open the applications catalog** and then create the account in your App Connect on IBM Cloud instance.

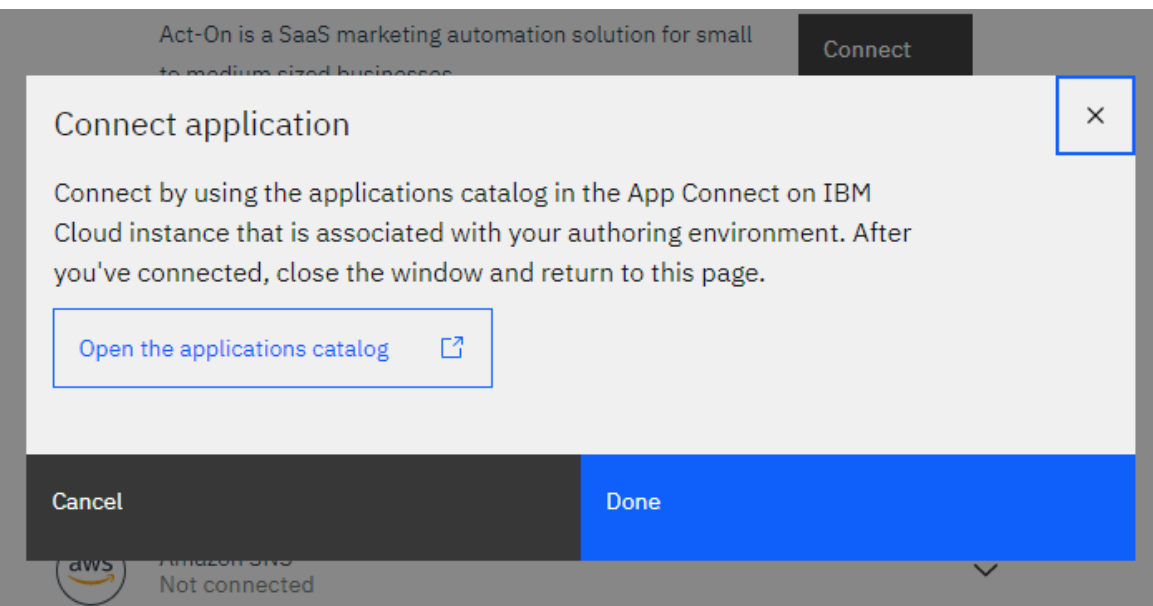

When it's confirmed that an account has been created, close the App Connect on IBM Cloud browser tab and return to your App Connect Designer instance. Then click **Done** in the "Connect application" panel. You should now see the account in the Catalog page.

### **Results**

After you connect the first account from the Catalog page or from the API editor, a default name for the account is shown in a drop-down list below the application name.

Accounts are typically added using the following naming convention: Account *n (user\_identifier)*

Where:

- Account *n* represents an account name. When you add an account, its default name is given as Account *n*, where *n* is a number that starts from 1 and increments for each account added for that application. You can change the default name to make it more meaningful; for example, by assigning a name such as Test instance, US Lab, or Inventory API (1000 calls per min), which helps you identify the instance to which you are connected or the credentials used to connect.
- *(user\_identifier)* provides additional contextual information such as the email address or user name that is associated with the account, or a generic label; for example: (my\_email@example.com) or (username). This value varies based on the application, and might not be applicable for some applications.

**Note:** If you have a cloud account with the same name as a locally created account, the local account takes precedence and is the account you'll see. If you subsequently remove the local account, the cloud account becomes again.

### **What to do next**

After you create a local account, it's good practice to rename the account for ease of identification. You cannot rename the account for an application if that account is currently being used in a flow; so it's best to rename your account immediately after you connect. To rename an account, click the Accounts options menu for that application on the Catalog page, and then select **Rename Account**.

Cloud accounts can only be managed from the App Connect on IBM Cloud host instance. For example, if you want to rename or remove an account, you must do so from the cloud instance.

After you add an account for an application, you can use that account in multiple flows. You can also add multiple accounts for an app if required, and can update your account credentials in App Connect or remove redundant accounts. For more information, see [Managing](https://developer.ibm.com/integration/docs/app-connect/creating-managing-event-driven-flows/adding-applications-apis-flow/managing-accounts-app-connect/) accounts in App Connect.

#### **Supported components for flows**

Use this information as a reference to help you identify which connectors and toolbox utilities are supported when authoring an API flow.

- ["Cloud-managed](#page-42-0) connectors" on page 41
- "Local [connectors"](#page-42-1) on page 41
- ["Toolbox](#page-43-0) utilities" on page 42

#### <span id="page-42-0"></span>*Cloud-managed connectors*

When local and cloud-managed connectors are enabled for use, the complete set of connectors for which you can set up cloud accounts is shown within the Catalog page or the API editor.

#### <span id="page-42-1"></span>*Local connectors*

When local connectors are enabled for use, the following subset of connectors are available as local connectors:

- Confluence
- Domino
- HTTP
- IBM Cloudant
- IBM Food Trust
- IBM Maximo
- IBM Watson Campaign Automation
- IBM Watson Discovery
- IBM Watson Language Translator
- IBM Watson Natural Language Classifier
- IBM Watson Personality Insights
- IBM Watson Tone Analyzer
- IBM Watson Visual Recognition
- IBM Weather Company Data Limited Edition
- Jira
- Microsoft SharePoint
- Redis
- Salesforce
- ServiceNow
- Workday

## <span id="page-43-0"></span>*Toolbox utilities*

Any of these toolbox utilities can be included in the flow:

- If
- For each
- Log
- Set variable
- JSON parser
- CSV parser
- XML parser

# <span id="page-43-2"></span>**Exporting and importing API flows**

You can use the export and import functions in App Connect Designer to share API flows with other users who want to configure identical or similar integrations.

## **About this task**

To share an API flow, you must first export it from the App Connect Designer dashboard as a YAML or BAR file. Users with access to the exported flow can then import it into their own environments.

**Note:** If using IBM Cloud Pak for Integration, you can also share your flows by adding them as assets to the Asset Repository, which provides a centralized location for storing, managing, and sharing integration assets across capabilities. For more information, see "IBM Cloud Pak for [Integration](#page-47-0) only: Creating and reusing assets in the Asset [Repository"](#page-47-0) on page 46.

- ["Exporting](#page-43-1) an API flow" on page 42
- ["Importing](#page-45-0) an API flow" on page 44

### <span id="page-43-1"></span>**Exporting an API flow**

When you export an API flow, all its configuration settings, other than the connection credentials for your accounts, are preserved in the exported definition.

## **Procedure**

To export a flow:

- 1. From the App Connect Designer UI, open the App Connect Designer dashboard if not currently on display:
	- **Applicable to IBM Cloud Pak for Integration only:** Click the settings icon **in the banner and** then click **Dashboard**.
	- **Applicable to App Connect Enterprise certified container only:** Click the **Dashboard** tab.
- 2. From the App Connect Designer dashboard, locate the API flow, open its menu, and then click **Export**. The flow can be in a Stopped or Running state.

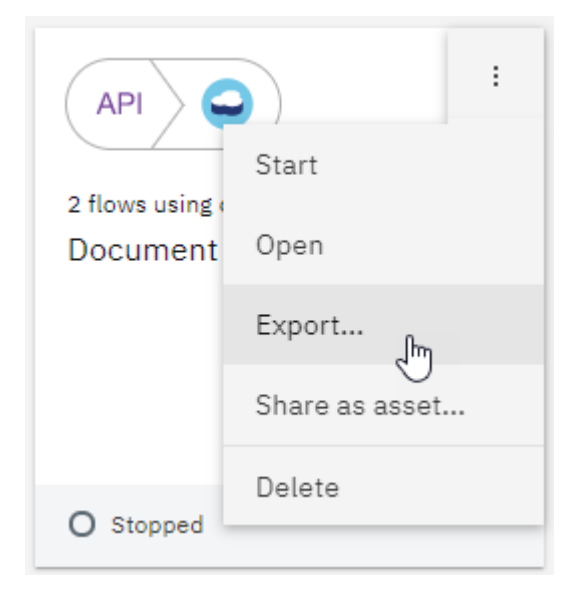

**Tip:** Avoid exporting flows with an Incomplete status or configuration errors that will need to be investigated after an import. Errors that are related to your account credentials for example, do not have an effect on the exported flow.

- 3. Choose the required option:
	- Click **Export for IBM managed cloud (YAML)** to export the flow as a YAML file that can be subsequently imported into the same or a different App Connect Designer instance. For more information about importing a flow into an App Connect Designer instance in a cluster, see ["Importing](#page-45-0) an API flow" on page 44.
	- Click **Export for integration server (BAR)** to export the flow as a BAR file that can be subsequently deployed into an App Connect Enterprise dashboard as an integration server with an API integration. To export a Designer-authored API flow as a BAR file, the API flow must meet a set of export requirements. For more information about the considerations for exporting an API flow, and the supported and unsupported components for export, see Export [guidelines.](run-designerflow-in-acesoftware/exportapiflow.html#export-guide) For more

information about deploying an exported flow to an integration server in an App Connect Enterprise dashboard, see Deploying IBM App Connect Designer APIs to [integration](run-designerflow-in-acesoftware/index.html) servers.

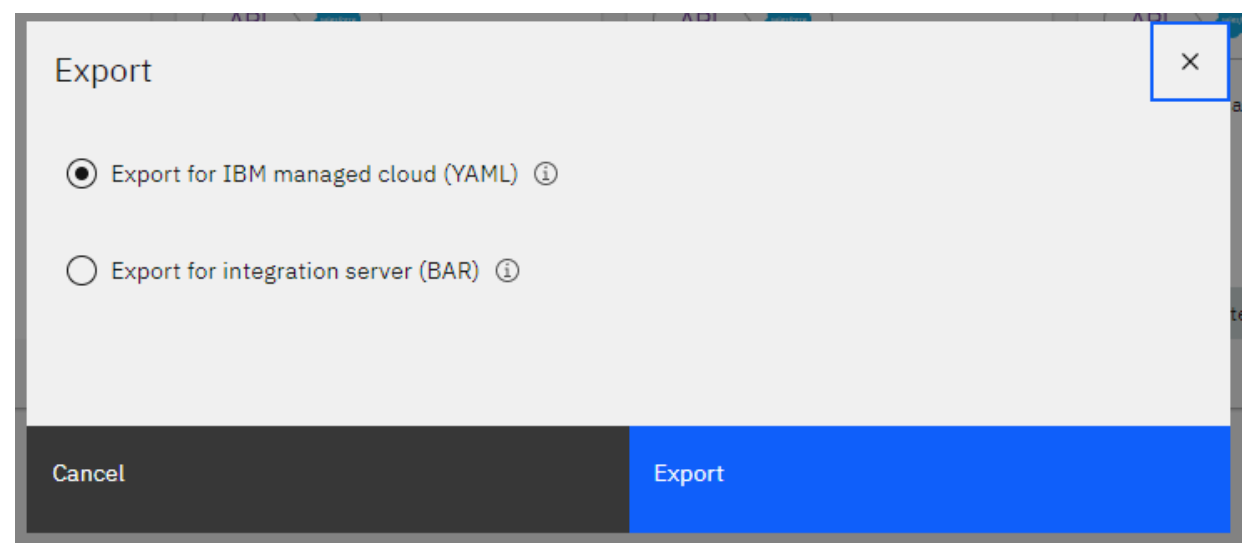

- 4. Click **Export**.
- 5. If prompted, choose to save the file, which is named after your flow by default, as flow name.yaml or flow name.bar. (If saved as a BAR file, spaces in the flow name are replaced with underscores.) Depending on your browser, the file might also be automatically downloaded to a configured download location.
- 6. Make the exported YAML file available to other users. For example, you can copy the file to a file system directory, or a content management and file sharing system. You can also upload the file to a server with a public HTTP or HTTPS URL.

**Restriction:** The URL must point to a public network that anyone can freely connect to without login credentials; for example, a public GitHub repository or GitHub Pages site.

If the file is hosted on a public GitHub repository, ensure that you provide the "raw" URL for sharing. To do so, navigate to the YAML file location; for example:

https://github.com/username/myrepo/blob/master/Document%20API.yaml

Then click **Raw** to obtain the "raw" URL; for example:

https://raw.githubusercontent.com/username/myrepo/master/Document%20API.yaml

### <span id="page-45-0"></span>**Importing an API flow**

You can import API flows from other users or another App Connect environment into your App Connect Designer instance. You import a flow by using a YAML file that contains an exported flow definition.

#### **About this task**

Because connection details are not saved with an exported flow, you'll need to set up your own accounts for each application in the flow if you do not already have one. You can add these accounts from the Catalog page before you import the flow, or from the API editor of the imported flow. For information about the connection details required, see the How to [guides](https://developer.ibm.com/integration/docs/app-connect/how-to-guides-for-apps/) for apps.

After you import the flow, you must ensure that the configuration settings for the nodes are validated. You can also modify the flow in the API editor if required. Do not attempt to modify the YAML file before you import it.

#### **Procedure**

To import an exported flow:

- 1. From the App Connect Designer UI, open the App Connect Designer dashboard if not currently on display:
	- **Applicable to IBM Cloud Pak for Integration only:** Click the settings icon **in** the banner and then click **Dashboard**.
	- **Applicable to App Connect Enterprise certified container only:** Click the **Dashboard** tab.
- 2. From the App Connect Designer dashboard, click **New** > **Import flow** to open the "Import a flow" panel.
- 3. Specify a file or URL location for the YAML file that you want to import:
	- If stored in a file system directory, select the file by using either of these methods:
		- Click within the **Add a YAML file** boxed area to open a file browser and locate the YAML file.
		- Drag and drop the file from its location in an open file browser into the **Add a YAML file** area.

You'll see the file name in the boxed area.

• If stored on a server that is accessible from a URL, enter a valid fully qualified URL for the YAML file in the **or enter a flow URL** field. This must be a public URL that does not require login credentials. Only the HTTP and HTTPS transports are supported. Examples:

http://www.example.com/path/Pricing%20API.yaml

https://raw.githubusercontent.com/username/myrepo/master/Pricing %20API.yaml

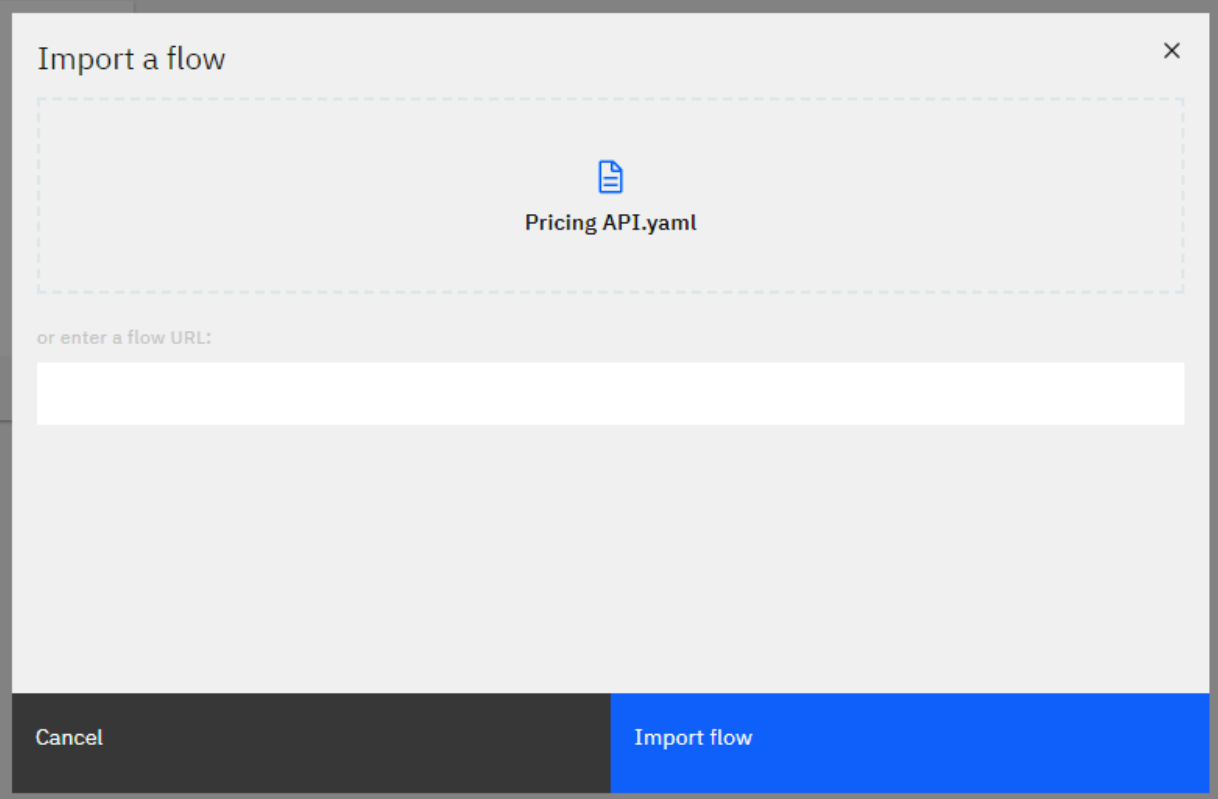

### 4. Click **Import flow**.

The imported flow opens within the API editor, with the **Define** tab on display, and the inherited flow name from the exported flow definition.

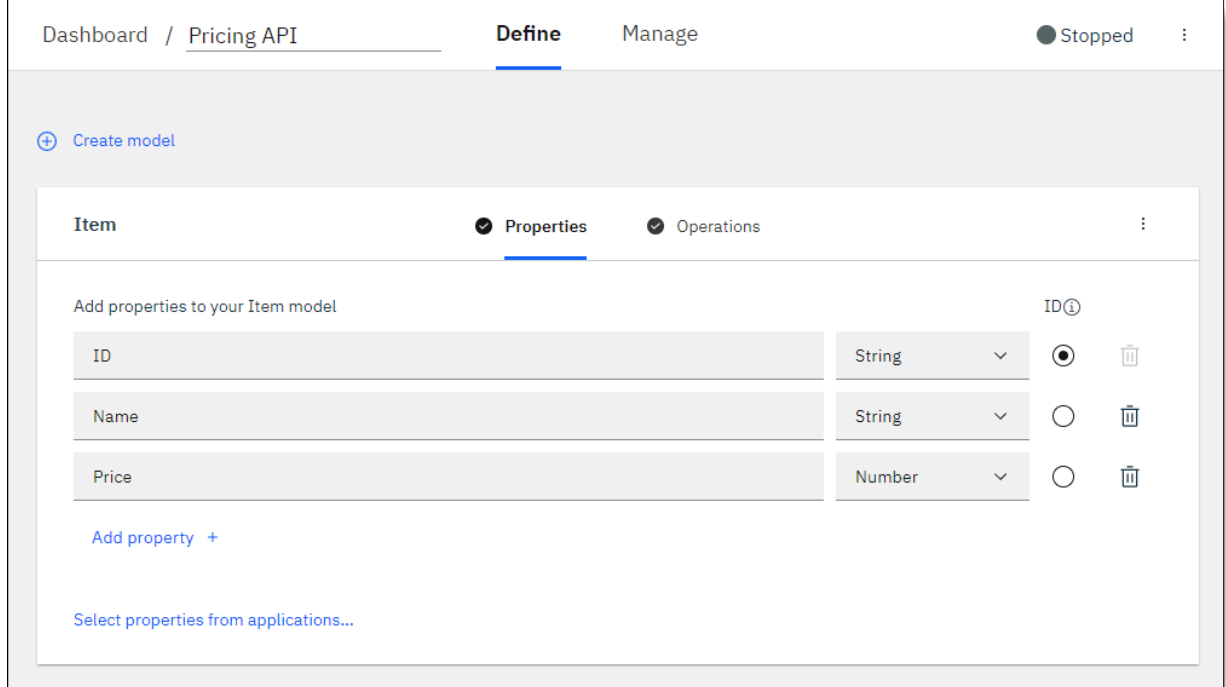

- 5. Validate the settings for each model and its operations:
	- a) From the **Define** tab, click the **Operations** tab for a model.
	- b) For *each operation*, edit the flow as follows to review its configuration and resolve any validation errors:
		- 1) Click **Edit flow**. A warning icon  $\bullet$  is displayed on any nodes that require your attention.
		- 2) Ensure that the preferred accounts are selected for each action.
		- 3) Resolve any validation errors as described in [Validating](https://developer.ibm.com/integration/docs/app-connect/creating-managing-event-driven-flows/validating-flow-ready-run/) your flow is ready to run.
		- 4) After updating the operation, click **Done**.
	- c) When you've validated all your models and operations, start the API by selecting **Start API** from the flow menu.

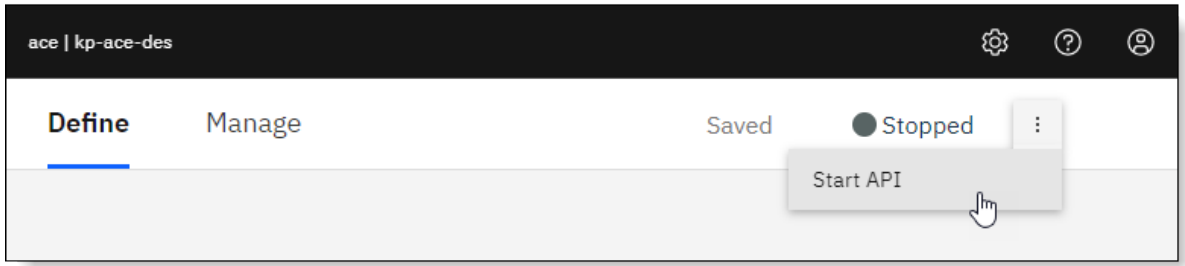

# <span id="page-47-0"></span>**IBM Cloud Pak for Integration only: Creating and reusing assets in the Asset Repository**

IBM Cloud Pak for Integration provides an Asset Repository as an add-on component for storing, managing, and sharing integration assets across capabilities. You can add API flows that you've created to this repository for sharing, and can also search for and reuse flows that other users have shared. Flows stored in the repository can be used as templates for building the same flow or a customized version within your development environment.

**Tip:** You can also share your flows by using the export and import functions in App Connect Designer. For more information, see ["Exporting](#page-43-2) and importing API flows" on page 42.

## **Before you begin**

To store and reuse assets, you must have access to an Asset Repository instance. A user with the [Integration](https://www.ibm.com/support/knowledgecenter/SSGT7J_20.1/install/roles.html) Specialist role typically creates the instance from the Platform Navigator and grants access to members of one or more teams. For more information about creating an Asset Repository instance, see Asset [Repository](https://www.ibm.com/support/knowledgecenter/SSGT7J_20.1/asset_repo.html) in the IBM Cloud Pak for Integration documentation in IBM Knowledge Center.

## **About this task**

- "Adding an API flow to the Asset [Repository"](#page-48-0) on page 47
- ["Creating](#page-52-0) an API flow from an asset" on page 51

## <span id="page-48-0"></span>**Adding an API flow to the Asset Repository**

From the App Connect Designer dashboard, you can add any of your API flows to the Asset Repository for reuse. If you'd like to share YAML files for API flows that were exported from other App Connect Designer or App Connect on IBM Cloud instances, you can also directly add these files to the Asset Repository. When you add a flow as an asset, all its configuration settings, other than your connection details for the integrating apps, are preserved in the asset definition.

## **Procedure**

To add an API flow as an asset, complete either of the following steps:

- From the App Connect Designer dashboard, add an asset as follows:
	- a) Open the options menu for the flow that you want to add to the Asset Repository and then click the **Share as asset** option.

This option is visible only if you have access to a repository instance.

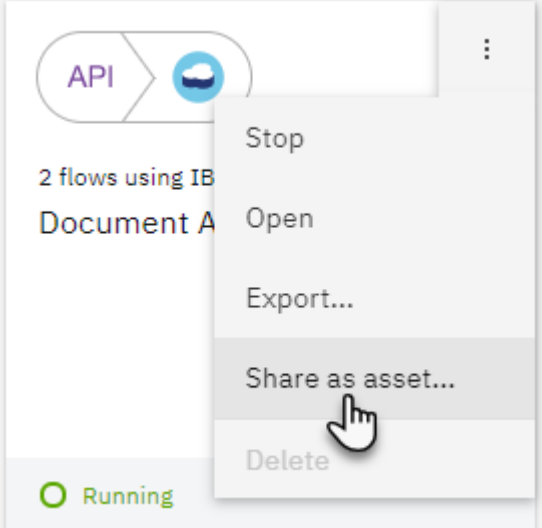

b) Complete the "Share to asset repository" panel as follows:

- a. In the **Choose an asset repository** field, select the repository where you want to store the asset.
- b. In the **Asset name** field, specify a name for the asset. By default, the flow name is used.
- c. In the **Type** field, specify **Designer API Implementation** as the format in which the asset should be saved.
- d. In the **Tags** field, select or create one or more tags that can be used to categorize the asset within the repository.
- e. In the **Description** field, specify the purpose of the flow. Asset names in the repository are not required to be unique, so a meaningful description might help other users determine whether an asset could be used to build their solution.
- f. Click **Share**.

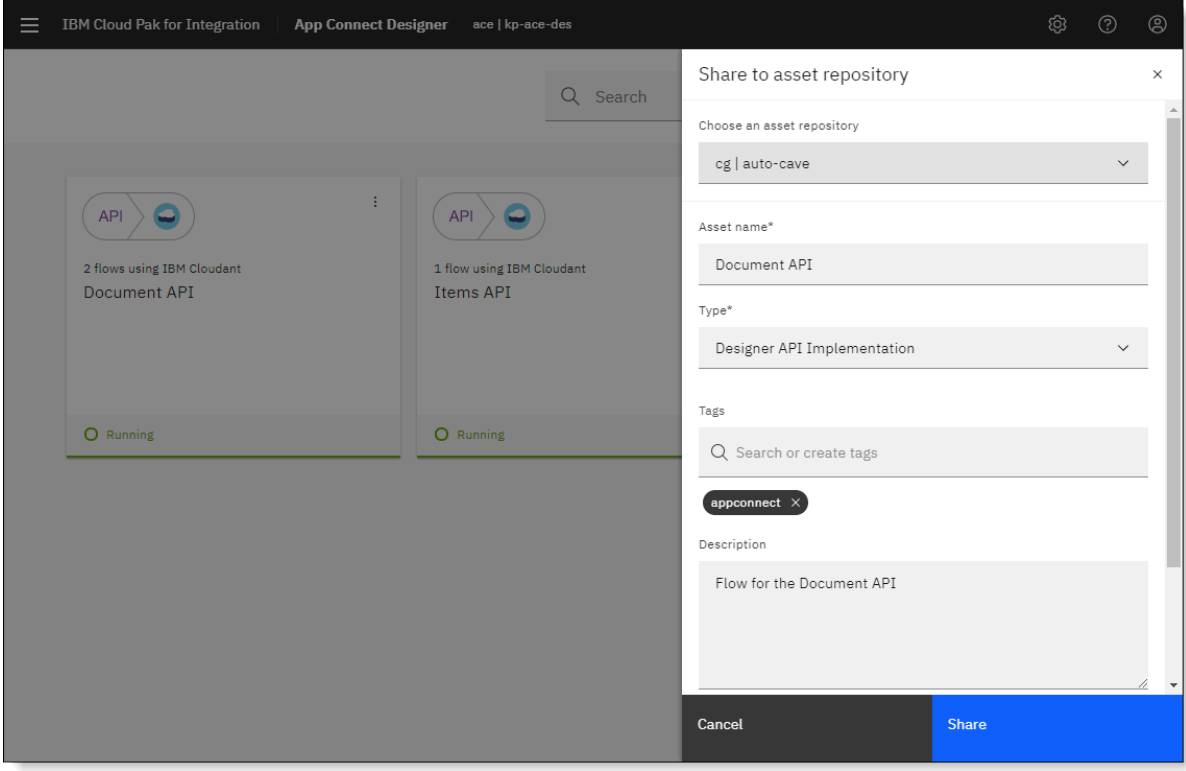

A confirmation message is displayed after the asset is saved. All users with access to the selected Asset Repository will be able to view the asset's definition and metadata in the repository when accessed from the Platform Navigator, and can reuse this asset if required.

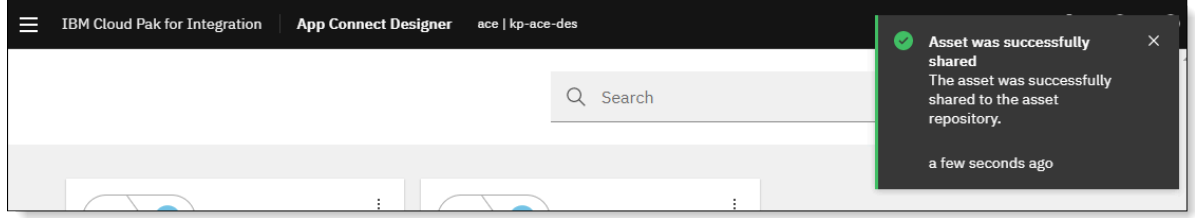

**Tip:** If you'd subsequently like to delete this asset from the Asset Repository, you must open the repository from the Platform Navigator and then use the **Delete** option to permanently remove the asset.

- From the Asset Repository, add an asset as follows:
	- a) If not already open, use the **View instances** tab in the Platform Navigator, or the IBM Cloud Pak  $m$ enu $\blacksquare$  to select the Asset Repository instance that you want to open.
	- b) From the Asset Repository window, click **Add assets**.

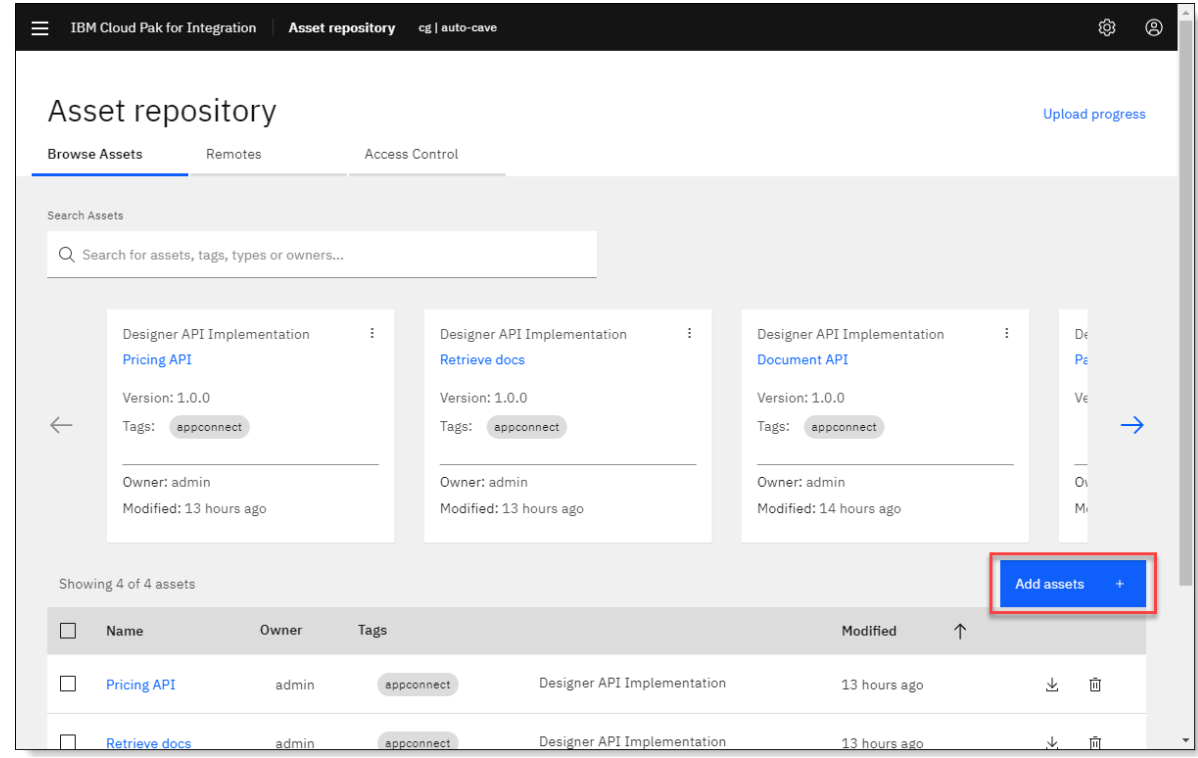

c) From the "Add asset" window, drag and drop the YAML file from its location in an open file browser into the boxed area, or click within the area to open a file browser and locate the file. The file details are displayed with default values for the asset name (that is, the flow name) and type (that is, **Designer API Implementation**).

d) Add a description that summarizes the purpose of the flow, and specify tags, if required. Then click **Add assets**.

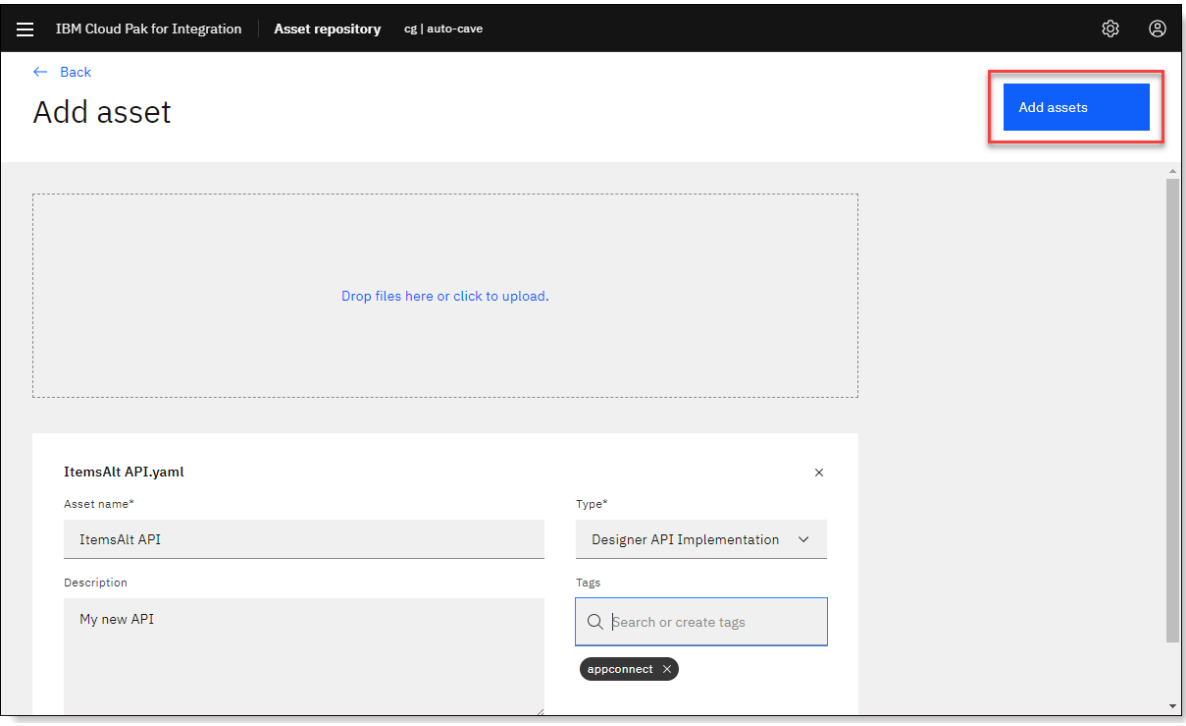

The asset is displayed in the **Browse Assets** tab. All users with access to this Asset Repository will be able to view the asset's definition and metadata, and can reuse the asset if required.

### <span id="page-52-0"></span>**Creating an API flow from an asset**

You can create an API flow in App Connect Designer by importing an asset of type **Designer API Implementation**, which contains a flow definition, from the Asset Repository.

#### **About this task**

Because connection details are not saved with an asset, you'll need to set up your own accounts for each app in the flow if you do not already have one. You'll also need to connect to each of these accounts before or after you create the flow, and ensure the configuration settings for the nodes are validated, in order to start and run the flow. You can connect from the Catalog page or while within the flow or API editor. For information about the connection details required, see the How to [guides](https://developer.ibm.com/integration/docs/app-connect/how-to-guides-for-apps/) for apps.

If required, you can modify the flow in the flow or API editor after you've created it.

#### **Procedure**

To create a flow from an asset:

1. From the App Connect Designer dashboard, click **New** > **Create from asset** to open the "Select a Designer API Implementation" panel.

(The **Create from asset** option is visible only if you have access to a repository instance.) In the "Select a Designer API Implementation" panel, only those assets of a type that can be added to the App Connect Designer dashboard are shown.

- 2. Locate the asset as follows:
	- a) In the **Choose an asset repository** field, select the repository where the asset is stored.
	- b) Optional: To narrow down the search for the asset that you want to locate, specify search criteria in the **Search Assets** field.

You can search for the name of the asset, as well as by tags and owners. Within the table, you can also click values in the Owner, Tags, or "asset type" columns to filter by those values.

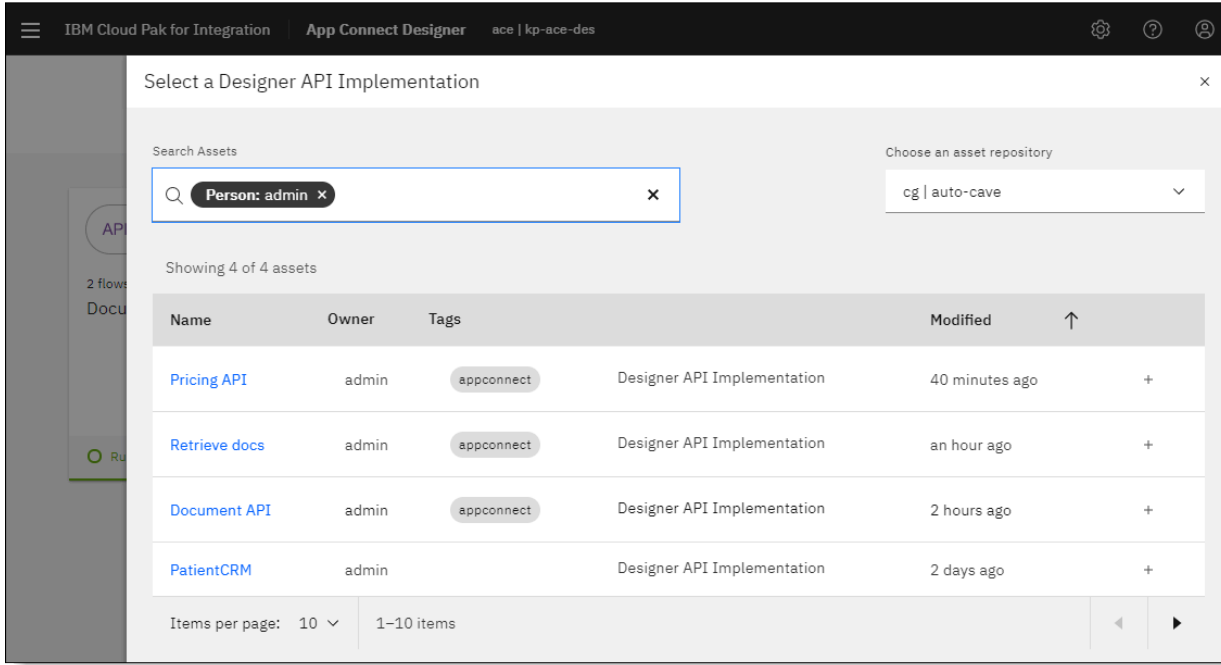

If required, you can also click the name of any asset to review its definition and metadata, and then click **Back** to return to the previous view.

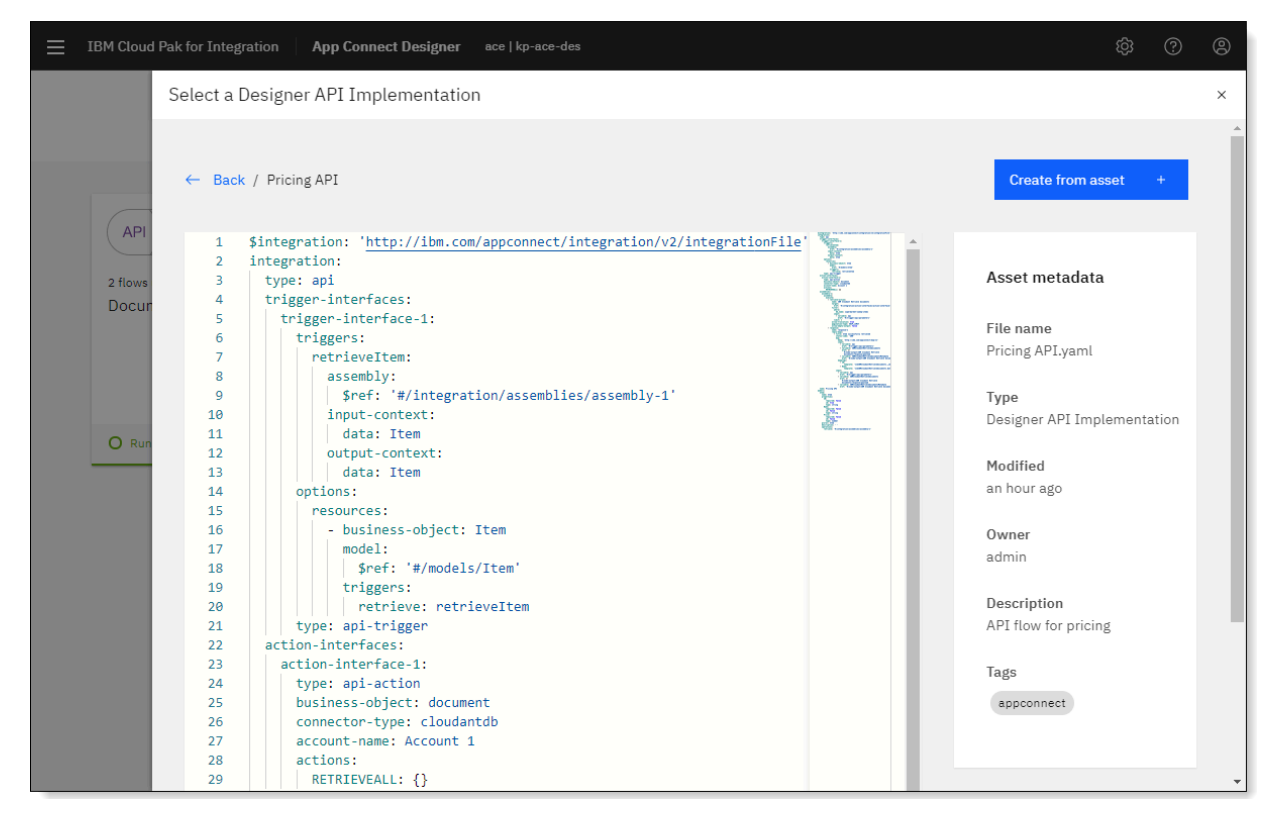

3. When you've located the required asset, click **+ (Create from asset)** to add it as a flow.

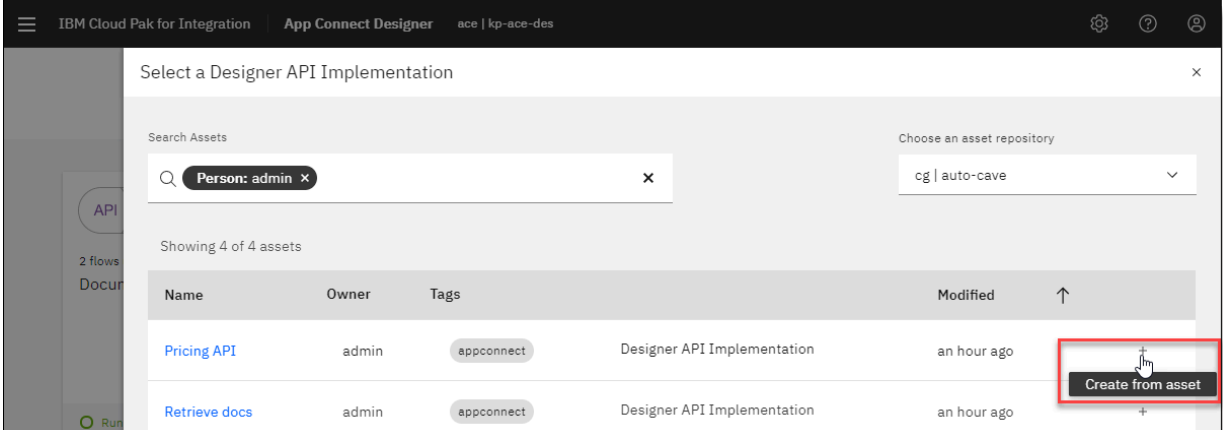

The flow opens within the API editor, with the **Define** tab on display, and the inherited flow name from the asset definition.

- 4. Review the settings for each model and its operations, and customize the flow as required:
	- a) From the **Define** tab, add or remove models, or update the properties of existing models.
	- b) From the **Operations** tab for a model, add new operations, or remove or update existing operations.
	- c) For each defined operation, click **Edit flow** or **Implement flow**:
		- Ensure that the preferred accounts are selected for each action.
		- If required, customize the flow by adding or removing nodes, and populate the fields with your preferred values.
		- Resolve any validation errors as described in [Validating](https://developer.ibm.com/integration/docs/app-connect/creating-managing-event-driven-flows/validating-flow-ready-run/) your flow is ready to run. (A warning icon

 $\bullet$  is displayed on any nodes that require your attention.)

After creating or updating the flow, click **Done**.

5. To start the API, select **Start API** from the flow menu.

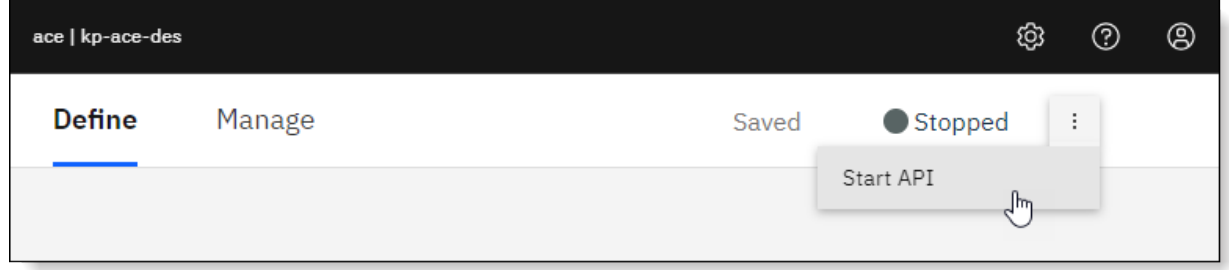

# **Deploying IBM App Connect Designer APIs to integration servers**

From an App Connect Designer authoring environment, you can export flows for an API (alternatively referred to as an API flow) as a BAR file, and then use an App Connect Dashboard instance to deploy the BAR file as an integration server. The integration server runs the API integration that is packaged in the BAR file.

Within your App Connect Dashboard instance, you can upload, store, and manage BAR files, create integration servers to run the BAR files, and view information about the integrations that are packaged in the deployed BAR files.

# **High-level sequence for running Designer-authored APIs in integration servers**

The sequence for running an App Connect Designer API in an integration server is outlined in the following steps.

- "IBM Cloud Pak for [Integration](#page-55-0) only: High-level sequence" on page 54
- "IBM App Connect Enterprise certified container only: High-level [sequence"](#page-55-1) on page 54

## <span id="page-55-0"></span>**IBM Cloud Pak for Integration only: High-level sequence**

## **Prerequisite:**

- A Red Hat OpenShift cluster must have been set up with an installation of Cloud Pak for Integration, which includes IBM App Connect Enterprise by default.
- An instance of App Connect Dashboard must also have been created to provide a runtime environment for integration servers.

The high-level steps are as follows:

- 1. From an App Connect Designer instance in your cluster, or from IBM App Connect on IBM Cloud, create an API flow that meets the requirements for export, and then export the flow as a BAR file.
- 2. Optional. From your local computer, run **mqsiapplybaroverride** commands to override the values for the App Connect instance ID and region-specific URL in the BAR file. These values will be used to identify the App Connect on IBM Cloud instance that hosts cloud-managed connectors, when enabled.
- 3. Access the Cloud Pak for Integration Platform Navigator in your cluster, and download a set of command-line tools (if not yet installed on your local computer). Then install the CLIs locally. Also ensure that the OpenShift Container Platform CLI is installed, as described in the Red Hat OpenShift documentation.
- 4. In your IBM Cloud account, create an IBM Cloud API key that can be used to generate a Kubernetes secret when you deploy an integration server in the cluster. This step is required only if you want to use cloud-managed connectors to run the API operations.
- 5. Upload the BAR file to your App Connect Dashboard instance in the cluster, and generate a Kubernetes secret to store details of the IBM Cloud API key or account credentials that will enable the deployed API to use cloud-managed connectors or local connectors in your cluster. Then create an integration server that will run all the artifacts that are packaged for the API within the BAR file.
- 6. Invoke the API.

## <span id="page-55-1"></span>**IBM App Connect Enterprise certified container only: High-level sequence**

## **Prerequisite:**

- A Red Hat OpenShift cluster must have been set up with an installation of App Connect Enterprise certified container.
- An instance of App Connect Dashboard must also have been created to provide a runtime environment for integration servers.

The high-level steps are as follows:

- 1. From an App Connect Designer instance in your cluster, or from App Connect on IBM Cloud, create an API flow that meets the requirements for export, and then export the flow as a BAR file.
- 2. Optional. From your local computer, run **mqsiapplybaroverride** commands to override the values for the App Connect instance ID and region-specific URL in the BAR file. These values will be used to identify the App Connect on IBM Cloud instance that hosts cloud-managed connectors, when enabled.
- 3. Download a set of command-line tools (if not yet installed on your local computer). Then install the CLIs locally. Also ensure that the OpenShift Container Platform CLI is installed, as described in the Red Hat OpenShift documentation.
- 4. In your IBM Cloud account, create an IBM Cloud API key that can be used to generate a Kubernetes secret when you deploy an integration server in the cluster. This step is required only if you want to use cloud-managed connectors to run the API operations.
- 5. Upload the BAR file to your App Connect Dashboard instance in your cluster, and generate a Kubernetes secret to store details of the IBM Cloud API key or account credentials that will enable the deployed API to use cloud-managed connectors or local connectors in your cluster. Then create an integration server that will run all the artifacts that are packaged for the API within the BAR file.
- 6. Invoke the API.

# **Prerequisites for deploying an App Connect Designer API to an integration server**

Before attempting to deploy an App Connect Designer API to an integration server, first find or create everything that you'll need.

- You must have access to an App Connect Designer authoring environment, which contains an API [flow](#page-57-0) that meets the [requirements](#page-57-0) for exporting to a BAR file. The authoring environment can be in a private or managed cloud setting:
	- An App Connect Designer instance that was created in IBM Cloud Pak for Integration or an IBM App Connect Enterprise certified container deployment in a cluster
	- A provisioned instance of [IBM App Connect on IBM Cloud](https://cloud.ibm.com/catalog/services/app-connect)
- If you want to use cloud-managed connectors to interact with applications that are referenced in the flow, you must have a provisioned instance of App Connect on IBM Cloud.
- You must have an installation of IBM App Connect Enterprise on your computer so that you can run the **mqsiapplybaroverride** command to update the configuration in an exported BAR file (if required). If you don't have an App Connect Enterprise installation, you can install App Connect Enterprise for Developers, as described in Get started with IBM App Connect [Enterprise.](https://developer.ibm.com/integration/docs/app-connect-enterprise/get-started/)

Also ensure that you've initialized the command environment by running the **mqsiprofile** command. For more information, see Setting up a command [environment](../com.ibm.etools.mft.doc/an26190_.html).

- You must have access to an OpenShift cluster that contains an installation of Cloud Pak for Integration or App Connect Enterprise certified container, and must have been assigned to a team and namespace with the required pod security policies by the cluster or App Connect Enterprise administrator. You must also have access to an App Connect Dashboard instance that you can use to deploy BAR files as integration servers. For more information, see the following topics in IBM Knowledge Center:
	- **Cloud Pak for Integration:** [Installation](https://www.ibm.com/support/knowledgecenter/SSGT7J_20.1/install/install.html) and Application integration Dashboard [deployment](https://www.ibm.com/support/knowledgecenter/SSGT7J_20.1/install/install_ace.html) in the Cloud Pak for Integration documentation
	- **App Connect Enterprise certified container:** Installing IBM App Connect [Enterprise](#page-11-0) certified [container](#page-11-0) and Creating an instance of App Connect [Dashboard](#page-11-1)
- Obtain the following information about your cluster and App Connect Dashboard instance from your cluster or App Connect Enterprise administrator:
	- The URL that you can use to access the Platform Navigator (if using Cloud Pak for Integration), or the URL for accessing the App Connect Dashboard instance (if using App Connect Enterprise certified container)
	- The user credentials for accessing the cluster; for example, LDAP login credentials
	- The namespace to which you are assigned
	- The instance name of your App Connect Dashboard (if using Cloud Pak for Integration), or the Helm release name of your App Connect Dashboard instance (if using App Connect Enterprise certified container)
- Ensure that curl is installed on your computer so that you can run commands to download commandline interface (CLI) installers from your cluster. Also ensure that you have a utility for extracting files from a .tar.gz archive. (Your operating system might contain the **curl** and **tar** executables by default.)

**Tip:** Windows 10 (Build 17063 or later) provides native support for these executables, which are typically stored in the C:\Windows\System32 directory. This directory is, by default, included in your System PATH environment variable, which should enable you to run **curl.exe** and**tar.exe** from any location.

• Ensure that you have a Bash utility installed on your computer to enable you to run .sh scripts.

**Tip:** On Windows, you can use utilities such as Git or Cygwin, and should also ensure that the path to the **bash.exe** file (for example, C:\Program Files\Git\bin) is included in your System PATH environment variable.

# <span id="page-57-0"></span>**Exporting an API flow to a BAR file**

From an App Connect Designer authoring environment, you can export a Designer-authored API flow as a BAR file, and subsequently use that file to deploy an integration server and its API integration to an App Connect Dashboard instance in your cluster. You can export the API flow from an App Connect Designer instance in IBM Cloud Pak for Integration or IBM App Connect Enterprise certified container, or from IBM App Connect on IBM Cloud.

- ["Before](#page-57-1) you begin" on page 56
- "Export [guidelines"](#page-57-2) on page 56
- ["Exporting](#page-59-0) an API flow" on page 58

## <span id="page-57-1"></span>**Before you begin**

From your App Connect Designer authoring environment, create an API flow that meets the export requirements outlined in the "Export [guidelines"](#page-57-2) on page 56 section. (For information about creating API flows from an App Connect Designer instance in your cluster, see ["Creating](#page-22-0) flows for an API" on page [21](#page-22-0). For information about creating API flows from App Connect on IBM Cloud, see [Creating](https://developer.ibm.com/integration/docs/app-connect/creating-using-apis/creating-flows-api-from-scratch-or-template/) flows for an API from scratch or from a [template](https://developer.ibm.com/integration/docs/app-connect/creating-using-apis/creating-flows-api-from-scratch-or-template/).)

### <span id="page-57-2"></span>**Export guidelines**

These guidelines identify the requirements for successfully exporting a BAR file that can be deployed to an integration server.

#### **Connection considerations for running the deployed flow**

When you deploy a BAR file in your cluster, you'll need to indicate which connectors (and consequently, endpoints) the API flow can use to run its operations. You can configure the API flow to either access your App Connect on IBM Cloud instance to use *cloud-managed connectors* that are referenced in the flow, or you can choose to deploy and use local versions of these connectors in your cluster (that is, *local connectors*). The subset of connectors that can be locally added to your cluster are listed under the "Supported [components](#page-58-0) for export" on page 57 section.

An IBM Cloud API key will be needed for connection to your cloud-managed connectors, and account credentials will need to be defined for connection to your local connectors. Further details are provided in subsequent topics.

### **Minimum conditions for export**

At a minumum:

- Do not use [unsupported](#page-59-1) components in the API flow.
- Test the flow to verify that all its defined API operations can be successfully invoked.

**Important:** The accounts that you select for the defined actions in each operation must remain active because the deployed API in your private cloud will need to access these accounts. You must not delete or rename any of these accounts in your App Connect on IBM Cloud instance. (This is not applicable if you are using local connectors only.)

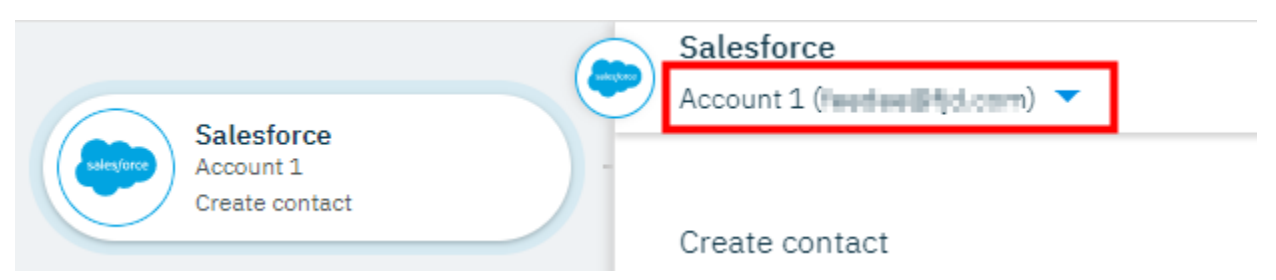

### <span id="page-58-0"></span>**Supported components for export**

The following components are allowed in the API flow:

- Up to 10 models are allowed, and any of the supported operation types can be configured.
- If using App Connect on IBM Cloud, the actions for most of the software-as-a-service connectors (under **Catalog** > **Applications**) can be included in the flow. For exceptions, see the ["Unsupported](#page-59-1) components for [export"](#page-59-1) on page 58 section. If using an App Connect Designer instance in your cluster, only supported actions are shown in the Catalog page.
- The available actions for connectors that require a Secure Gateway connection are supported. (A Secure Gateway connection is relevant for cloud-managed connectors only.)
- If using App Connect on IBM Cloud, operations (exposed as actions) for any API under **Catalog** > **APIs** can be included in the flow.
- Any of these toolbox utilities can be included in the flow:
	- If
	- For each
	- Log
	- Set variable
	- JSON parser
	- CSV parser
	- XML parser
- If any of these connectors are included in your flow, you can choose to run them as local connectors in your cluster:
	- Confluence
	- Domino
	- HTTP
	- IBM Cloudant
	- IBM Food Trust
	- IBM Maximo
	- IBM Watson Campaign Automation
	- IBM Watson Discovery
	- IBM Watson Language Translator
	- IBM Watson Natural Language Classifier
	- IBM Watson Personality Insights
	- IBM Watson Tone Analyzer
	- IBM Watson Visual Recognition
	- IBM Weather Company Data Limited Edition
	- Jira
	- Microsoft SharePoint
	- Redis
	- Salesforce
	- ServiceNow
	- Workday

### <span id="page-59-1"></span>**Unsupported components for export**

The following components are not supported in an API flow that you want to export as a BAR file:

- Actions for the following connector:
	- Callable flow
- The following toolbox utilities:
	- Batch process
	- Notification
	- Situation detector

### <span id="page-59-0"></span>**Exporting an API flow**

When you export an API flow, you can choose to export its configuration as a YAML or BAR file. To deploy the flow to an integration server, you must export it as a BAR file. All the configuration settings, other than the connection credentials for your accounts, are preserved in the exported archive.

**Note:** Event-driven flows cannot be exported as BAR files. For information about exporting event-driven or API flows as YAML files, see Exporting and [importing](https://developer.ibm.com/integration/docs/app-connect/creating-managing-event-driven-flows/managing-flows/exporting-importing-flows/) flows.

### **Procedure**

To export an API flow:

- 1. Complete the relevant step to access the dashboard in your App Connect Designer authoring environment:
	- From an App Connect Designer instance in your cluster, either click the settings icon  $\overline{\textbf{33}}$  in the banner and then click **Dashboard**, or click the **Dashboard** tab.
	- From App Connect on IBM Cloud, click **Dashboard**.
- 2. From the dashboard, locate the API flow, open its menu, and then click **Export**. (The options that you see depend on your authoring environment.) The flow can be in a Stopped or Running state.

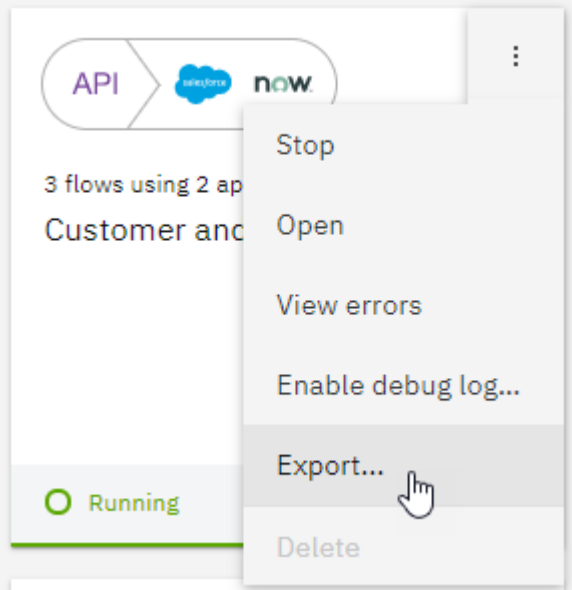

3. Click **Export for integration server (BAR)** and then click **Export**.

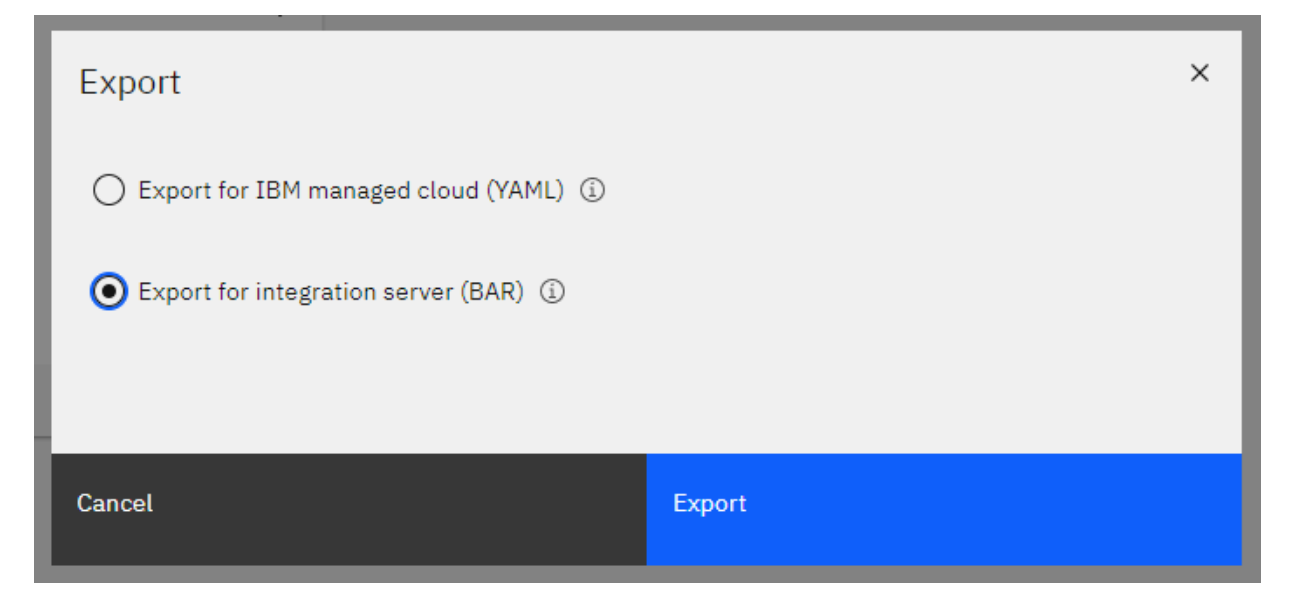

4. If prompted, choose to save the file, which is named after your flow by default, as *flow\_name*.bar. (Spaces in the flow name are replaced with underscores.) Depending on your browser, the file might also be automatically downloaded to a configured download location.

### **What to do next**

- Optional. Override the values for the App Connect instance ID and [region-specific](#page-61-0) URL in the BAR file.
- Access the [management](#page-64-0) console for your cluster.

# <span id="page-61-0"></span>**Overriding the values for the App Connect instance ID and region-specific URL in the BAR file**

When you deploy the exported BAR file for an API flow in your cluster, you can indicate whether you want to use cloud-managed connectors to run API operations on the applications that are referenced in the flow. To use cloud-managed connectors, access to an IBM App Connect on IBM Cloud instance is required.

## **About this task**

If the BAR file was exported from an App Connect Designer instance in your cluster, the deployed API will use the cloud-managed connectors in the App Connect on IBM Cloud instance that is linked to your App Connect Designer instance. (Details of this App Connect on IBM Cloud instance are specified when the App Connect Designer instance is created.) If the BAR file was directly exported from an App Connect on IBM Cloud instance, the deployed API will use the cloud-managed connectors in that cloud instance.

The exported BAR file includes configuration parameters that define the following values:

- The ID of the App Connect on IBM Cloud instance that is linked to the App Connect Designer instance, or the ID of the App Connect on IBM Cloud instance from which the file was exported
- A base URL that identifies the region where the App Connect on IBM Cloud instance was provisioned

These configuration values will be used to establish a connection to the accounts of any cloud-managed connectors that are used in the App Connect on IBM Cloud instance.

**Note:** If you exported the BAR file from your own App Connect Designer or App Connect on IBM Cloud instance (for your own use), you can skip this task because the configuration values will be correctly set by default.

If you'd like to use a BAR file that was exported from a different App Connect Designer or App Connect on IBM Cloud instance (or shared by another user), you *must* complete the steps in this task, to update the BAR file configuration with values for your own App Connect on IBM Cloud instance and regionspecific URL. You'll also need to ensure that your App Connect on IBM Cloud instance contains connected accounts with identical names to those defined in the exported flow.

- Possible methods for checking account names
- – If possible, check in the original App Connect on IBM Cloud instance and flow to see which account names are used.
	- Otherwise, extract the contents of the compressed *flow\_name*.appzip file that's contained in the BAR file, and then locate and open the *flow\_name*.yaml file to view the account-name values for

each action. This example shows account names in a YAML file that was extracted from the APPZIP file in a myApiFlowName.bar archive.

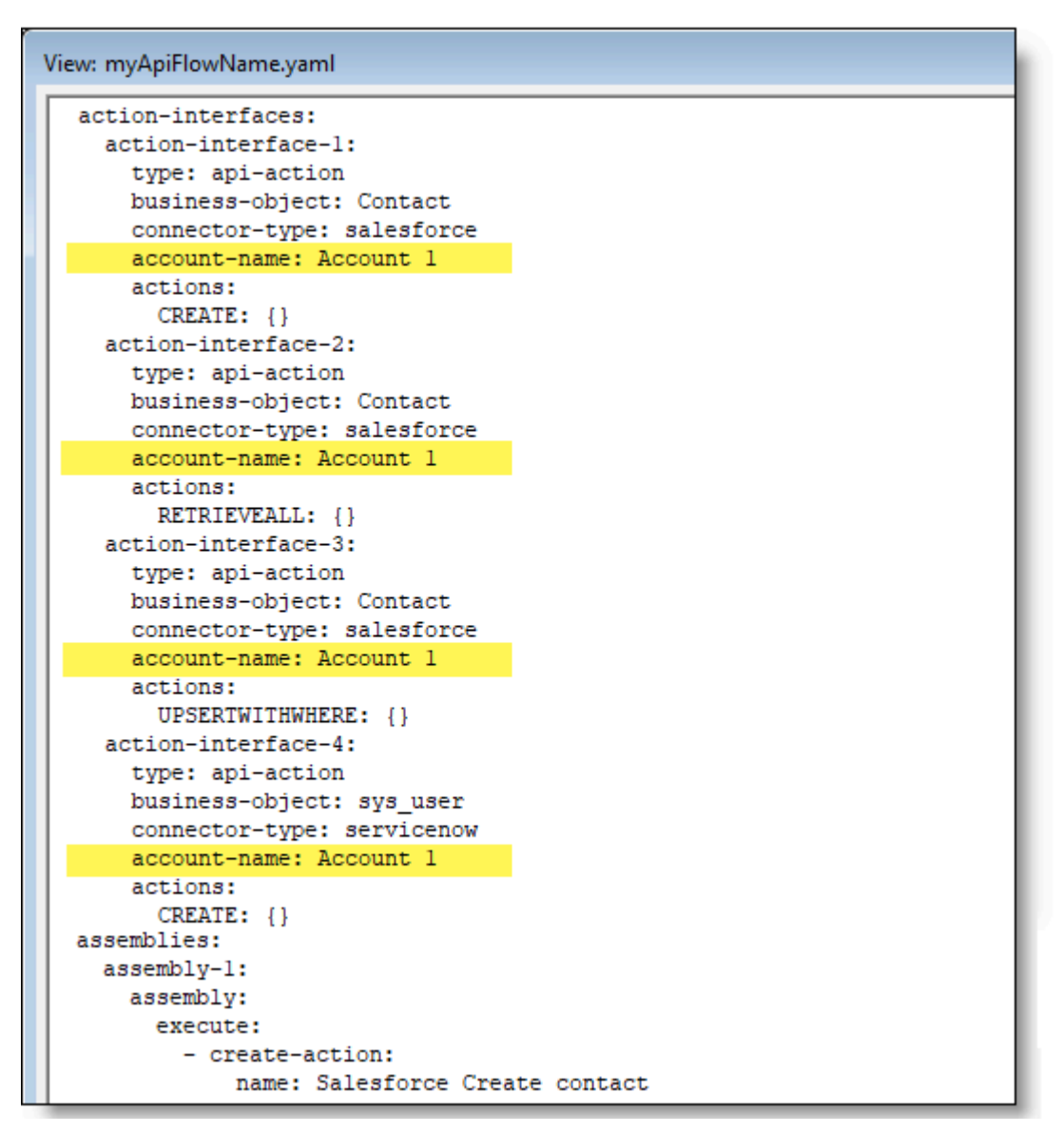

## **Procedure**

To update the BAR file configuration, run the [mqsiapplybaroverride](../com.ibm.etools.mft.doc/an19545_.html) command to override the values in the broker archive deployment descriptor:

1. Open the App Connect Enterprise Console that was supplied as part of your local App Connect Enterprise installation. For example, on Windows, select **Start** > **IBM App Connect Enterprise** > **IBM App Connect Enterprise Console**.

2. Run each of the following commands in turn:

```
mqsiapplybaroverride -b barfilePath -k applicationName -m
gen.applicationName#connectorServiceInstanceId=instanceID
```

```
mqsiapplybaroverride -b barfilePath -k applicationName -m
gen.applicationName#connectorServiceUrl=serviceURL
```
Where:

- *barfilePath* is the file path and name of the exported BAR file.
- *applicationName* is the file name stem of the *flow\_name*.bar file; for example, *flow\_name*.
- *instanceID* is the ID of your App Connect on IBM Cloud instance. You can find this value by clicking the profile icon in your instance.

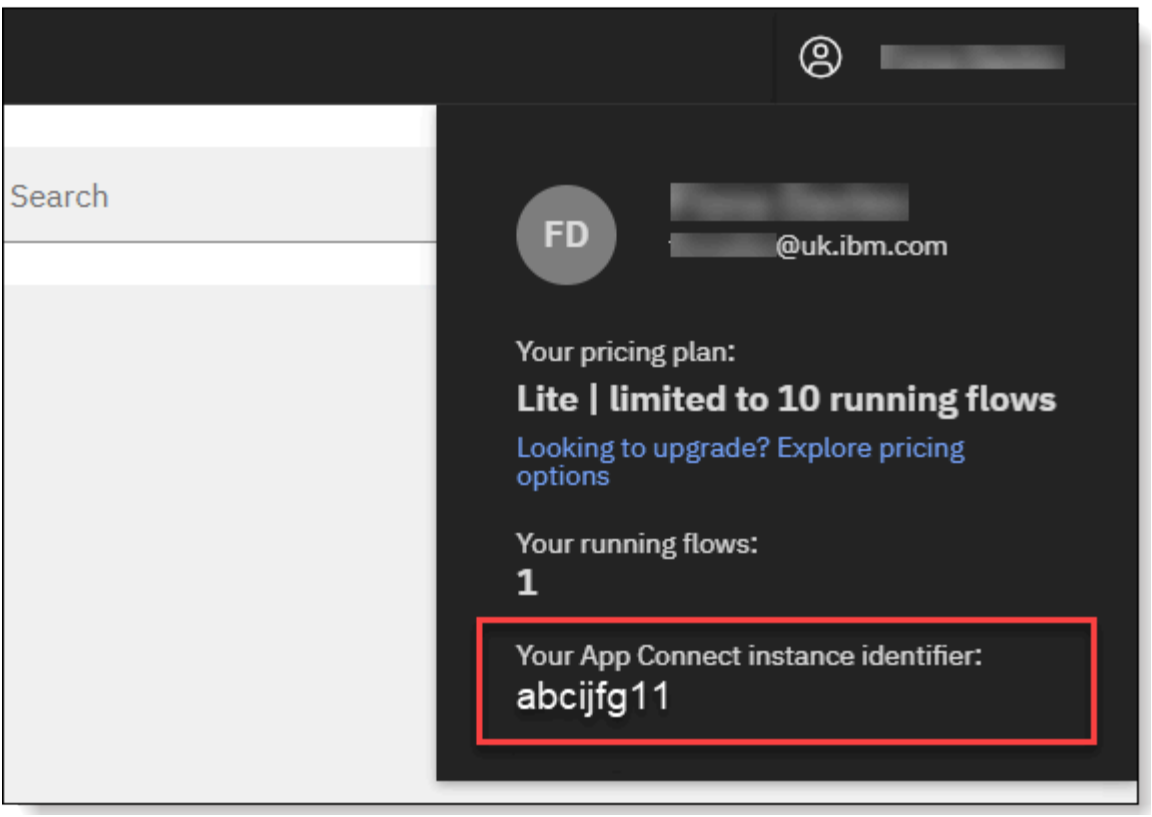

• *serviceURL* is a region-specific base URL. Specify the value that matches the region where your App Connect production instance is provisioned:

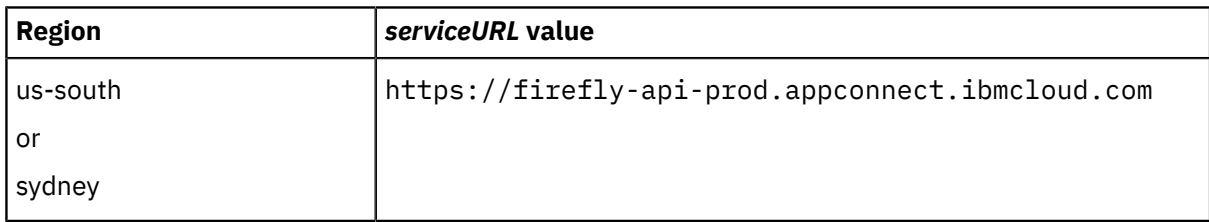

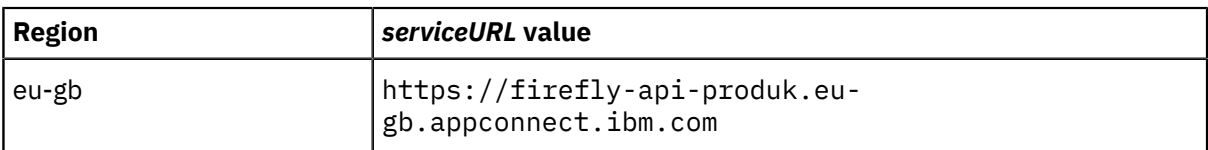

After each command, you should see a message confirming success.

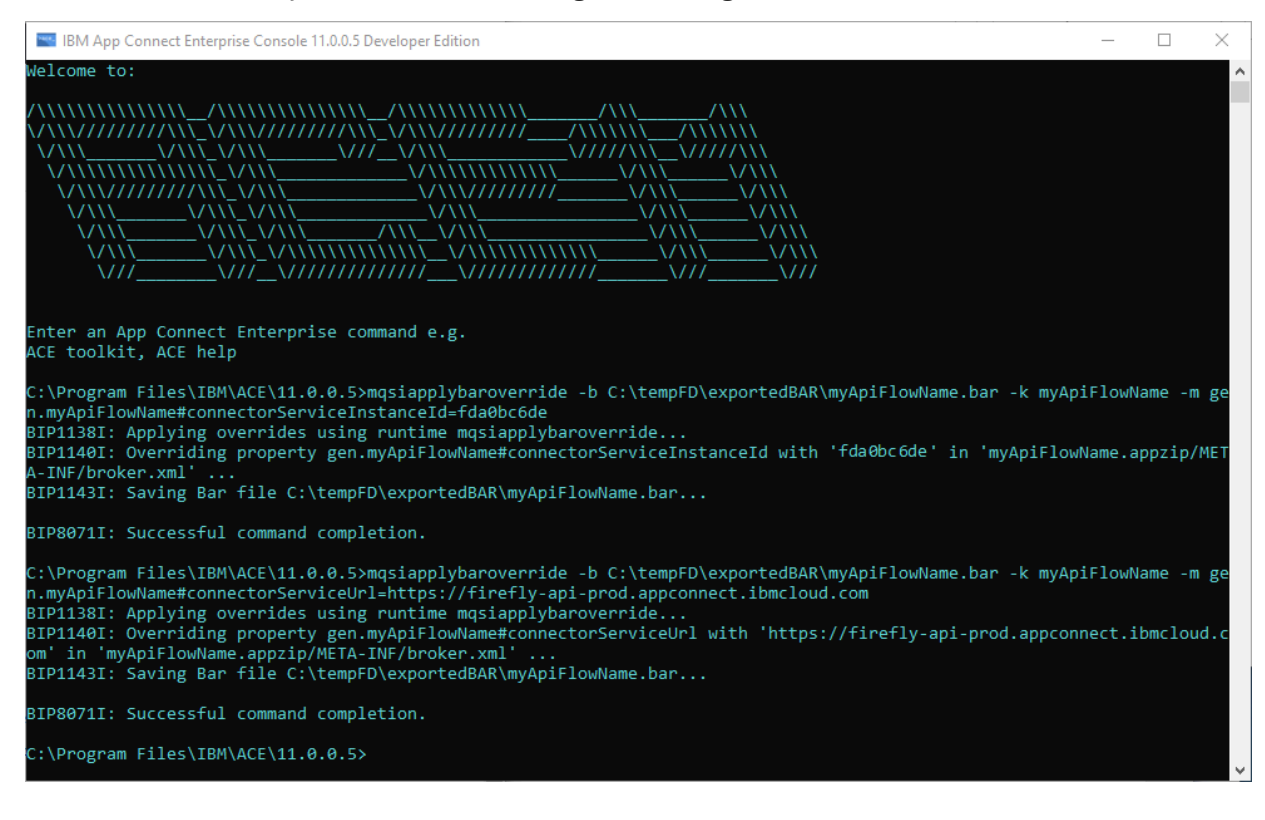

### **What to do next**

- Cloud Pak for Integration only: Access the [management](#page-64-0) console for your cluster.
- App Connect Enterprise certified container: Install the [command-line](#page-67-0) tools for your cluster (if not yet installed).
- App Connect [Enterprise](#page-68-0) certified container: Create an IBM Cloud API key in your IBM Cloud account (if using cloud-managed connectors).

# <span id="page-64-0"></span>**IBM Cloud Pak for Integration only: Accessing the management console for your cluster**

#### **About this task**

Your IBM Cloud Pak for Integration cluster provides a management console UI, which you can use to create capability instances, administer logging and monitoring, manage identity and access, and complete other tasks.

**Note:** An installation of IBM App Connect Enterprise certified container does not include a management console UI.

### **Procedure**

To log in to the Cloud Pak for Integration Platform Navigator and Cloud Pak management console, complete the following steps:

1. From a browser window, access the Platform Navigator by entering the URL in the following format: https://*Helm\_releaseName*-*namespace*.*apps*.*domain*

For example:

https://ibm-icp4i-prod-integration.apps-value.domain-value

2. Specify a valid user name and password, and then click **Log in**.

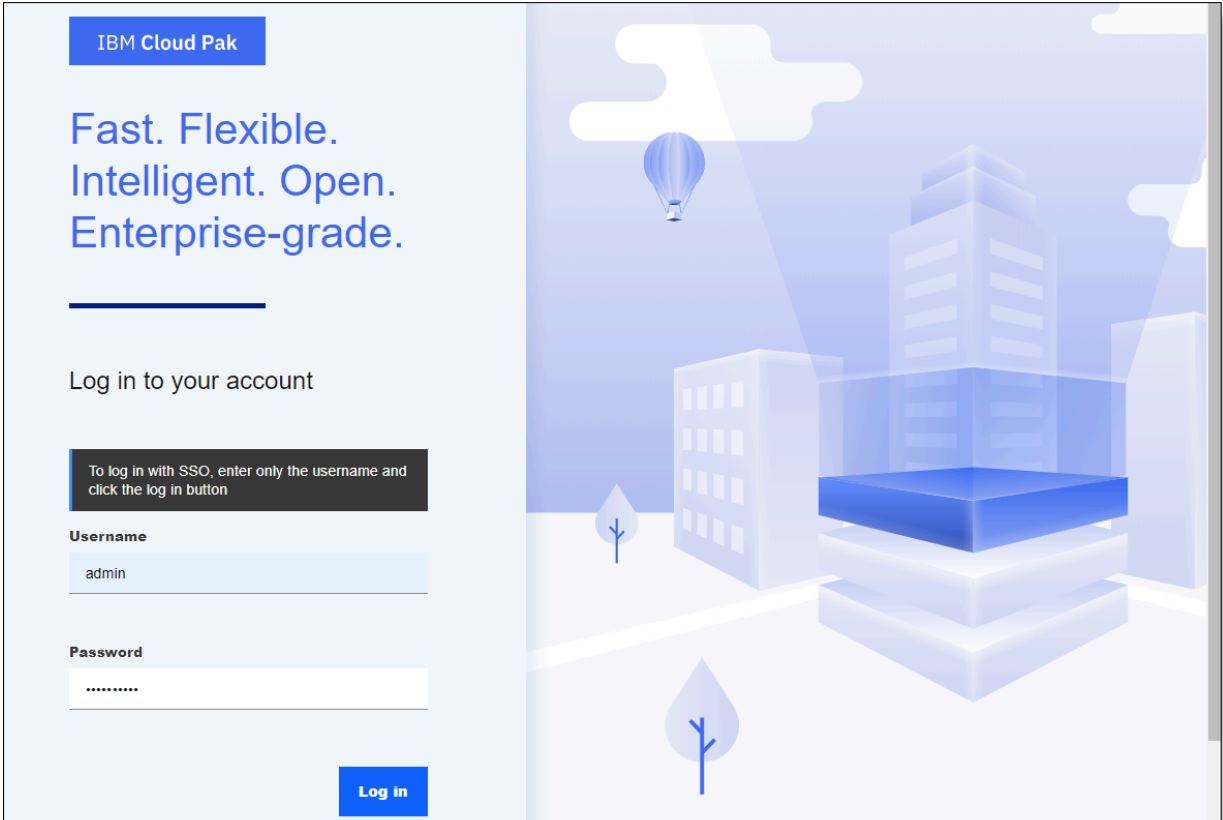

The Cloud Pak for Integration Platform Navigator opens. From this navigator, a user with appropriate access can click the App Connect tile to create instances of App Connect Designer and App Connect Dashboard. For more information about creating an App Connect Designer instance, see Application integration Designer [deployment](https://www.ibm.com/support/knowledgecenter/SSGT7J_20.1/install/install_ace_designer.html) in the Cloud Pak for Integration documentation in IBM Knowledge Center. For more information about creating an App Connect Dashboard instance, see

Application integration Dashboard [deployment](https://www.ibm.com/support/knowledgecenter/SSGT7J_20.1/install/install_ace.html) in the Cloud Pak for Integration documentation.

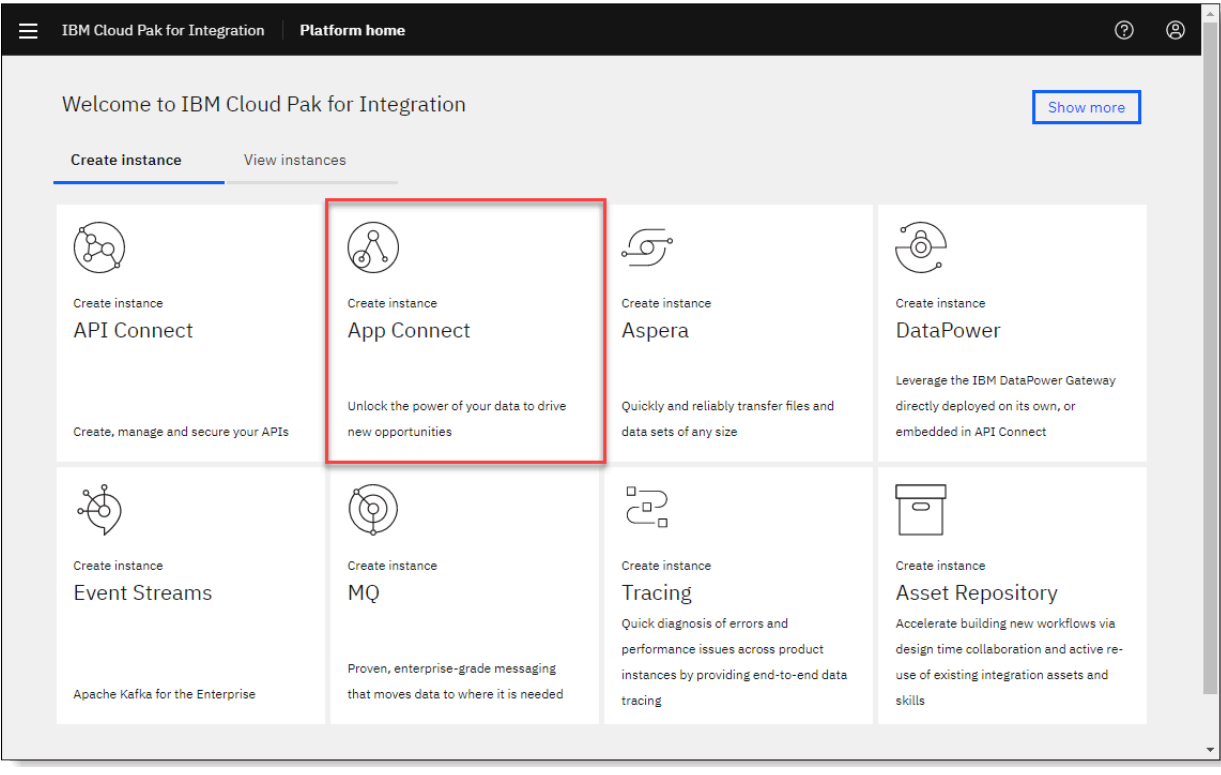

3.

To access the Cloud Pak management console, open the IBM Cloud Pak menu  $\blacksquare$  in the Platform Navigator, and then click **Cloud Pak Foundation**.

The management console opens.

From this console, you can use the IBM Cloud Pak menu to administer common services provided by the Cloud Pak; for example, logging, monitoring, and metering. For more information, see [Cloud](https://www.ibm.com/support/knowledgecenter/SSGT7J_20.1/common_pak_services.html) Platform [Common](https://www.ibm.com/support/knowledgecenter/SSGT7J_20.1/common_pak_services.html) Services in the Cloud Pak for Integration documentation in IBM Knowledge Center.

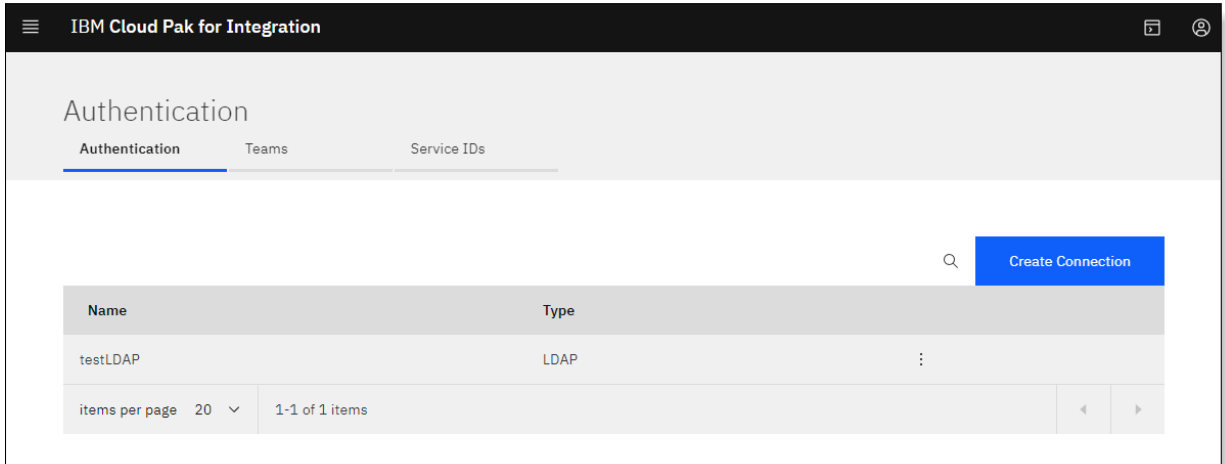

## **What to do next**

- Install the [command-line](#page-67-0) tools for your cluster (if not yet installed).
- Create an IBM Cloud API key in your IBM Cloud [account](#page-68-0) (if using cloud-managed connectors).

# <span id="page-67-0"></span>**Installing the command-line tools for your cluster**

You can use a set of command-line interface (CLI) tools to manage the cluster, containers, infrastructures, services, and other resources.

## **About this task**

As a one-time task, install these CLI tools locally if you don't already have them installed.

You'll require these CLI tools:

- **OpenShift Container Platform CLI (oc):** You can use this CLI to log in to your cluster, and to run commands to manage the resources (such as projects, pods, and deployments) in the cluster.
- **IBM Cloud Pak CLI (cloudctl):** If using IBM Cloud Pak for Integration, you can use this CLI to view information about the cluster, install Helm charts and repositories, manage identity and access, and perform other operations. This CLI enables you to use the command line to administer common services that are provided by the Cloud Pak. (You can alternatively use the Cloud Pak [management](#page-64-0) [console](#page-64-0).)
- **Kubernetes CLI (kubectl):** You can use this CLI to run commands against your cluster. To learn about the **kubectl** commands, see [Overview](https://kubernetes.io/docs/reference/kubectl/overview/) of kubectl in the Kubernetes documentation.

**Note:** The **oc** CLI provides similar capabilities as **kubectl**, in addition to native OpenShift Container Platform support. So if you're familiar with **oc**, you might prefer to run **oc** commands in place of the **kubectl**commands that are provided in these topics.

- **Helm CLI (helm):** You can use this CLI to manage releases in your cluster.
- "IBM Cloud Pak for [Integration](#page-67-1) only: Installing the CLI tools" on page 66
- "IBM App Connect [Enterprise](#page-67-2) certified container only: Installing the CLI tools" on page 66

## <span id="page-67-1"></span>**IBM Cloud Pak for Integration only: Installing the CLI tools**

## **Procedure**

To install the CLI tools:

- 1. Download and install the OpenShift Container Platform CLI, as described in [Getting](https://docs.openshift.com/container-platform/4.2/cli_reference/openshift_cli/getting-started-cli.html) started with [the CLI](https://docs.openshift.com/container-platform/4.2/cli_reference/openshift_cli/getting-started-cli.html) in the Red Hat OpenShift documentation. Ensure that you are using the version of **oc** that's provided for the Red Hat OpenShift version on which Cloud Pak for Integration is running.
- 2. From Cloud Pak for Integration, download and install the supplied CLI tools as follows:
	- a) Open the IBM Cloud Pak menu and then click **Cloud Pak Foundation**.
	- b) If prompted, enter credentials to log in to the management console that provides common services. (These should be the same credentials that you used to access the Platform Navigator.)
	- c) From the Cloud Pak management console, download and install the CLI tools. For more information, see CLI tools [guide](https://www.ibm.com/support/knowledgecenter/SSGT7J_20.1/cloudctl/cli_guide.html) in the Cloud Pak for Integration documentation in IBM Knowledge Center.

Now that the CLIs are installed, you can log in to your [cluster](#page-68-1) at any time to run **oc**, **cloudctl**, **kubectl**, and **helm** commands.

# <span id="page-67-2"></span>**IBM App Connect Enterprise certified container only: Installing the CLI tools**

## **Procedure**

To install the CLI tools:

1. Download and install the OpenShift Container Platform CLI, as described in [Getting](https://docs.openshift.com/container-platform/4.2/cli_reference/openshift_cli/getting-started-cli.html) started with [the CLI](https://docs.openshift.com/container-platform/4.2/cli_reference/openshift_cli/getting-started-cli.html) in the Red Hat OpenShift documentation. Ensure that you are using the version of **oc** that's provided for the Red Hat OpenShift version on which App Connect Enterprise certified container is running.

- 2. Download and install the Kubernetes CLI, as described in Install and Set Up [kubectl](https://kubernetes.io/docs/tasks/tools/install-kubectl/) in the Kubernetes documentation.
- 3. Download and install the Helm CLI, as described in [Introduction](https://helm.sh/docs/intro/) to Helm in the Helm documentation.

Now that the CLIs are installed, you can log in to your [cluster](#page-68-1) at any time to run **oc**, **kubectl**, and **helm** commands.

## <span id="page-68-1"></span>**Logging in to your cluster from the command-line interface**

After you install the CLIs, you can log in to your cluster from the command-line interface to view information about the cluster and manage it.

#### **Procedure**

To log in to your cluster:

1. From a command window, run the **oc login** command and provide the OpenShift Container Platform server URL (and optionally a token).

Examples:

oc login https://Mycluster\_hostName:8443

oc login --token=AbcdE1fgHijKLM2moP3q4rs5TU6vw7xYz --server=https:// Mycluster\_hostName:6443

2. Indicate whether to use insecure connections, and then specify a user name and password if required.

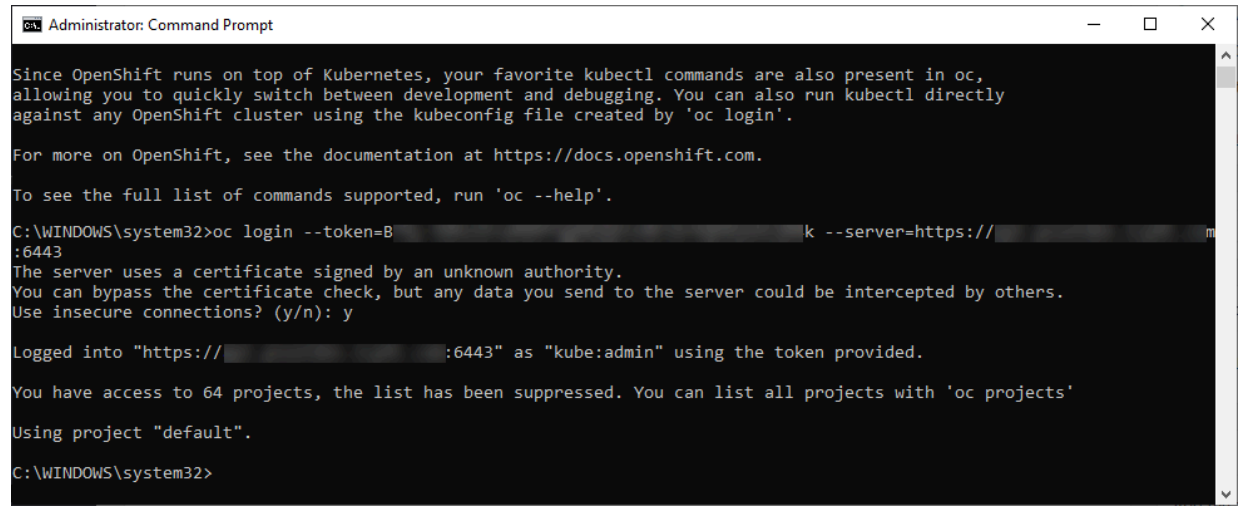

3. If you intend to run commands against resources in a specific namespace (or project), which is not currently the default, switch to that project:

oc project *projectName*

## <span id="page-68-0"></span>**Creating an IBM Cloud API key**

In this task, you'll create an IBM Cloud API key that your deployed API can use to authenticate to your IBM App Connect on IBM Cloud instance, in order to connect to the connectors and accounts that were referenced in the exported flow.

#### **About this task**

**Note:** You need to complete this task only if you want your deployed API to use cloud-managed connectors to run one or more operations that are defined in your BAR file configuration. You can skip this task if your deployed API will be configured to use only local connectors in your cluster.

## **Procedure**

You can create an IBM Cloud API key by using IBM Cloud Identity and Access [Management](https://cloud.ibm.com/docs/iam?topic=iam-iamoverview) (IAM), as in the following steps:

1. Ensure that you are logged in to the same IBM Cloud account as the App Connect on IBM Cloud instance that your deployed API will need to communicate with.

- 2. Create an API key as follows:
	- a) Click **Manage** > **Access (IAM)** > **API keys** to open the "**API keys**" page (URL: [https://](https://cloud.ibm.com/iam/apikeys) [cloud.ibm.com/iam/apikeys](https://cloud.ibm.com/iam/apikeys)).
	- b) Ensure that **My IBM Cloud API keys** is selected in the **View** list.
	- c) Click **Create an IBM Cloud API key**, and then specify a name and description.
	- d) Click **Create**.

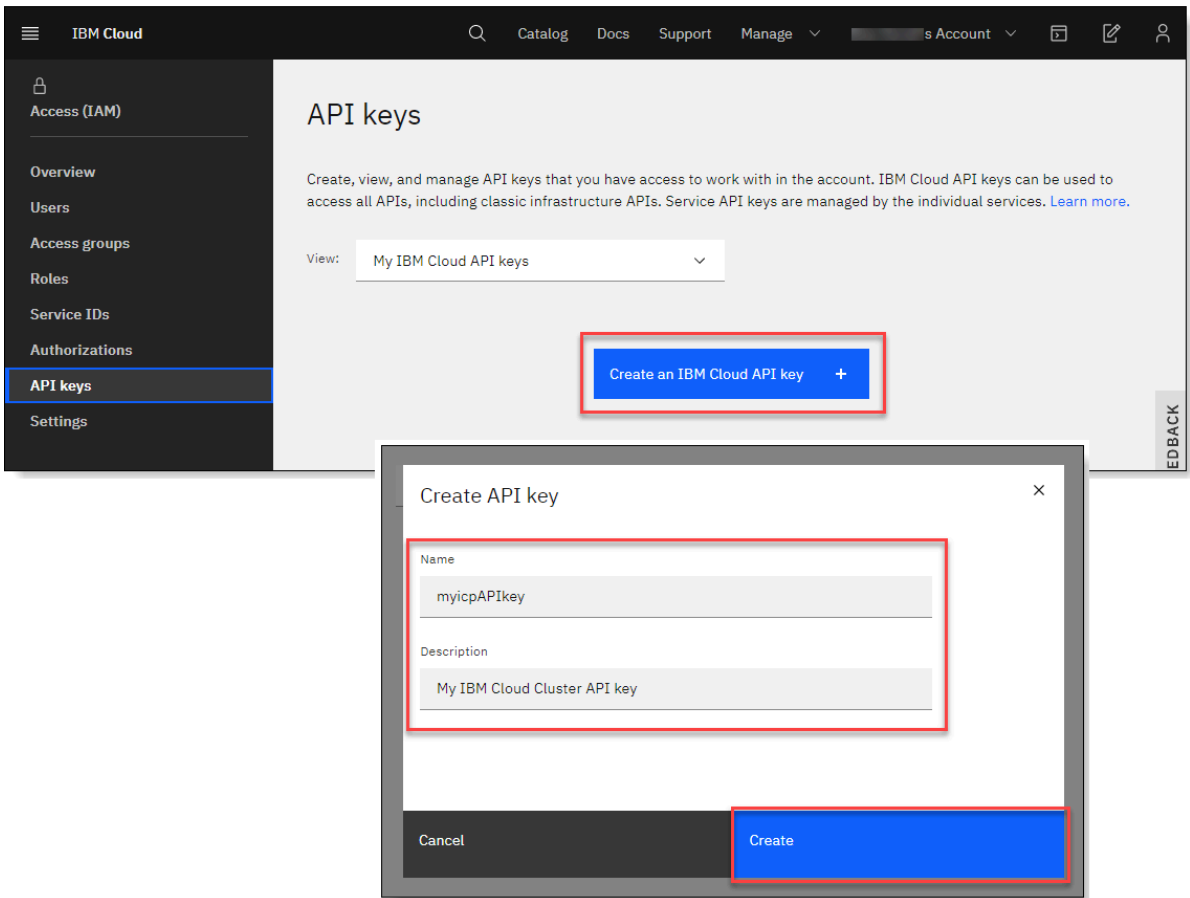

e) Click **Download** to download the API key to a file named apiKey.json in your browser's default location for later use.

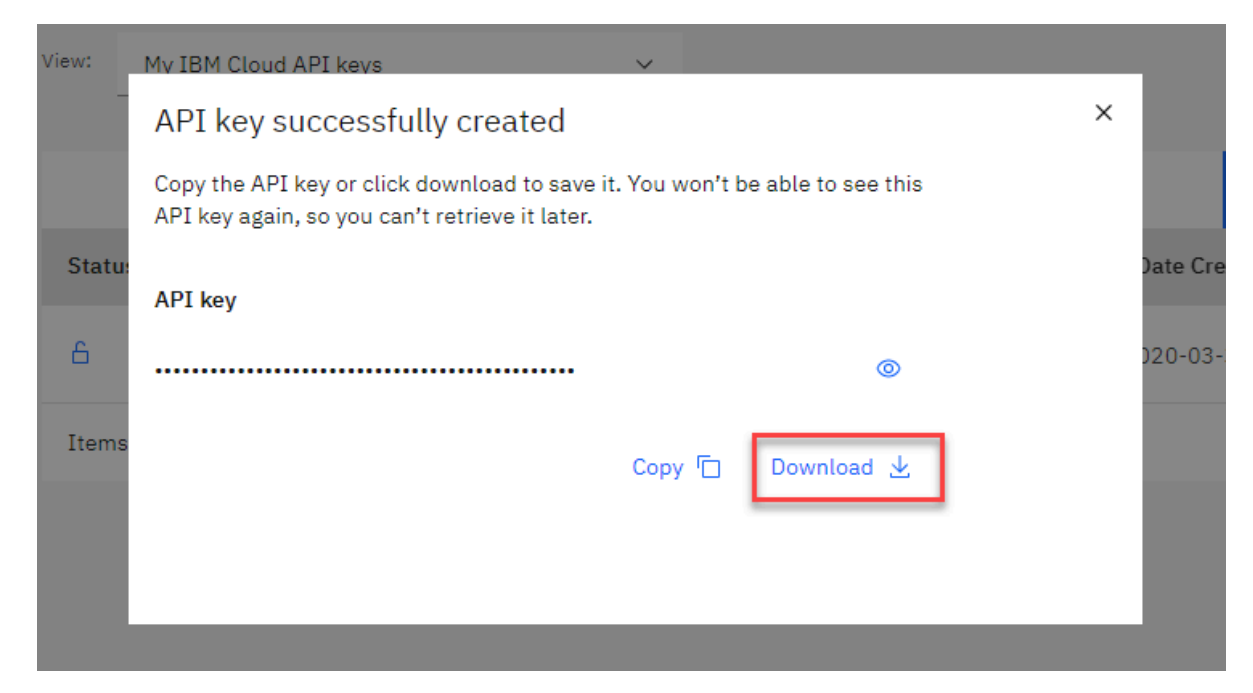

## **Note:**

- [In a subsequent task,](#page-71-0) you'll create a Kubernetes secret (that is, a security identity) to store this API key, and then configure the deployed API to use that secret to authenticate to the App Connect on IBM Cloud instance.
- You can create a single IBM Cloud API key per App Connect instance, and then use that API key to create a different secret for each BAR file that you deploy as an integration server.

Alternatively, you can create multiple IBM Cloud API keys per App Connect instance, and then use any of those keys to create secrets for your exported BAR files. If you decide to revoke an IBM Cloud API key, be aware that API calls from all deployed integration servers that use that key, will fail.

### **What to do next**

- Cloud Pak for [Integration](#page-71-0) only: Create an integration server to run your BAR file resources.
- App Connect Enterprise certified container only: Create an [integration](#page-90-0) server to run your BAR file [resources.](#page-90-0)

# <span id="page-71-0"></span>**Cloud Pak for Integration only: Creating an integration server to run your BAR file resources**

The BAR file for your exported API flow contains all the resources that are needed to deploy an integration that exposes the API and its operations. To run this API, you'll need to deploy the BAR file to an integration server by completing a multi-step process.

## **Before you begin**

- 1. From an App Connect Designer instance, create an API flow that meets the [conditions](#page-43-2) for export, and [export](#page-43-2) the API flow to a BAR file. Or from App [Connect](#page-57-0) on IBM Cloud, create an API flow that meets the [conditions](#page-57-0) for export, and then export the API flow to a BAR file.
- 2. Optional. Override the values for the App Connect instance ID and [region-specific](#page-61-0) URL in the BAR file.
- 3. If not yet installed, install the [command-line](#page-67-0) tools for your cluster.
- 4. If you do not have one [available,](#page-68-0) create an IBM Cloud API key in your IBM Cloud account to enable you to use [cloud-managed](#page-68-0) connectors.
#### **About this task**

You can deploy the BAR file to an integration server by completing a multi-step process:

- 1. Use the App Connect Dashboard to upload the BAR file to a content server in your cluster.
- 2. Use a supplied configuration package to generate a Kubernetes secret that the deployed API can use to establish a connection to the connectors and accounts that it requires.
	- To use cloud-managed (App Connect on IBM Cloud) connectors to run one or more API operations, you must use your IBM Cloud API key and the configuration package to generate the Kubernetes secret.
	- If you want to deploy and use local connectors in your cluster, you must use the configuration package to configure and store the account credentials for these connectors in the Kubernetes secret. (To check which connectors can be deployed locally, see [Exporting](#page-57-0) an API flow to a BAR file.)
- 3. Configure and install a Helm release for the integration server.

When the deployment completes, an integration server is created and started, and it reads the BAR file to run the integration.

# **Procedure**

To create an integration server, complete the following steps:

- 1. From your cluster, launch the App Connect Dashboard:
	- a) Obtain the App Connect instance name for the dashboard from your administrator.
	- b) If not already logged in, log in to the Platform [Navigator](#page-64-0) for your cluster.
	- c) Click **View instances** and then click the name of the App Connect Dashboard instance for your dashboard.

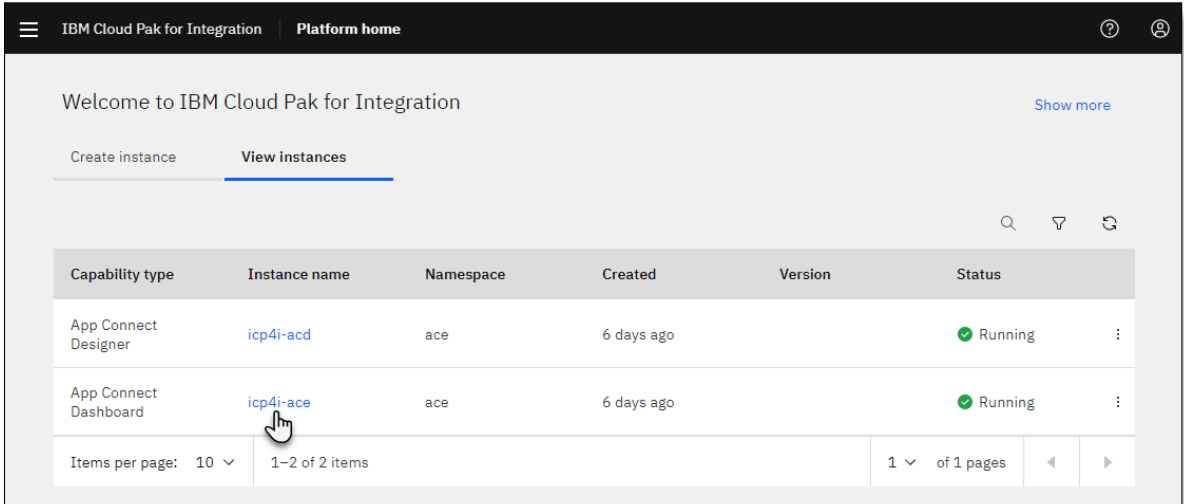

**Tip:** You can also open the App Connect Dashboard instance from the IBM Cloud Pak

menu **in the Platform Navigator. Open the menu, click App Connect** and then click the name of the instance under your namespace. The **App Connect Dashboard**

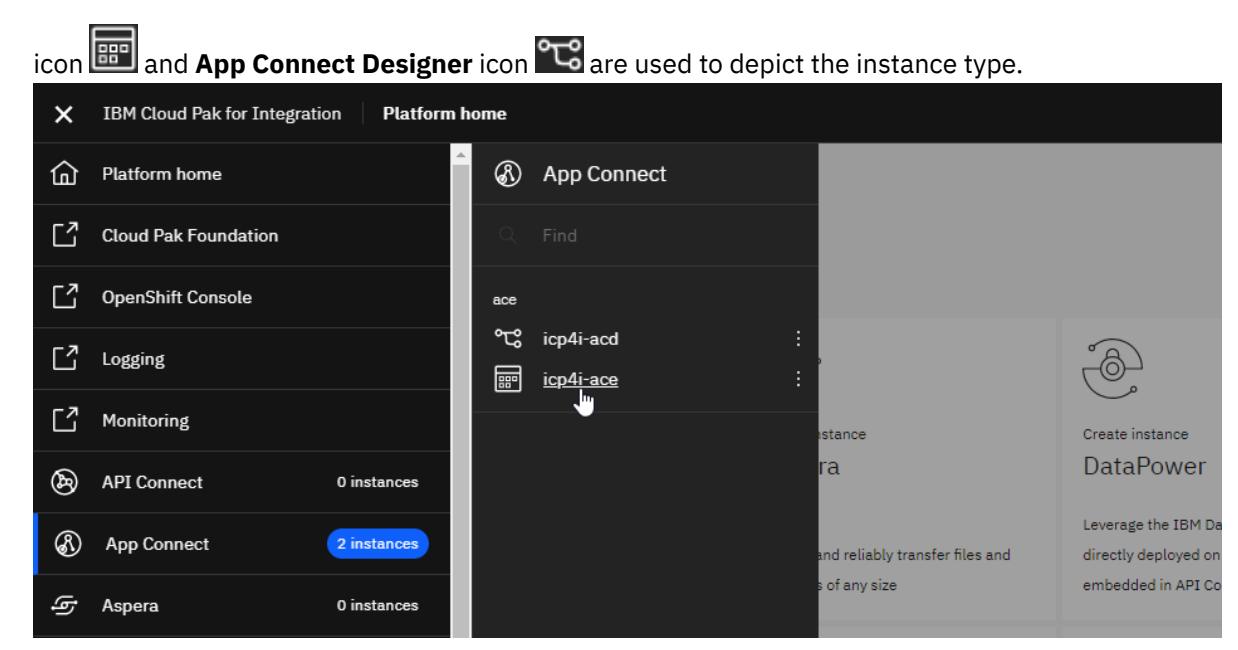

2. If prompted, enter your login credentials to log in to your App Connect Dashboard.

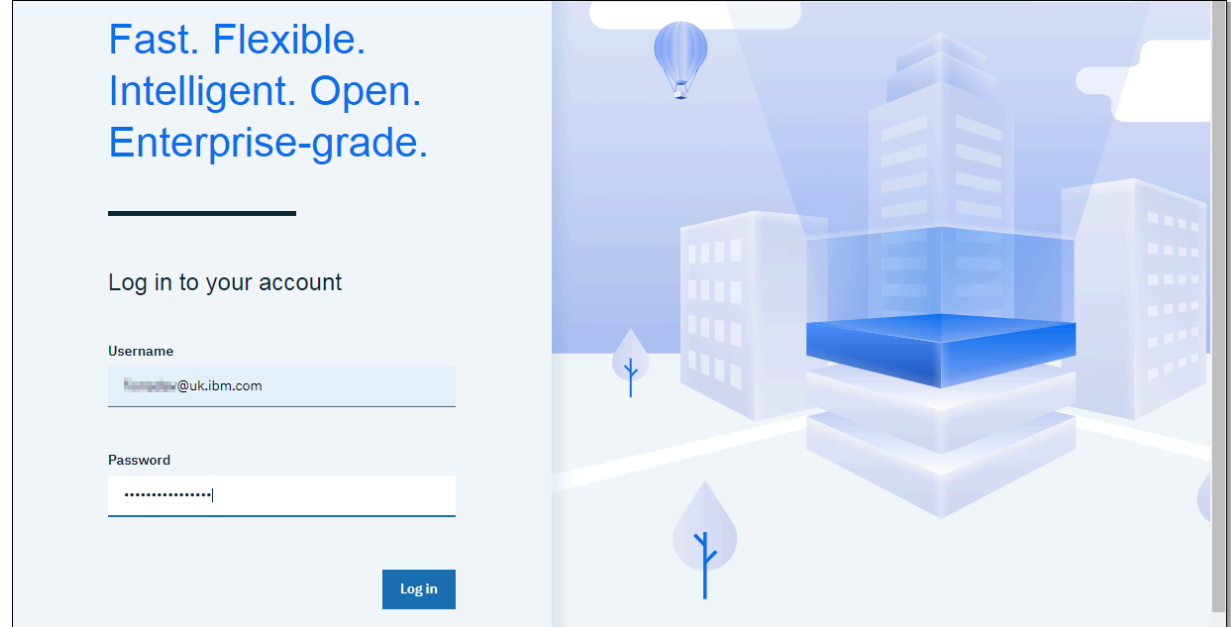

The App Connect Dashboard window opens. If any integration servers have been created, they are displayed as tiles in the dashboard.

3. From the Servers page on the dashboard, click **Create server** to deploy the BAR file to the content server.

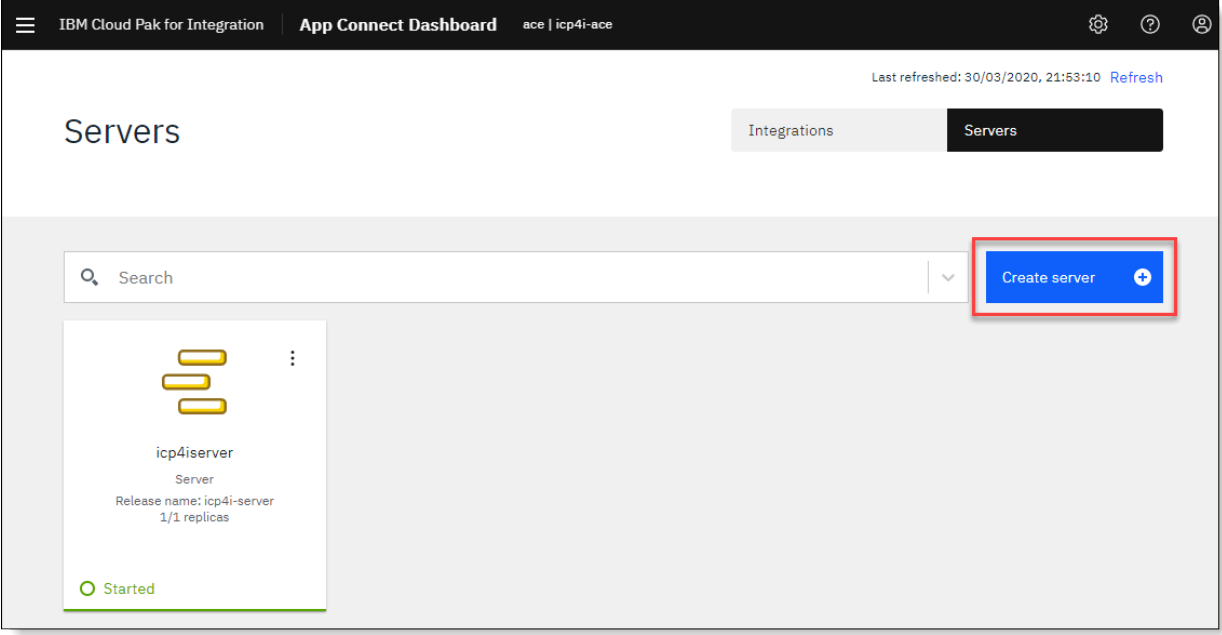

- 4. From the "Add a BAR file" panel, complete any of these steps:
	- Drag and drop the file from its location in an open file browser into the boxed area.
	- Click within the boxed area to open a file browser and locate the BAR file.
	- From the drop-down list, select an existing BAR file that was previously uploaded to the content server. (This option is useful if you want to create more than one integration server from the same BAR file to manage your workloads.)

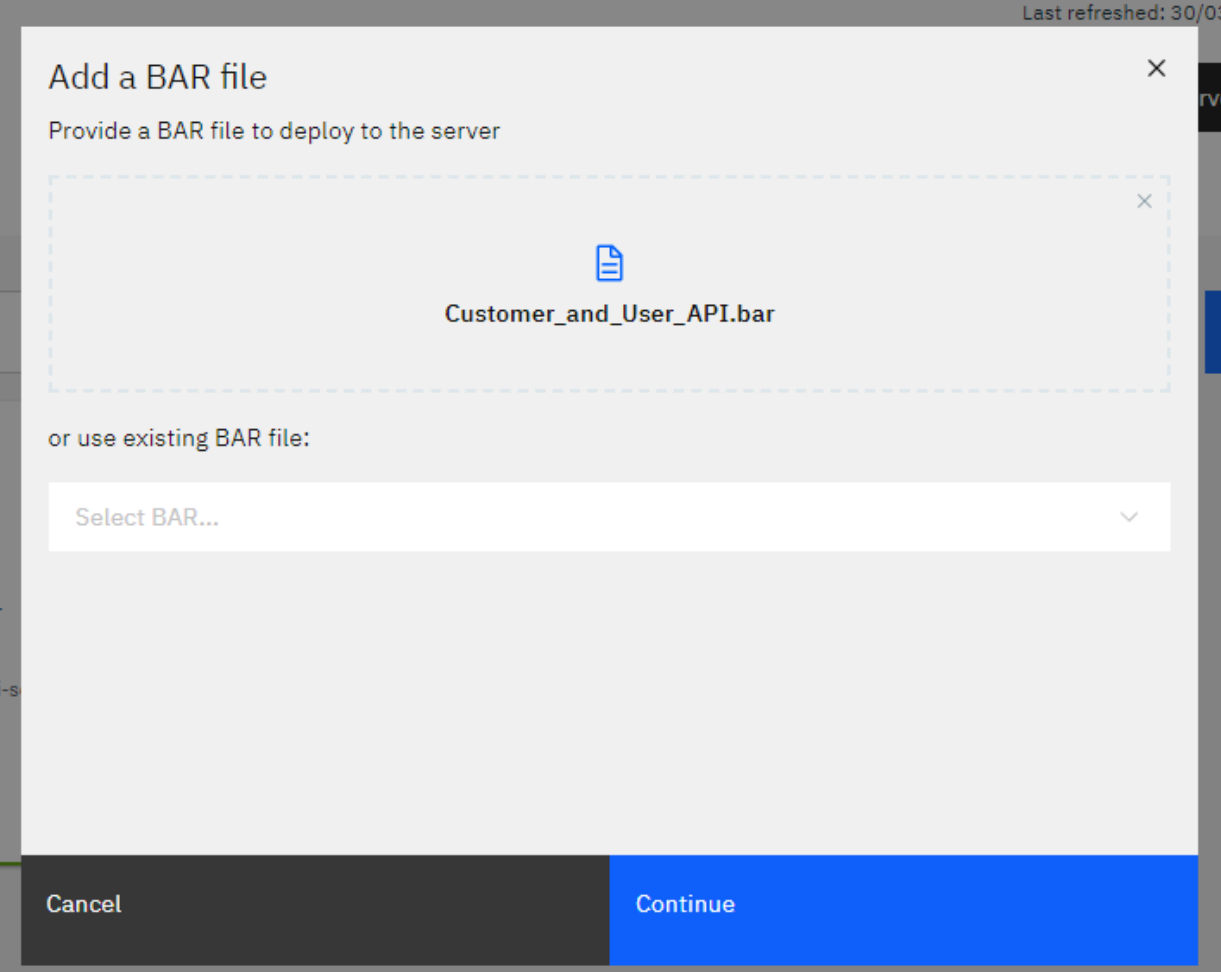

#### 5. Click **Continue**.

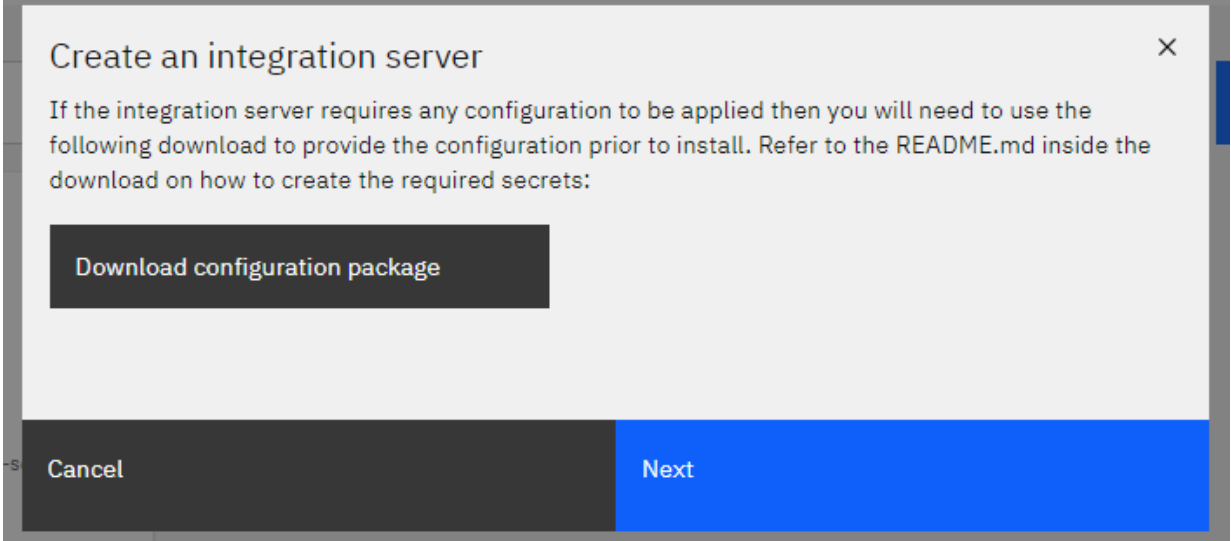

6. Download a configuration package for connectors.

The configuration package contains a set of files that you can use to generate a Kubernetes secret that stores the account credentials for your local connectors, as well as the IBM Cloud API key that permits access to your cloud-managed connectors. The configuration package is downloaded to your browser's default location as a config.tar.gz archive.

a) Click **Download configuration package**

b) Extract the contents of the config.tar.gz archive to a temporary directory:

• **Linux or macOS:** Open a terminal window and run the following command from the directory that contains the downloaded file:

tar -xvf config.tar.gz

• **Windows:** Run **cmd.exe** as an administrator, and then run the **tar** command in the following format:

tar -xvzf *sourcePath*\config.tar.gz -C *extractedPath*

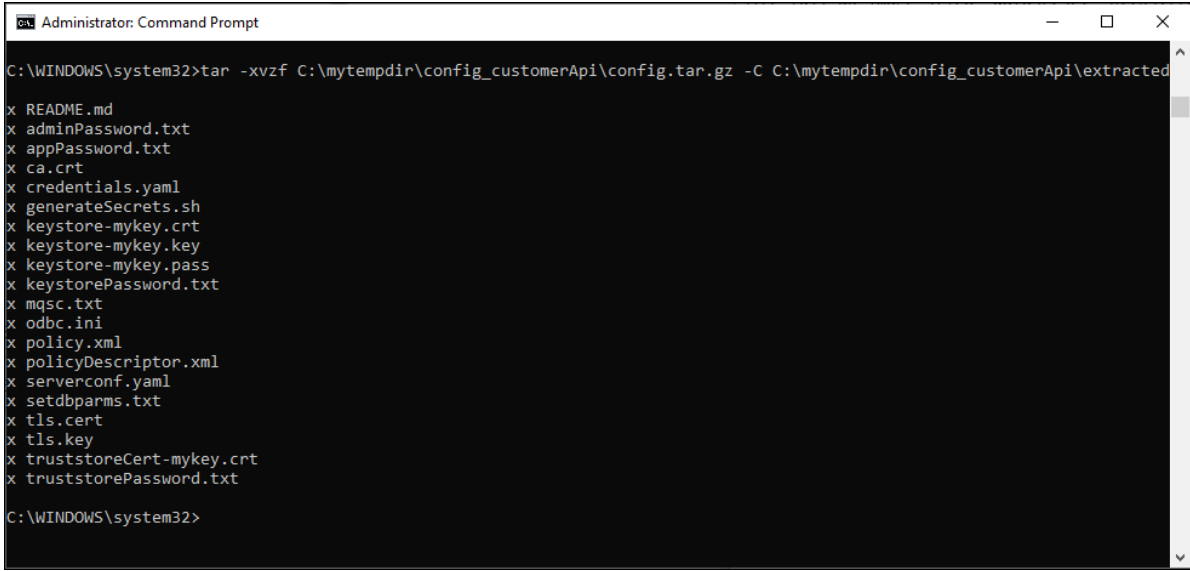

- c) If you want to use cloud-managed connectors, edit the extracted setdbparms.txt file to provide your IBM Cloud API key details.
	- 1) Add a line in this format to the empty file:

*flow\_name* apikey *IBMCloud\_APIkey*

Where:

- *flow\_name* is the file name stem of the BAR file.
- *IBMCloud\_APIkey* is the "apiKey" value in the apiKey.json file that contains [details](#page-68-0) of the IBM Cloud API key.

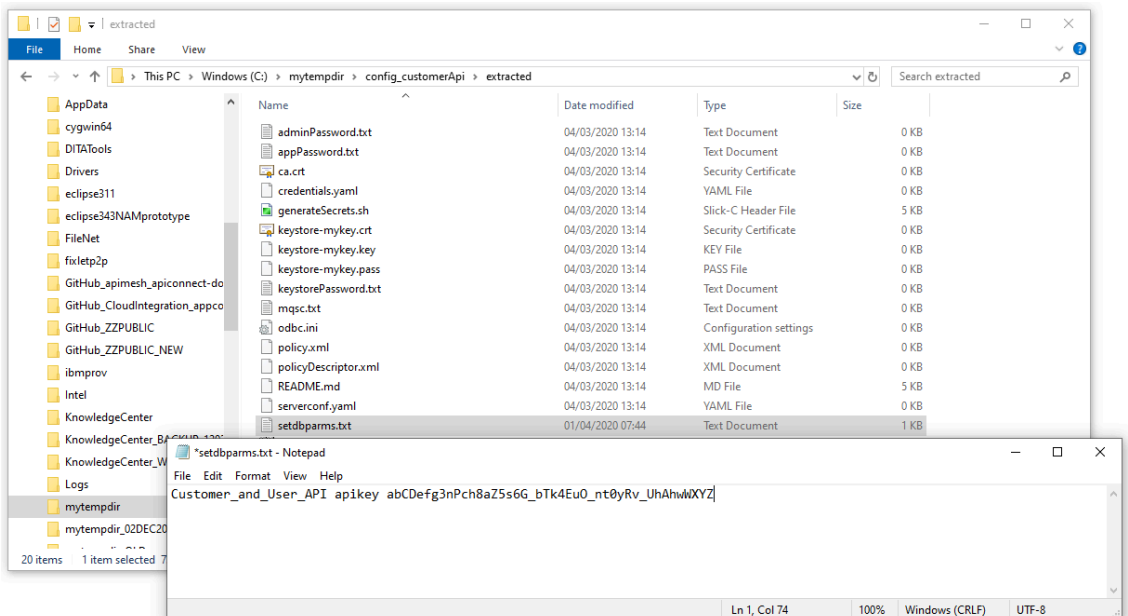

2) Save and close the file.

d) If you want to locally deploy connectors to run API operations, configure account credentials for these connectors.

(For details of the supported connectors, see [Exporting](#page-57-0) an API flow to a BAR file.)

- 1) Go to the directory where you extracted the contents of the config.tar.gz archive and locate the credentials.yaml file.
- 2) Edit this file to add connection credentials for the connectors that you want to deploy locally.

The first line of the file must start with the text accounts:, followed by account metadata details for each unique "connector and account" combination that's used in the flow. The following example shows an entry that defines the account credentials for HTTP and Salesforce connectors.

```
accounts:
  http:
     - credentials:
 authType: "none"
 username: ""
       password: ""
      endpoint:
       endpointUrl: ""
      name: "Account 1"
  salesforce:
 - credentials:
 authType: "oauth2Password"
 username: "janedoe"
 password: "mysecret"
 clientIdentity: "XXXXXX"
 clientSecret: "XXXXXX"
      endpoint:
        loginUrl: "https://eu8.salesforce.com"
```
name: "Account 1"

The attached [sample-credential.yaml\\_.zip](sample-credential.yaml_.zip) file contains a YAML file with sample entries for each connector that can be deployed locally. You can copy the contents of the YAML file into the credentials.yaml file and then edit it to define the credentials that you require.

The following guidelines apply:

- An entry for a connector starts with the name, followed by account parameters that define the credentials, endpoint, and account name.
- The account parameters are shown as key:value pairs; for example, username: "janedoe".
- The key names must not be edited.
- The value for each key must be enclosed in double quotation marks ("").
- You must provide a value for each key/value pair that's identified as "required".
- The name value, which identifies the account name, must be identical to the account name that is used in the API flow that was exported. You can use your preferred values for the credentials parameters.
- For an optional parameter, you can either specify a blank value of "" or omit the key/value line from the file if you don't want to specify a value.
- Ensure that your updated credentials.yaml file contains valid YAML. Tab characters are not permitted, and must be replaced with spaces if used. You might find it helpful to use a YAML validation tool to check the content.

**Note:** Additional references:

- See also the attached schema.yml, zip file, which contains a YAML file that describes the schema that the credentials. yaml file needs to adhere to.
- 3) Save and close the credentials.yaml file.

**Note:** If the account credentials for a local connector change after you've deployed the integration server, you'll need to configure the Helm release to use the updated credentials. To do this, you must update the credentials.yaml file and generate a new secret. Therefore, it's advisable for you to retain the extracted contents of the config.tar.gz archive so that you can quickly update the relevant values in the credentials.yaml file. For more information, see [Updating](#page-87-0) account [credentials](#page-87-0) for a local connector.

- e) Use the generateSecrets.sh script to run **kubectl** commands to create a secret:
	- 1) Ensure that you are logged in to your namespace in the cluster, as described in [Logging](#page-68-1) in to your cluster from the [command-line](#page-68-1) interface.
	- 2) From the same command window, change to the directory that contains the extracted contents of the config.tar.gz archive. For example on Windows: cd C:\mytempdir \config\_customerApi\extracted
	- 3) Run the following command to create the secret, where *secretName* is a short string value. (You'll need to generate a secret for each BAR file that you deploy, so you might find it useful to adopt a naming convention for your secrets.)
		- **Linux or macOS:**

./generateSecrets.sh *secretName*

• **Windows:**

bash generateSecrets.sh *secretName*

You can check for this new secret in your cluster by running the following command:

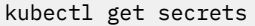

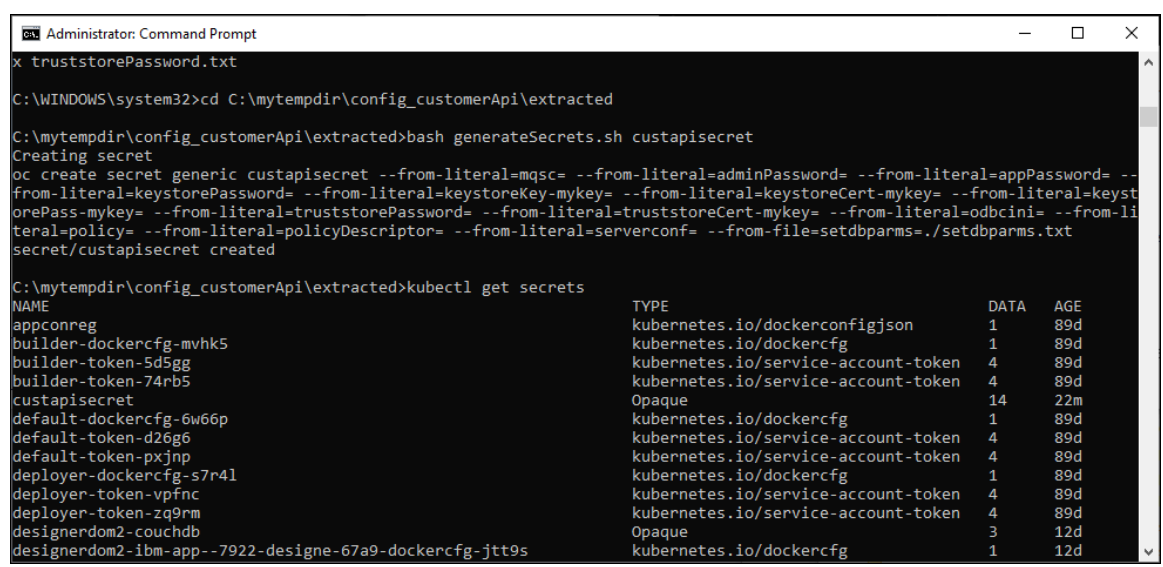

- 4) Make a note of this secret. When you specify configuration values for the integration server, you'll need to specify this secret in one of the fields.
- 7. Go back to the "Create an integration server" panel and click **Next**.
- 8. From the **Integration** tab on the "Create an integration server" page, choose **Designer** as the type of integration that you want to run. Then click **Next**.

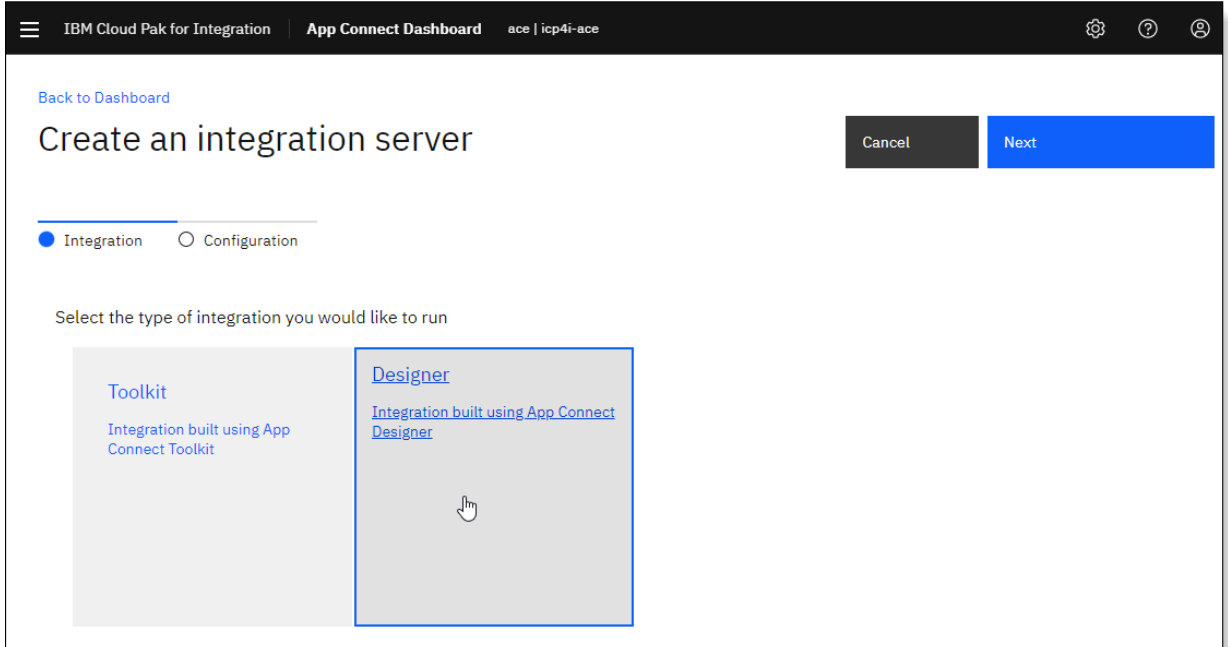

The **Configuration** tab on the "Create an integration server" page opens. The initial view shows a subset of the available fields, which are considered sufficient for a standard configuration for the integration server. For the remaining "hidden" fields, default values will be assumed. For the most part, you can simply accept the default values, which are defined for high availability and large workloads .

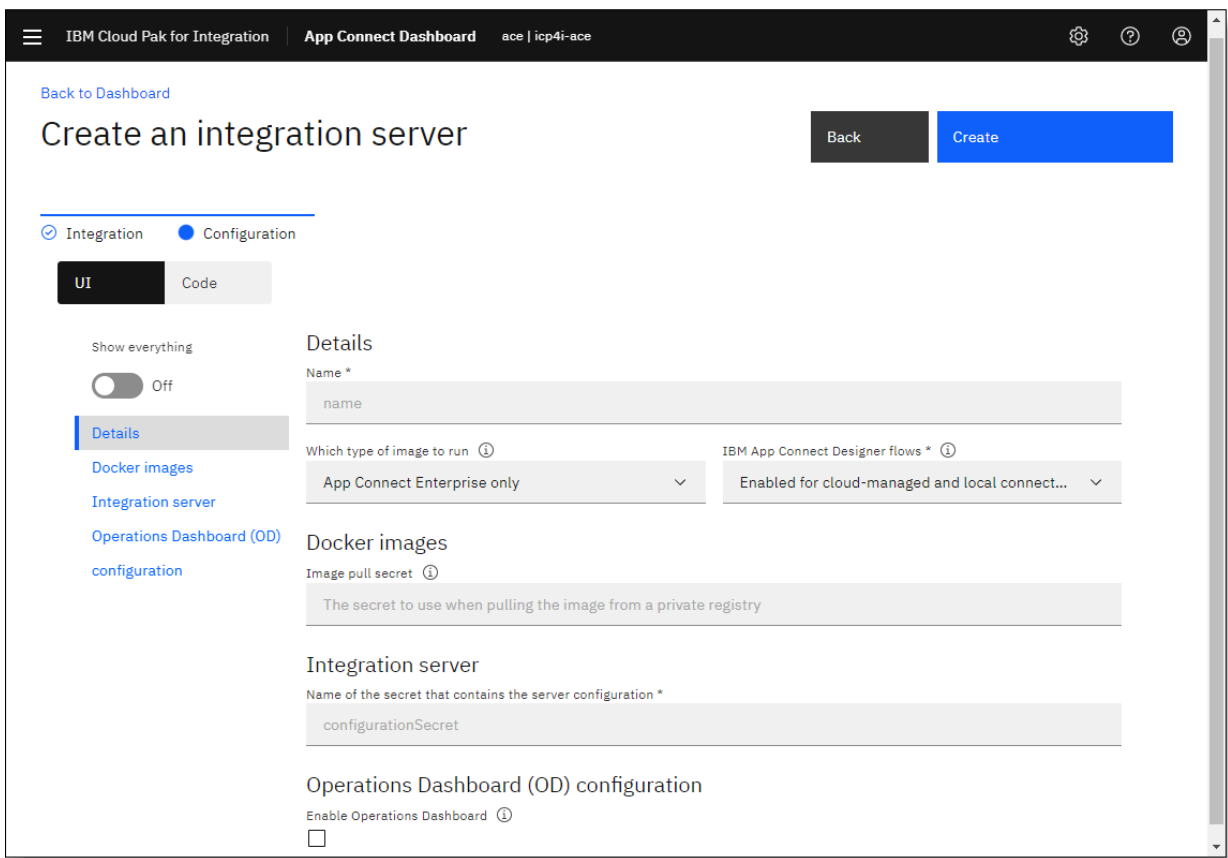

#### 9. Complete the **Configuration** tab as follows:

a) Complete the standard configuration fields for installing the BAR file resources:

- **Name:** Enter a short distinctive name that uniquely identifies this Helm release.
- **Which type of image to run:** Accept the default value of **App Connect Enterprise only**. Only change this setting if your integration solution requires an IBM MQ client or IBM MQ server.
- **IBM App Connect Designer flows:** Select an option that enables the use of Designer-authored API flows, and cloud-managed or local connectors.
	- **Enabled for cloud-managed and local connectors:** Select this option to use any combination of cloud-managed or local connectors. This option will extend the functionality of each pod by deploying sidecar containers, which are needed to run APIs that are authored in App Connect Designer, and local connectors. (You'll need to have a secret that contains an IBM Cloud API key and account credentials.)

If selected, a local connector will be used if a successful connection can be established with the supplied credentials. If the connection fails or if local credentials were not supplied, the cloud-managed connector will be used. The operation will fail if the connection to the cloudmanaged connector also fails.

– **Enabled for local connectors only:** Select this option to use local connectors only. This option will extend the functionality of each pod by deploying sidecar containers, which are needed to

run APIs that are authored in App Connect Designer, and local connectors. (You'll need to have a secret that contains account credentials.)

If selected, a local connector will be used if a successful connection can be established with the supplied credentials. Otherwise, the operation will fail.

– **Disabled:** Select this option (the default) only if you are deploying a BAR file that was created for a Toolkit (non-Designer) integration.

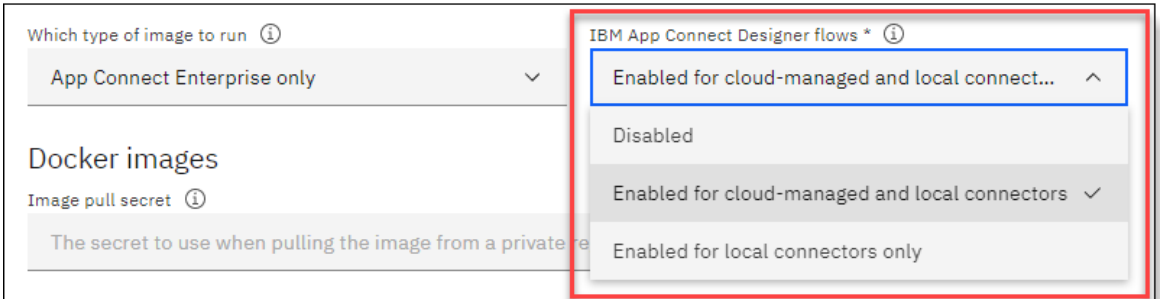

• **Image pull secret:** Specify the secret that can be used to access and pull the Docker images for App Connect Enterprise and the "Designer flows" capability from a private registry. To identify the secret for your namespace, run the following command, where *namespace* is the namespace you specified earlier for this integration server:

```
kubectl get secrets -n namespace | grep default-docker
```
On Windows, you can alternatively run:

```
kubectl get secrets -n namespace | findstr default-docker 
::\mytempdir\extracted>kubectl get secrets -n ace | findstr default-docker
lefault-dockercfg-p2gfd
                                                               . aoche.<br>kubernetes.io/dockercfg
                                                                                                          5d14h
::\mytempdir\extracted>
```
- **Name of the secret that contains the server configuration:** Specify the secret that you created earlier with the **generateSecrets.sh** script.
- **Enable Operations Dashboard:** Select this check box to enable transaction tracing, which will push trace data to the IBM Cloud Pak for Integration Operations Dashboard to aid with problem investigation and troubleshooting. An Operations Dashboard instance must be available to process the required registration approval for tracing. For more information, see [Capability](https://www.ibm.com/support/knowledgecenter/SSGT7J_20.1/tracing/installation_and_configuration/capability_registration/capability_registration.html)

[registration](https://www.ibm.com/support/knowledgecenter/SSGT7J_20.1/tracing/installation_and_configuration/capability_registration/capability_registration.html) and [Operations](https://www.ibm.com/support/knowledgecenter/SSGT7J_20.1/tracing/operations_dashboard.html) Dashboard in the IBM Cloud Pak for Integration documentation in IBM Knowledge Center.

• **OD tracing instance namespace:** Specify the namespace where the Operations Dashboard was released. This field is diplayed only when **Enable Operations Dashboard** is selected.

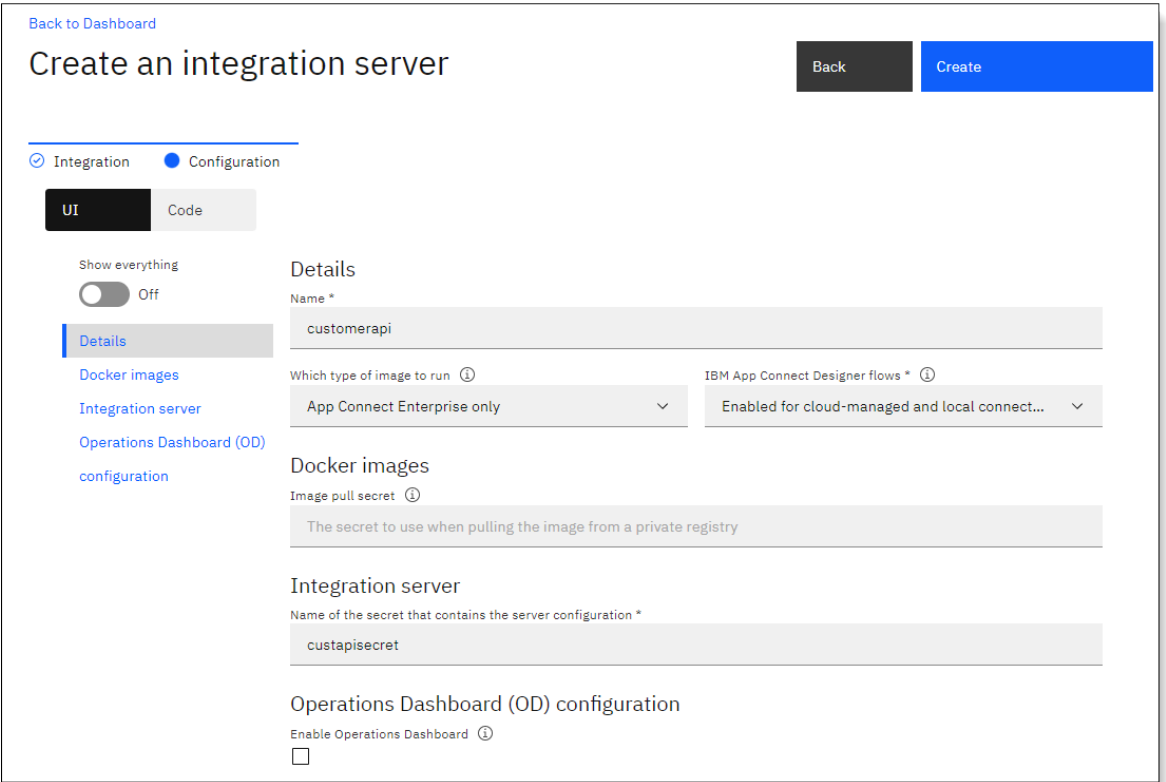

b) If you want to view the full set of fields or change some of the default settings, set **Show everything** to **on**.

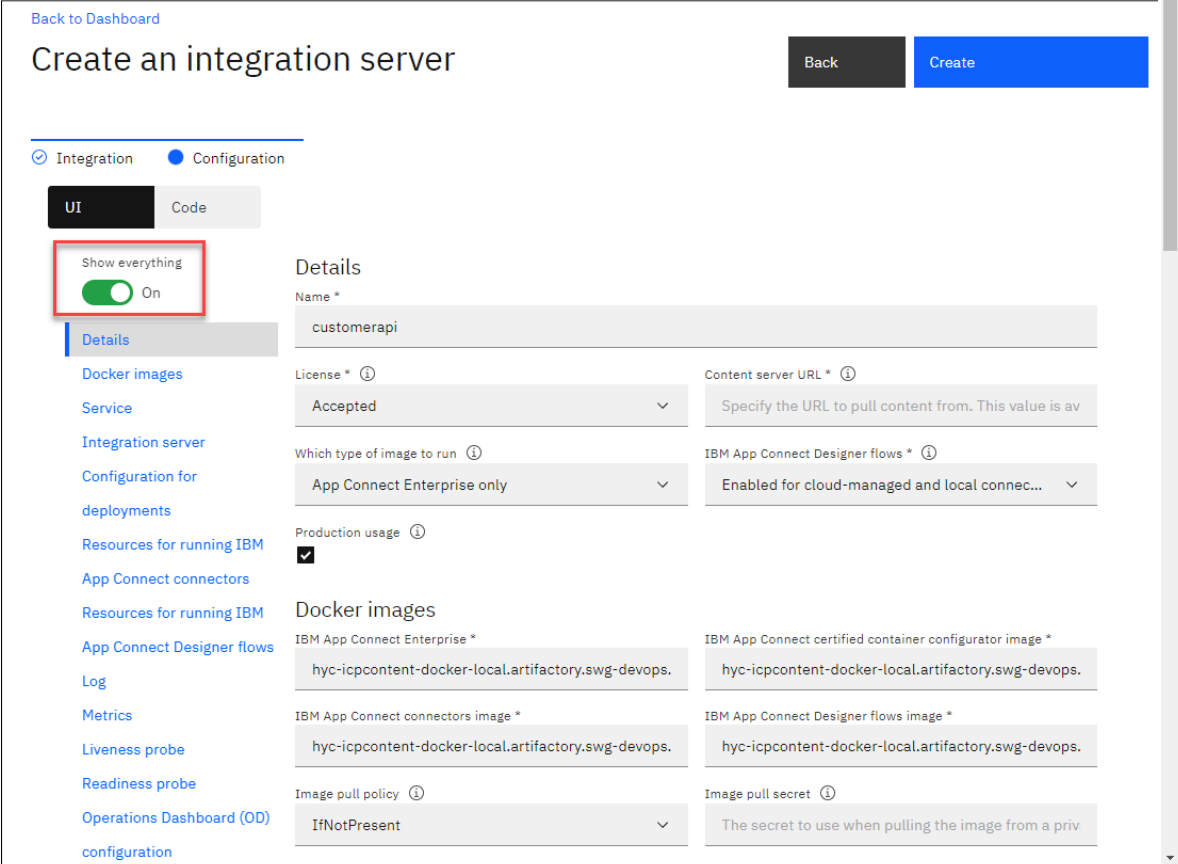

c) To switch to the Code view for the fields, click **Code**.

You can manually change the values of the fields in this view. The changes will be reflected in the **UI** view.

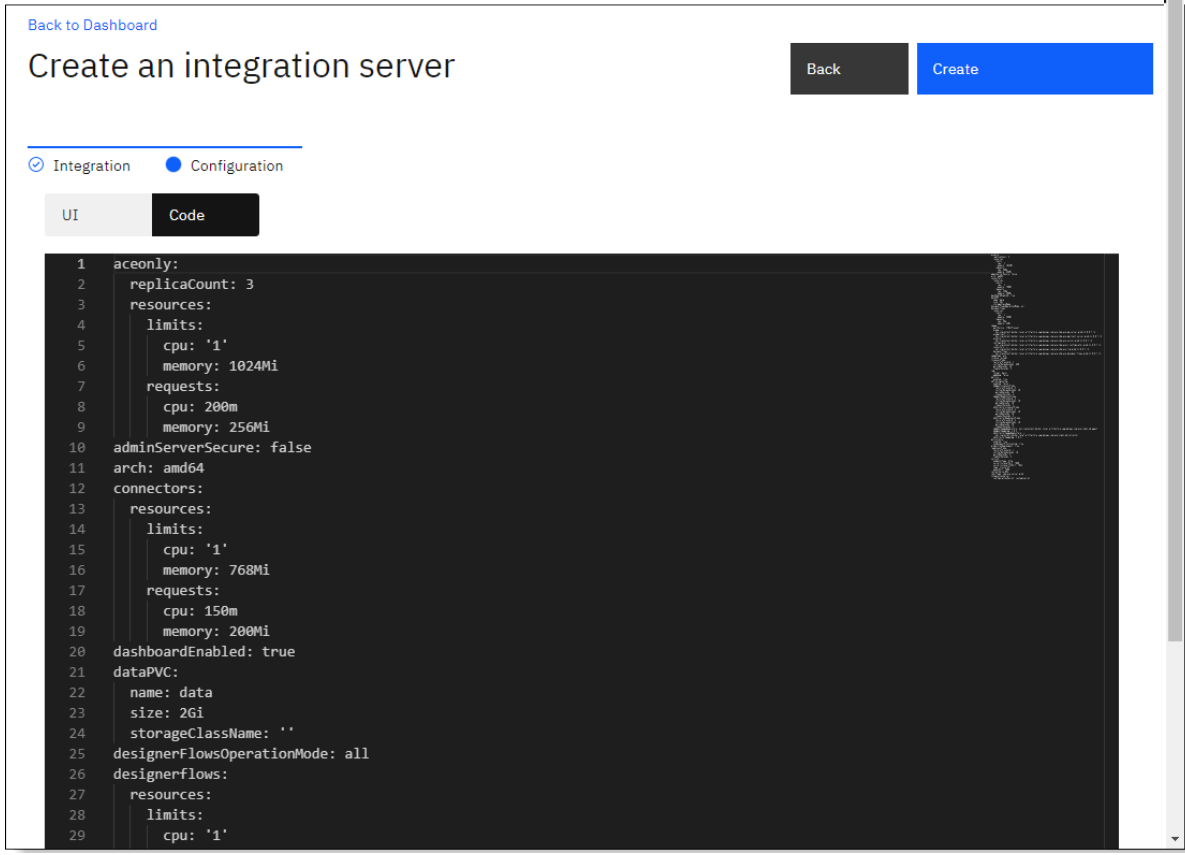

d) Click **Create** to create the Helm release for the integration server.

The integration server is displayed as a tile on the Servers page of the dashboard, with an initial status of *Unavailable* ( $\triangle$ ), which then changes to *Started* when the deployment completes.

The Servers page will also display any other integration servers that are installed in the same namespace.

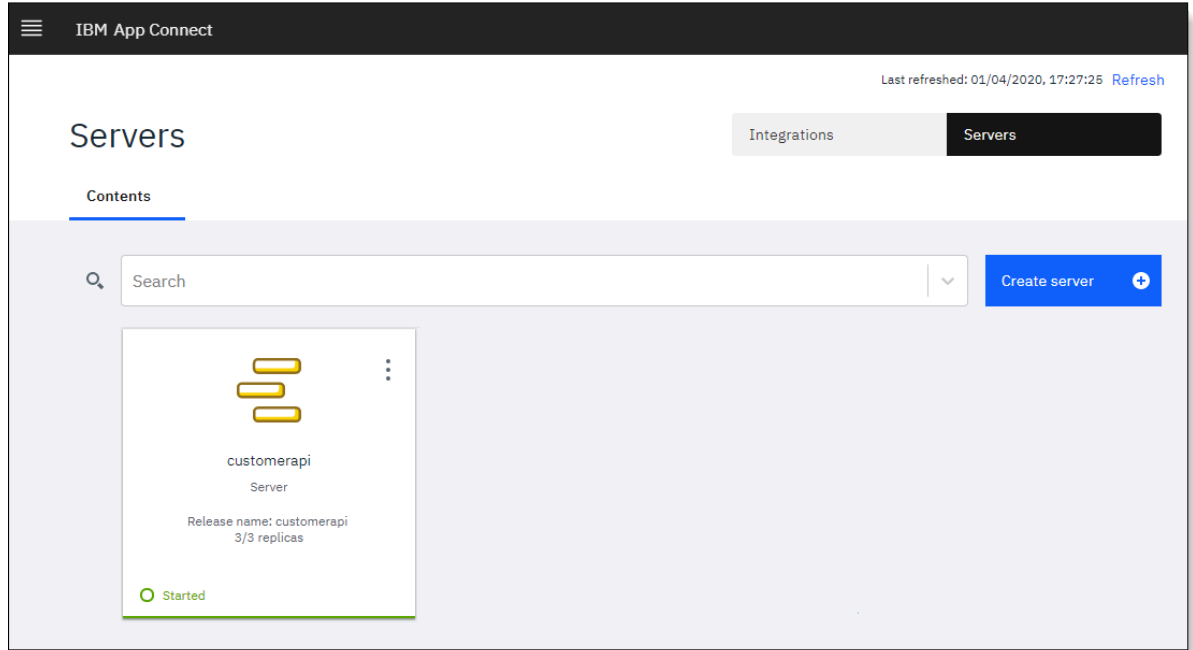

You can click the integration server tile to view the deployed integration, which in this case includes a single API and other resources that are defined in the uploaded BAR file. From the Servers page, you can also view the integrations for all listed integration servers by clicking **Integrations** to open the Integrations page.

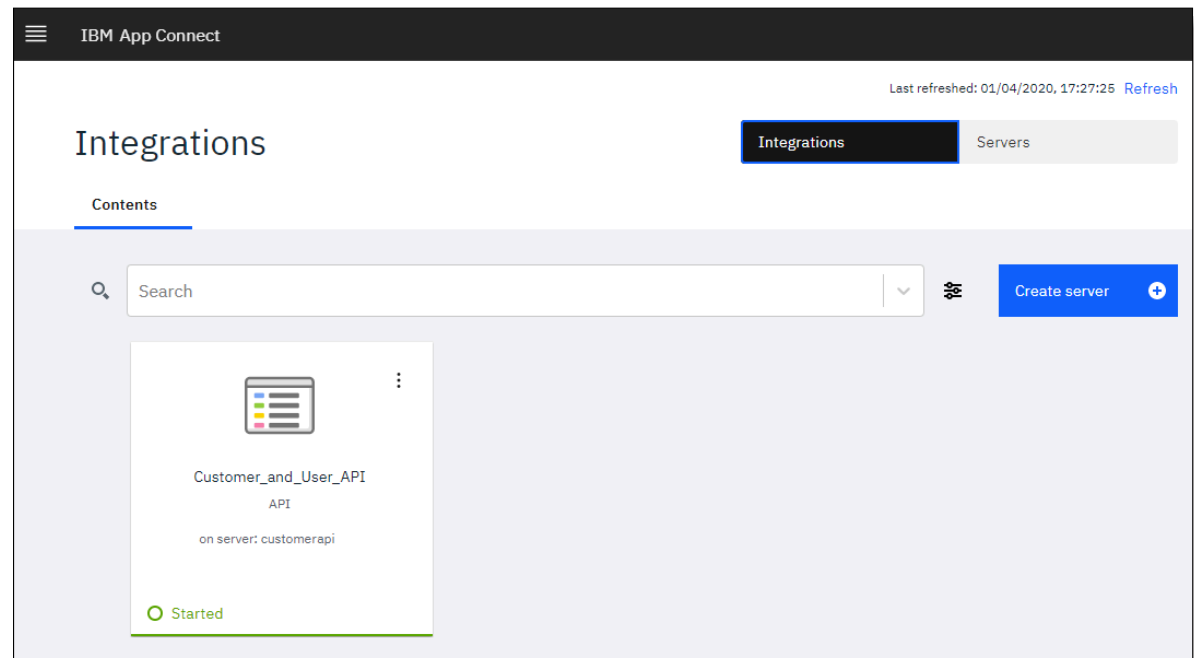

# **Tip:**

- If required, you can deploy the same BAR file more than once to accommodate your workloads. A unique Helm release must be created each time, typically with the same Kubernetes secret. Different API endpoints will be generated for each Helm release.
- From the Servers page of the dashboard, you can use the **Share REST APIs** feature to push (or export) the deployed API to [IBM API Connect](https://www.ibm.com/uk-en/cloud/api-connect) to take advantage of its advanced API management

capabilities. For more information, see Pushing REST APIs to IBM API [Connect](../com.ibm.etools.mft.doc/bn28905_.html) by using the web user [interface.](../com.ibm.etools.mft.doc/bn28905_.html)

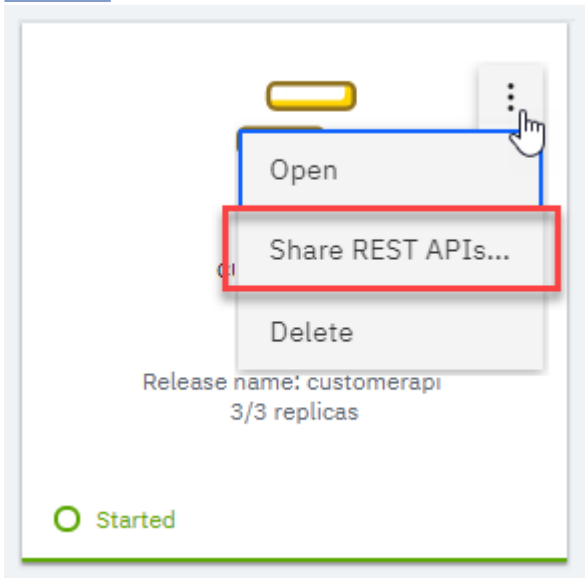

## **What to do next**

[Invoke](#page-105-0) the API.

## <span id="page-87-0"></span>**Updating account credentials for a local connector**

If the account credentials change for a local connector that's used in one of your deployed integrations, (for example, because of an expired password), you'll need to update the integration server to use the updated credentials. You can do so by updating the credentials in the credentials.yaml file, generating a new secret, and then upgrading the integration server's Helm release to use this new secret.

# **Procedure**

To update the account credentials:

- 1. If not already open, access your App Connect [Dashboard](#page-64-0) instance from the Platform Navigator for your IBM Cloud Pak for Integration cluster.
- 2. If you retained the extracted contents of the config.tar.gz archive for the deployed integration server, update the credentials as follows:
	- a) From a command window or file browser, go to the directory where the extracted files are stored.
	- b) Locate the credentials.yaml file, update the account details as required, and then save and close the file.

For more information about completing the account credentials, see "Cloud Pak for [Integration](#page-71-0) only: Creating an integration server to run your BAR file [resources"](#page-71-0) on page 70.

- 3. If you discarded the extracted contents of the config.tar.gz archive for the integration server after deployment, update the credentials as follows:
	- a) From the App Connect Dashboard, click **Create server** on the **Servers** page and then use the dropdown list to select the BAR file that was used to deploy the integration server.
	- b) Click **Continue**, and then download and extract the contents of the config.tar.gz configuration package.
	- c) Add the account credentials for the local connectors to the credentials.yaml file, and then save and close the file.

For more information, see "Cloud Pak for [Integration](#page-71-0) only: Creating an integration server to run your BAR file [resources"](#page-71-0) on page 70.

4. Generate a new secret by running the **generateSecrets.sh** script, as described in ["Cloud](#page-71-0) Pak for [Integration](#page-71-0) only: Creating an integration server to run your BAR file resources" on page 70.

5. Upgrade the integration server's Helm release to use the new secret:

a)

From the App Connect Dashboard, open the IBM Cloud Pak menu **and then click Cloud Pak Foundation**.

b)

From the Cloud Pak management console, open the IBM Cloud Pak menu **and click Administer** > **Helm Releases** to open the "**Helm releases**" page.

c) Locate the Helm release for the integration server that you want to upgrade. Then click the options menu (**…**) that appears when you hover over the row, and click **Upgrade**.

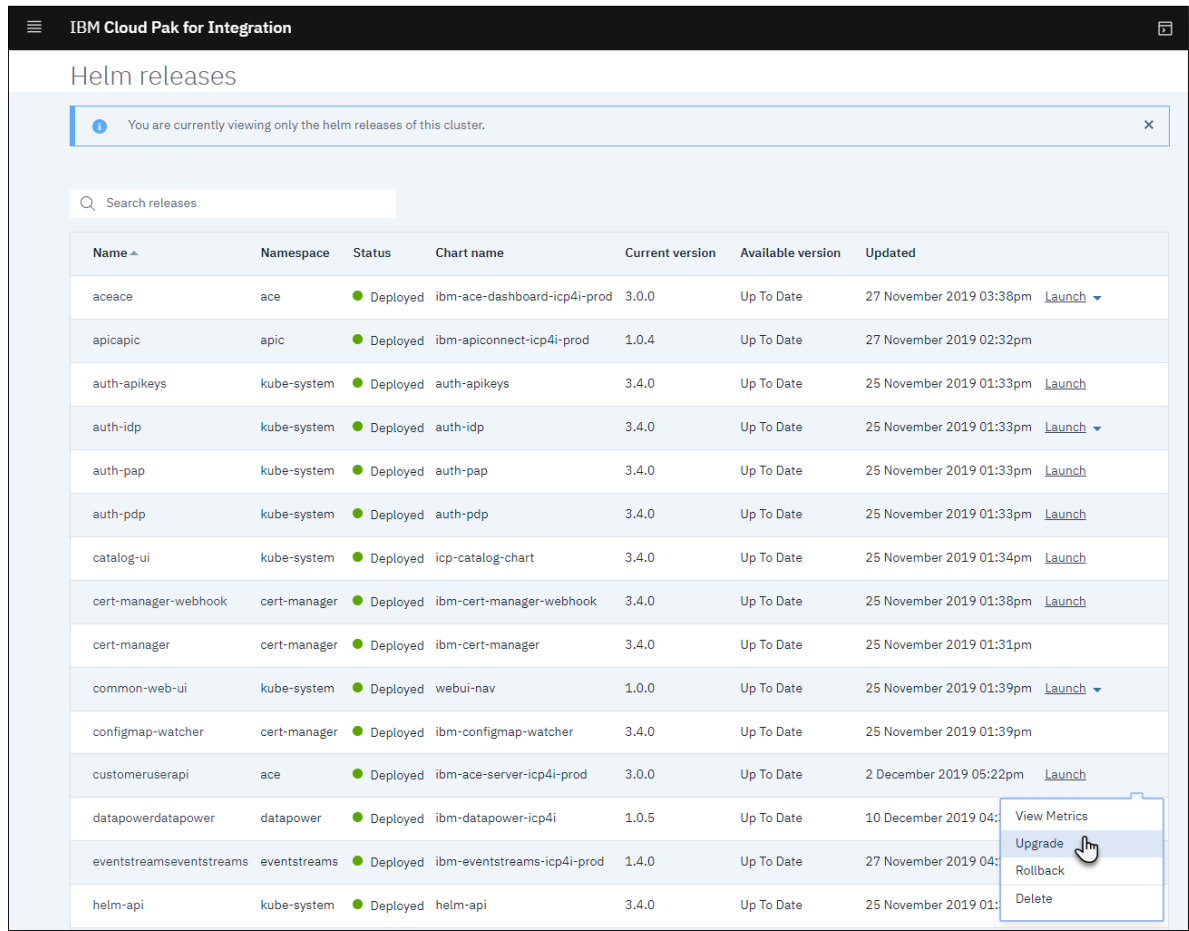

- d) From the **Upgrade** panel, select the repository of the chart (**local-charts**) and select the current version.
- e) Ensure that **Reuse Values** is set to **on** to retain the values that were used during the previous upgrade.

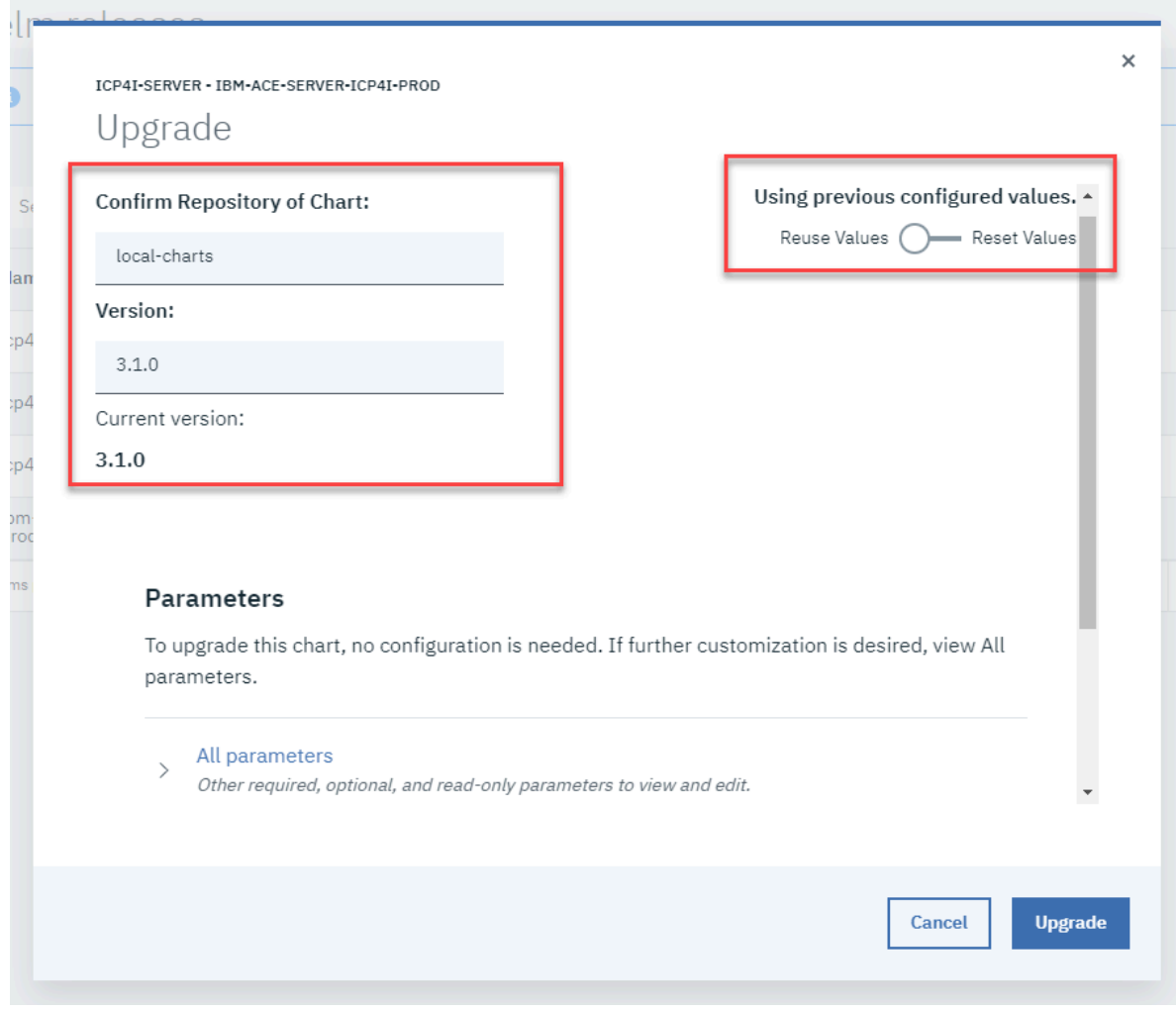

f) Expand **All parameters**, locate the **The name of the secret to create or to use that contains the server configuration** field, and then overwrite the value with the new secret that you just generated.

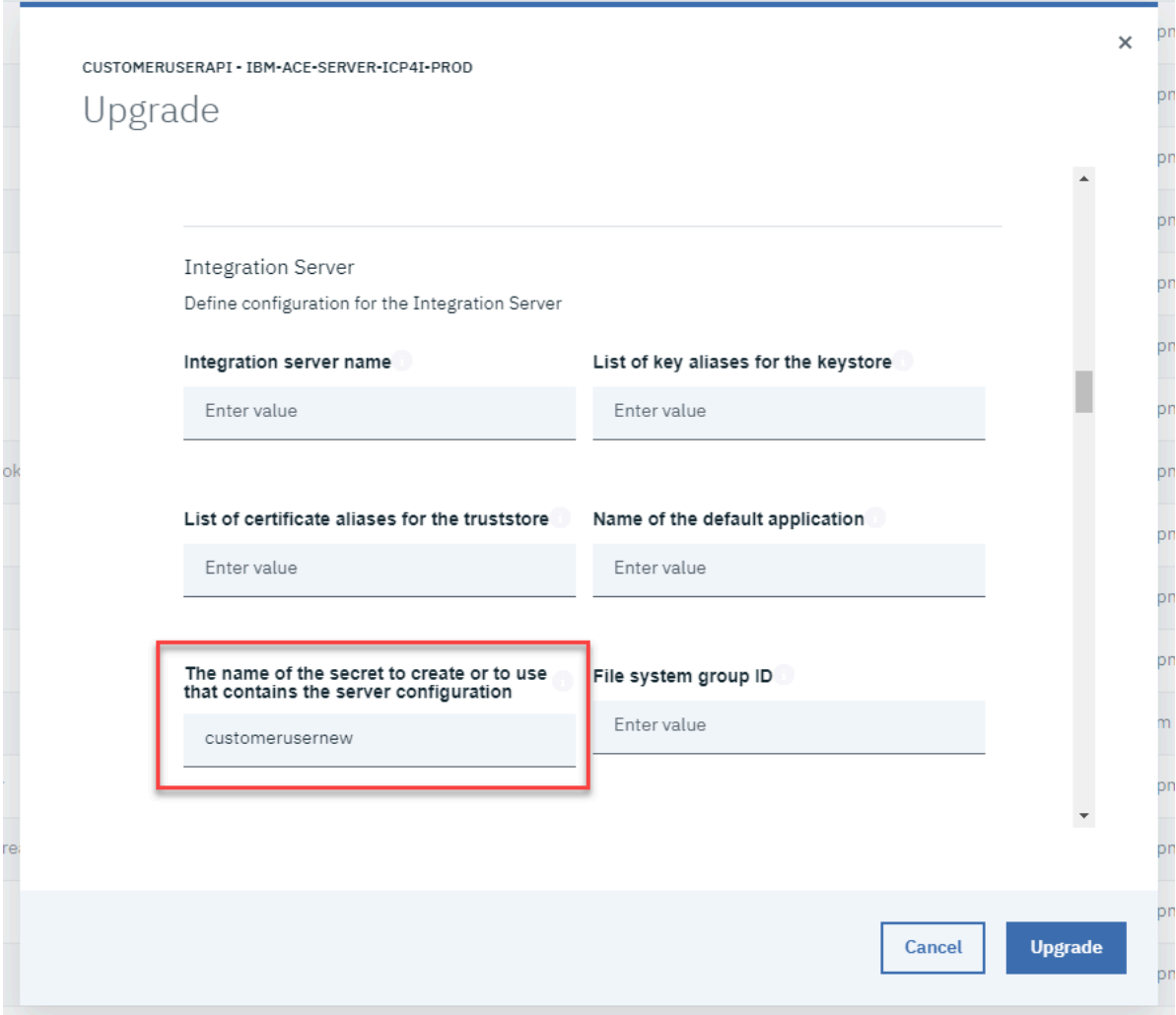

- g) Click **Upgrade** and wait for the processing to complete. An automatic rolling update of the replica pods will occur to pick up the new credentials without any downtime (because the pods become unavailable in turn during the update).
- h) Go back to the tab that contains the App Connect Dashboard. The integration server that you just upgraded should be in a Started state.
- 6. Optional: After all the pods are updated, delete the previous secret that was used for this Helm release, as described in ["Deleting](#page-107-0) a secret" on page 106.

# **App Connect Enterprise certified container only: Creating an integration server to run your BAR file resources**

The BAR file for your exported API flow contains all the resources that are needed to deploy an integration that exposes the API and its operations. To run this API, you'll need to deploy the BAR file to an integration server by following a multi-step process.

# **Before you begin**

- 1. From an App Connect Designer instance, create an API flow that meets the [conditions](#page-43-0) for export, and [export](#page-43-0) the API flow to a BAR file. Or from App [Connect](#page-57-0) on IBM Cloud, create an API flow that meets the [conditions](#page-57-0) for export, and export the API flow to a BAR file.
- 2. Optional. Override the values for the App Connect instance ID and [region-specific](#page-61-0) URL in the BAR file.
- 3. If not yet installed, install the [command-line](#page-67-0) tools for your cluster.

4. If you do not have one [available,](#page-68-0) create an IBM Cloud API key in your IBM Cloud account to enable you to use [cloud-managed](#page-68-0) connectors.

### **About this task**

You can deploy the BAR file to an integration server by completing a multi-step process:

- 1. Use the App Connect Dashboard to upload the BAR file to a content server in your cluster.
- 2. Use a supplied configuration package to generate a Kubernetes secret that the deployed API can use to establish a connection to the connectors and accounts that it requires.
	- To use cloud-managed (App Connect on IBM Cloud) connectors to run one or more API operations, you must use your IBM Cloud API key and the configuration package to generate the Kubernetes secret.
	- If you want to deploy and use local connectors in your cluster, you must use the configuration package to configure and store the account credentials for these connectors in the Kubernetes secret. (To check which connectors can be deployed locally, see [Exporting](#page-57-0) an API flow to a BAR file.)
- 3. Configure and install a Helm release for the integration server.

When the deployment completes, an integration server is created and started, and it reads the BAR file to run the integration.

#### **Procedure**

To create an integration server, complete the following steps:

- 1. Access your App Connect Dashboard instance by completing either of the following steps:
	- From a browser window, enter the URL that your administrator provided for the App Connect Dashboard instance, and log in when prompted.
	- From a command window, run the following commands to obtain the URL and then access your App Connect Dashboard instance:
		- a. From a browser window, enter the URL that your administrator provided for the App Connect Dashboard instance, and log in when prompted.
		- b. From a command window, run the following commands to obtain the URL and then access your App Connect Dashboard instance:
			- 1) Log in to your cluster by running the oc login command and provide the OpenShift Container Platform server URL (and optionally a token). Examples:

```
oc login https://Mycluster hostName:8443
```

```
oc login --token=AbcdE1fgHijKLM2moP3q4rs5TU6vw7xYz --server=https://
Mycluster_hostName:6443
```
- 2) Indicate whether to use insecure connections, and then specify a user name and password if required.
- 3) Run the following command, where *releaseName* is the Helm release name of the instance:

helm status *releaseName* --tiller-namespace=tiller

This command outputs some information in a NOTES section, including a command that you can run to discover the App Connect Dashboard instance URL. Look for the line that starts with this command:

echo && export ACE\_DASHBOARD\_URL=...

4) Copy and run this command to obtain the dashboard URL.

5) Copy and paste the URL into a browser window, and log in when prompted.

The App Connect Dashboard window opens. If any flows have been created, they are displayed as tiles in the dashboard.

2. From the Servers page on the dashboard, click **Create server** to deploy the BAR file to the content server.

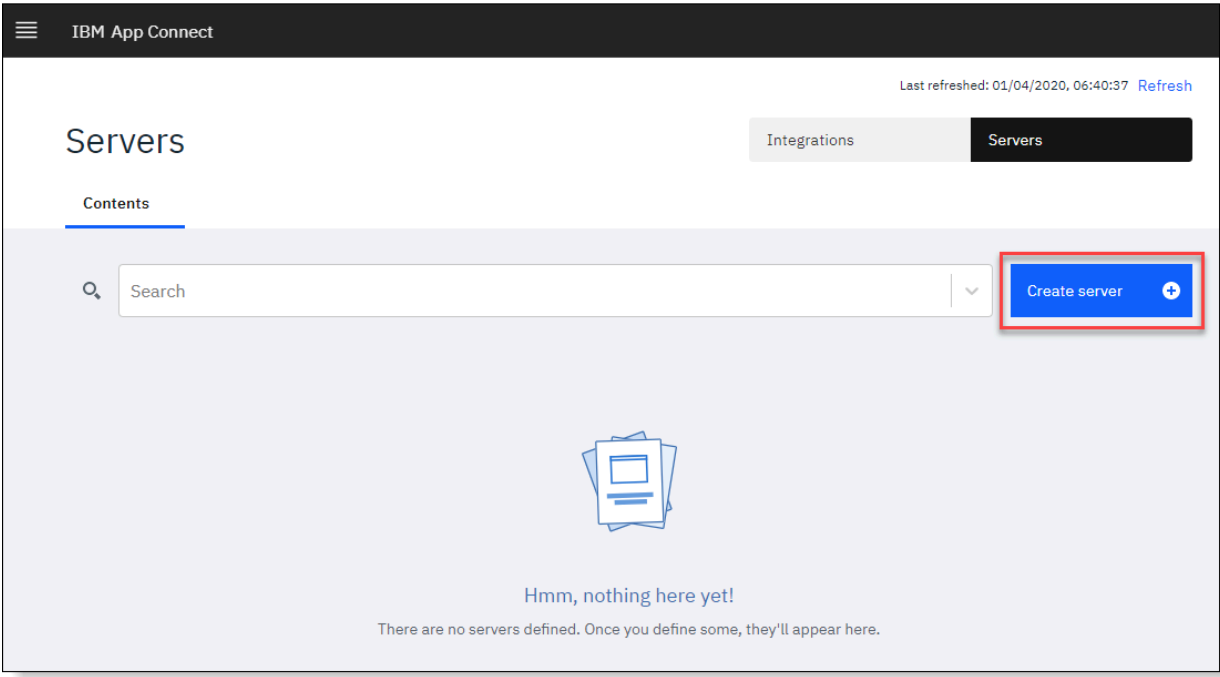

- 3. From the "Add a BAR file" panel, complete any of these steps:
	- Drag and drop the file from its location in an open file browser into the boxed area.
	- Click within the boxed area to open a file browser and locate the BAR file.
	- From the drop-down list, select an existing BAR file that was previously uploaded to the content server. (This option is useful if you want to create more than one integration server from the same BAR file to manage your workloads.)

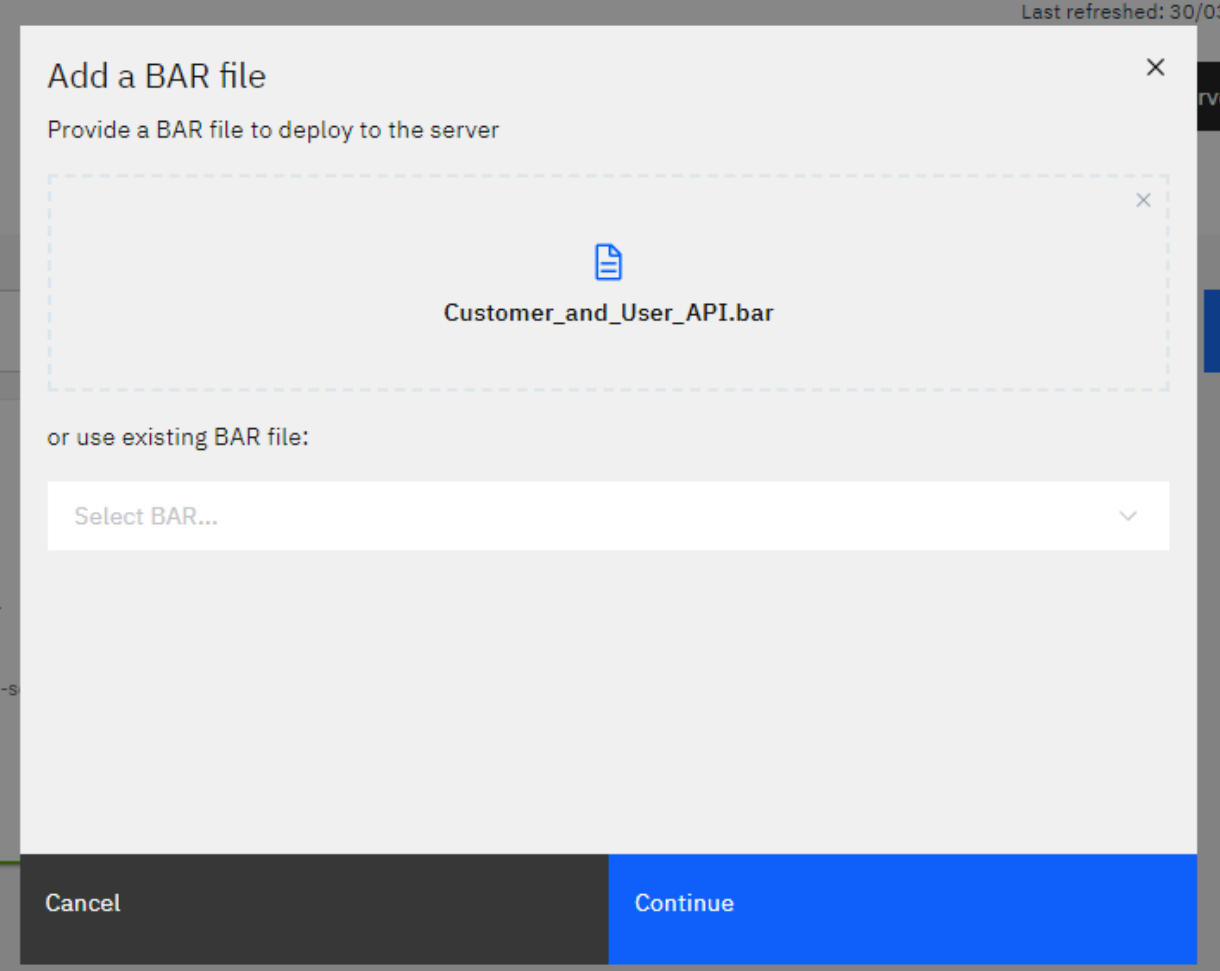

#### 4. Click **Continue**.

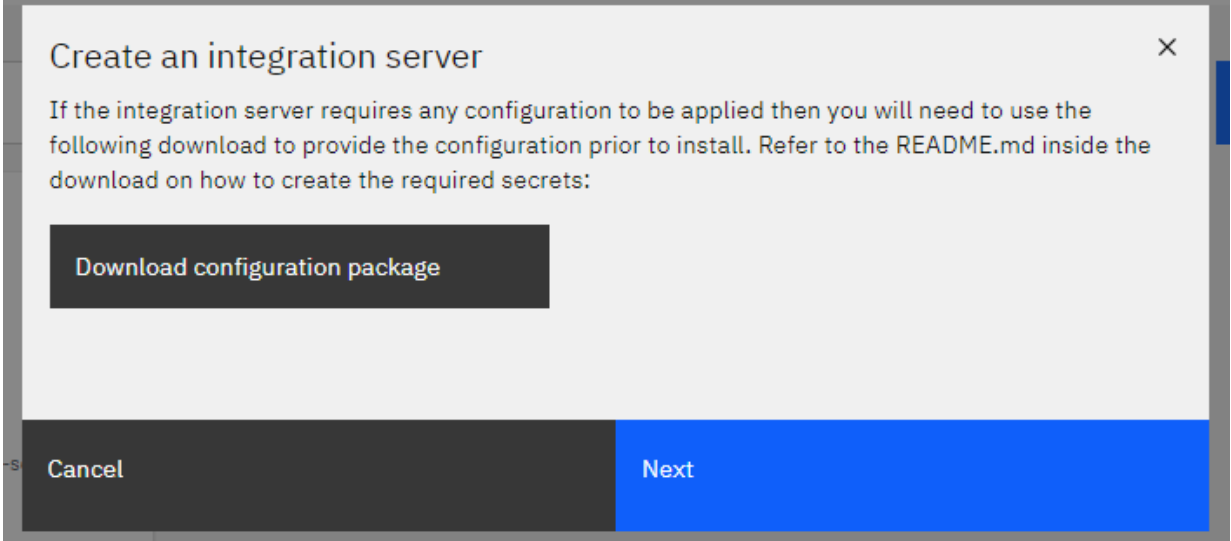

5. Download a configuration package for connectors.

The configuration package contains a set of files that you can use to generate a Kubernetes secret that stores the account credentials for your local connectors, as well as the IBM Cloud API key that permits access to your cloud-managed connectors. The configuration package is downloaded to your browser's default location as a config.tar.gz archive.

## a) Click **Download configuration package**

b) Extract the contents of the config.tar.gz archive to a temporary directory:

• **Linux or macOS:** Open a terminal window and run the following command from the directory that contains the downloaded file:

tar -xvf config.tar.gz

• **Windows:** Run **cmd.exe** as an administrator, and then run the **tar** command in the following format:

tar -xvzf *sourcePath*\config.tar.gz -C *extractedPath*

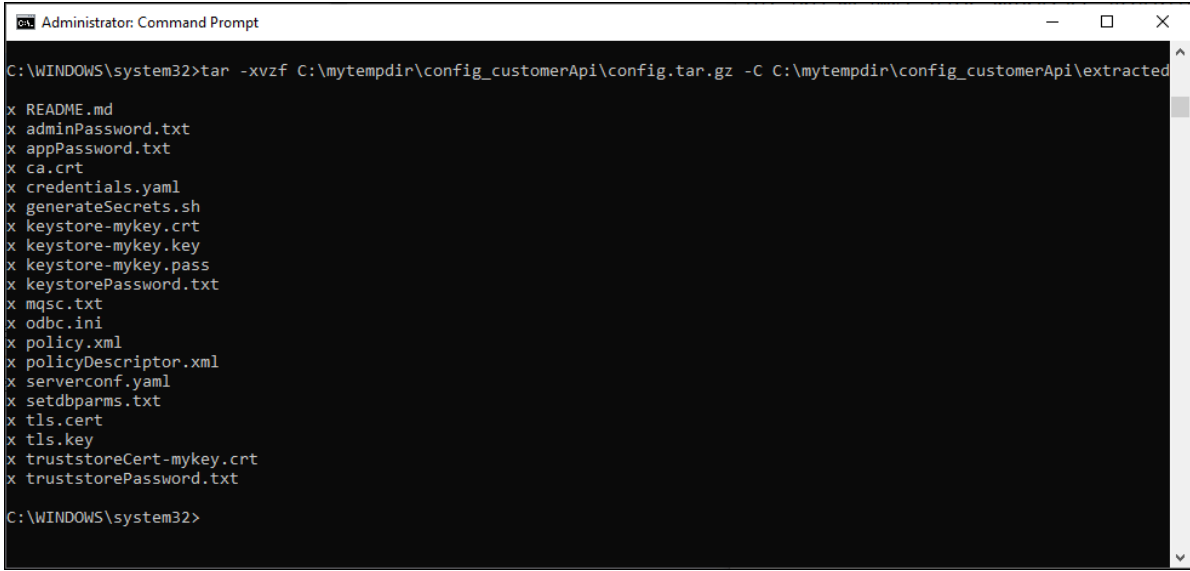

- c) If you want to use cloud-managed connectors, edit the extracted setdbparms.txt file to provide your IBM Cloud API key details.
	- 1) Add a line in this format to the empty file:

*flow\_name* apikey *IBMCloud\_APIkey*

Where:

- *flow\_name* is the file name stem of the BAR file.
- *IBMCloud\_APIkey* is the "apiKey" value in the apiKey.json file that contains [details](#page-68-0) of the IBM Cloud API key.

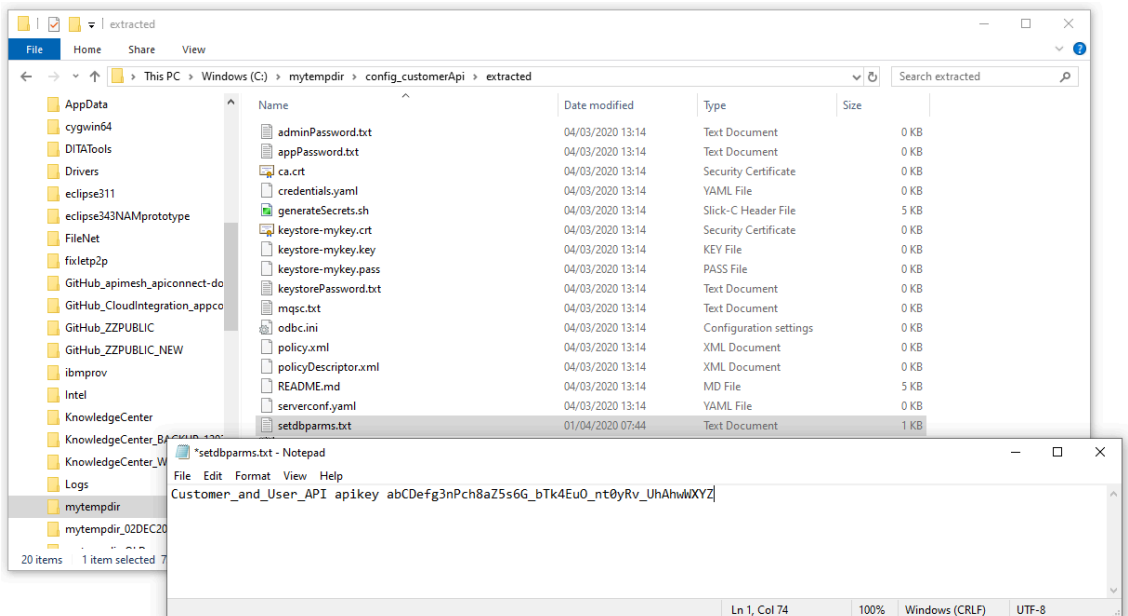

2) Save and close the file.

d) If you want to locally deploy connectors to run API operations, configure account credentials for these connectors.

(For details of the supported connectors, see [Exporting](#page-57-0) an API flow to a BAR file.)

- 1) Go to the directory where you extracted the contents of the config.tar.gz archive and locate the credentials.yaml file.
- 2) Edit this file to add connection credentials for the connectors that you want to deploy locally.

The first line of the file must start with the text accounts:, followed by account metadata details for each unique "connector and account" combination that's used in the flow. The following example shows an entry that defines the account credentials for HTTP and Salesforce connectors.

```
accounts:
  http:
     - credentials:
 authType: "none"
 username: ""
       password: ""
      endpoint:
       endpointUrl: ""
      name: "Account 1"
  salesforce:
 - credentials:
 authType: "oauth2Password"
 username: "janedoe"
 password: "mysecret"
 clientIdentity: "XXXXXX"
 clientSecret: "XXXXXX"
      endpoint:
        loginUrl: "https://eu8.salesforce.com"
```
name: "Account 1"

The attached [sample-credential.yaml\\_.zip](sample-credential.yaml_.zip) file contains a YAML file with sample entries for each connector that can be deployed locally. You can copy the contents of the YAML file into the credentials.yaml file and then edit it to define the credentials that you require.

The following guidelines apply:

- An entry for a connector starts with the name, followed by account parameters that define the credentials, endpoint, and account name.
- The account parameters are shown as key:value pairs; for example, username: "janedoe".
- The key names must not be edited.
- The value for each key must be enclosed in double quotation marks ("").
- You must provide a value for each key/value pair that's identified as "required".
- The name value, which identifies the account name, must be identical to the account name that is used in the API flow that was exported. You can use your preferred values for the credentials parameters.
- For an optional parameter, you can either specify a blank value of "" or omit the key/value line from the file if you don't want to specify a value.
- Ensure that your updated credentials.yaml file contains valid YAML. Tab characters are not permitted, and must be replaced with spaces if used. You might find it helpful to use a YAML validation tool to check the content.

**Note:** Additional references:

- See also the attached schema.yml, zip file, which contains a YAML file that describes the schema that the credentials. yaml file needs to adhere to.
- 3) Save and close the credentials.yaml file.

**Note:** If the account credentials for a local connector change after you've deployed the integration server, you'll need to configure the Helm release to use the updated credentials. To do this, you must update the credentials.yaml file and generate a new secret. Therefore, it's advisable for you to retain the extracted contents of the config.tar.gz archive so that you can quickly update the relevant values in the credentials.yaml file. For more information, see [Updating](#page-87-0) account [credentials](#page-87-0) for a local connector.

- e) Use the generateSecrets.sh script to run **kubectl** commands to create a secret:
	- 1) Ensure that you are logged in to your namespace in the cluster, as described in [Logging](#page-68-1) in to your cluster from the [command-line](#page-68-1) interface.
	- 2) From the same command window, change to the directory that contains the extracted contents of the config.tar.gz archive. For example on Windows: cd C:\mytempdir \config\_customerApi\extracted
	- 3) Run the following command to create the secret, where *secretName* is a short string value. (You'll need to generate a secret for each BAR file that you deploy, so you might find it useful to adopt a naming convention for your secrets.)
		- **Linux or macOS:**

./generateSecrets.sh *secretName*

• **Windows:**

bash generateSecrets.sh *secretName*

You can check for this new secret in your cluster by running the following command:

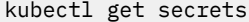

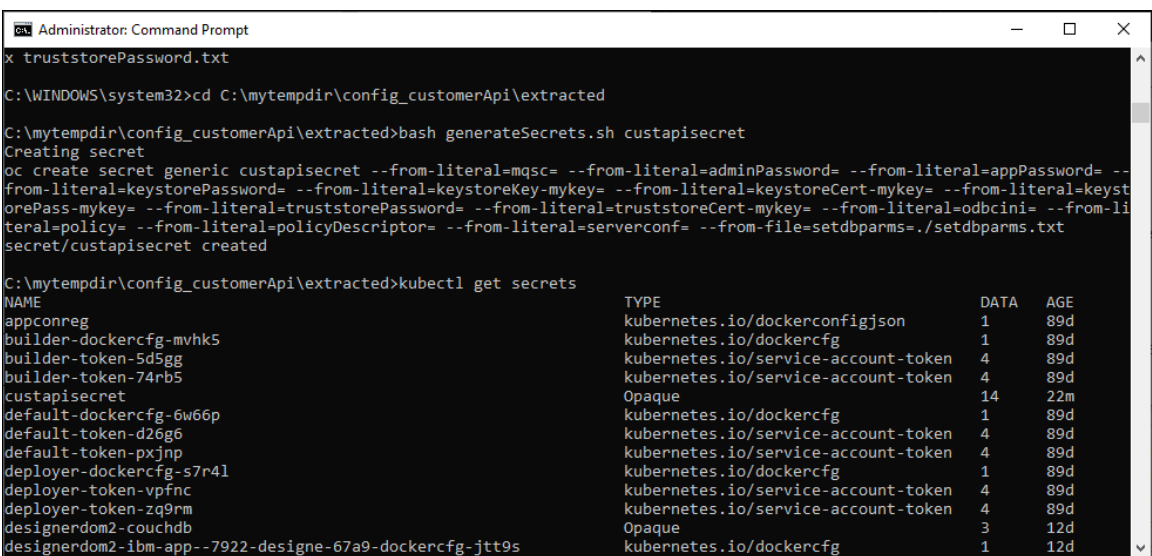

- 4) Make a note of this secret. When you specify configuration values for the integration server, you'll need to specify this secret in one of the fields.
- 6. Go back to the "Create an integration server" panel and click **Next**.
- 7. From the **Integration** tab on the "Create an integration server" page, choose **Designer** as the type of integration that you want to run.

Then click **Next**.

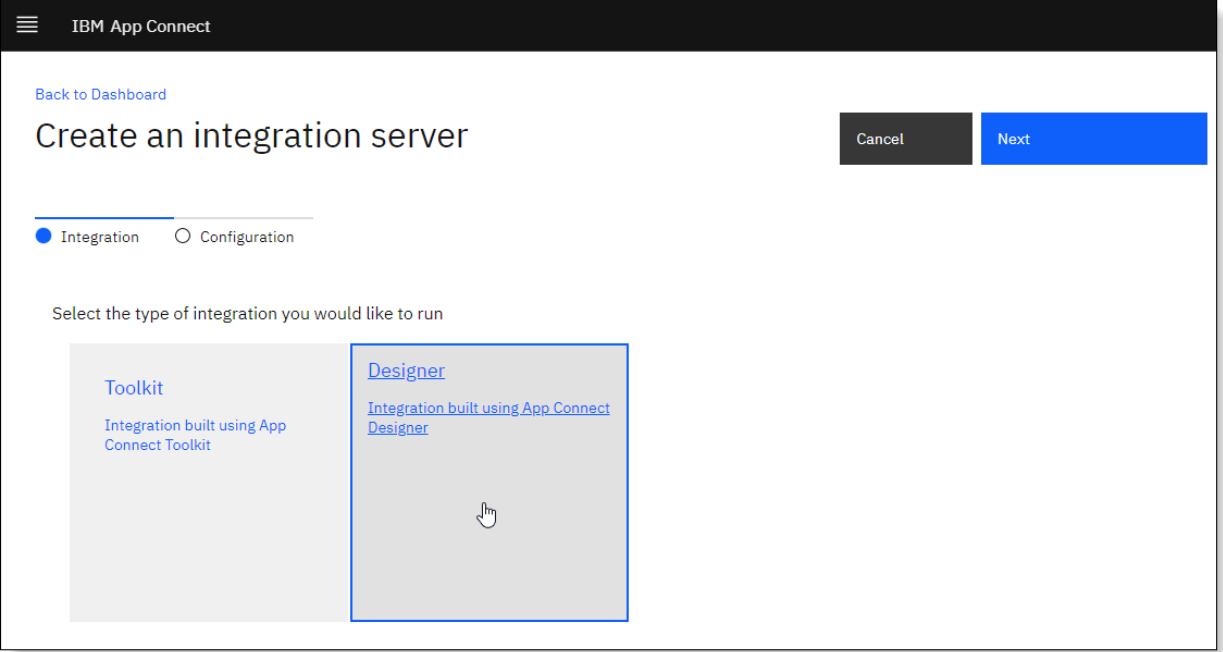

The **Configuration** tab on the "Create an integration server" page opens. The initial view shows a subset of the available fields, which are considered sufficient for a standard configuration for the

integration server. For the remaining "hidden" fields, default values will be assumed. For the most part, you can simply accept the default values, which are defined for high availability and large workloads .

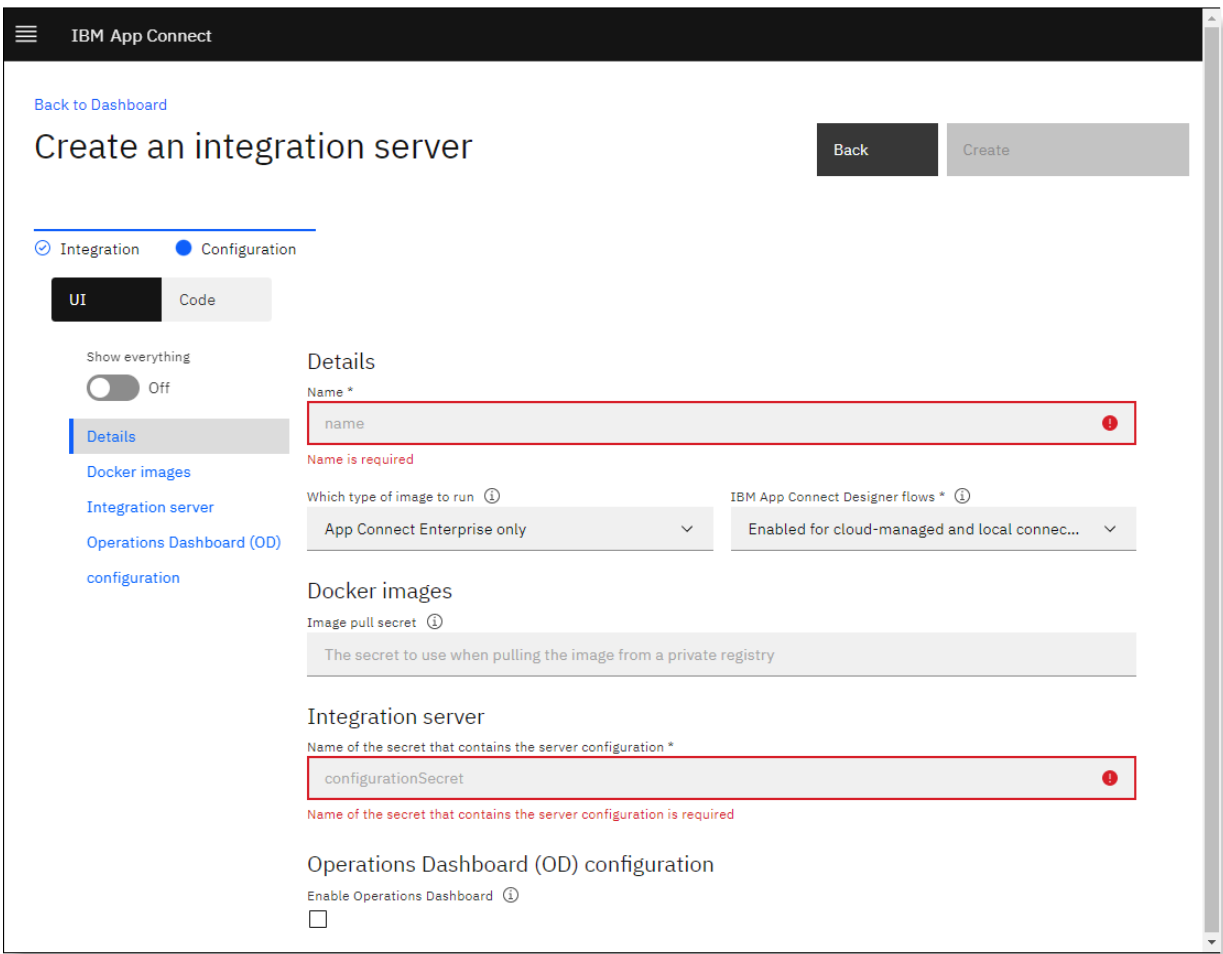

- 8. Complete the **Configuration** tab as follows:
	- a) Complete the standard configuration fields for installing the BAR file resources:
		- **Name:** Enter a short distinctive name that uniquely identifies this Helm release.
		- **Which type of image to run:** Accept the default value of **App Connect Enterprise only**. Only change this setting if your integration solution requires an IBM MQ client or IBM MQ server.
		- **IBM App Connect Designer flows:** Select an option that enables the use of Designer-authored API flows, and cloud-managed or local connectors.
			- **Enabled for cloud-managed and local connectors:** Select this option to use any combination of cloud-managed or local connectors. This option will extend the functionality of each pod by deploying sidecar containers, which are needed to run APIs that are authored in App Connect Designer, and local connectors. (You'll need to have a secret that contains an IBM Cloud API key and account credentials.)

If selected, a local connector will be used if a successful connection can be established with the supplied credentials. If the connection fails or if local credentials were not supplied, the cloud-managed connector will be used. The operation will fail if the connection to the cloudmanaged connector also fails.

– **Enabled for local connectors only:** Select this option to use local connectors only. This option will extend the functionality of each pod by deploying sidecar containers, which are needed to

run APIs that are authored in App Connect Designer, and local connectors. (You'll need to have a secret that contains account credentials.)

If selected, a local connector will be used if a successful connection can be established with the supplied credentials. Otherwise, the operation will fail.

– **Disabled:** Select this option (the default) only if you are deploying a BAR file that was created for a Toolkit (non-Designer) integration.

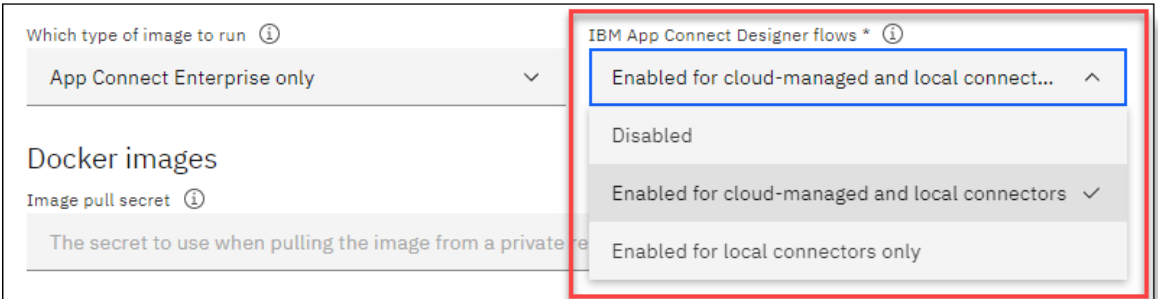

• **Image pull secret:** Specify the secret that can be used to access and pull the Docker images for App Connect Enterprise and the "Designer flows" capability from a private registry. To identify the secret for your namespace, run the following command, where *namespace* is the namespace you specified earlier for this integration server:

```
kubectl get secrets -n namespace | grep default-docker
```
On Windows, you can alternatively run:

```
kubectl get secrets -n namespace | findstr default-docker 
::\mytempdir\extracted>kubectl get secrets -n ace | findstr default-docker
lefault-dockercfg-p2gfd
                                                               . aoche.<br>kubernetes.io/dockercfg
                                                                                                          5d14h
::\mytempdir\extracted>
```
- **Name of the secret that contains the server configuration:** Specify the secret that you created earlier with the **generateSecrets.sh** script.
- **Enable Operations Dashboard:** Select this check box to enable transaction tracing, which will push trace data to the IBM Cloud Pak for Integration Operations Dashboard to aid with problem investigation and troubleshooting. An Operations Dashboard instance must be available to process the required registration approval for tracing. For more information, see [Capability](https://www.ibm.com/support/knowledgecenter/SSGT7J_20.1/tracing/installation_and_configuration/capability_registration/capability_registration.html)

[registration](https://www.ibm.com/support/knowledgecenter/SSGT7J_20.1/tracing/installation_and_configuration/capability_registration/capability_registration.html) and [Operations](https://www.ibm.com/support/knowledgecenter/SSGT7J_20.1/tracing/operations_dashboard.html) Dashboard in the IBM Cloud Pak for Integration documentation in IBM Knowledge Center.

• **OD tracing instance namespace:** Specify the namespace where the Operations Dashboard was released. This field is diplayed only when **Enable Operations Dashboard** is selected.

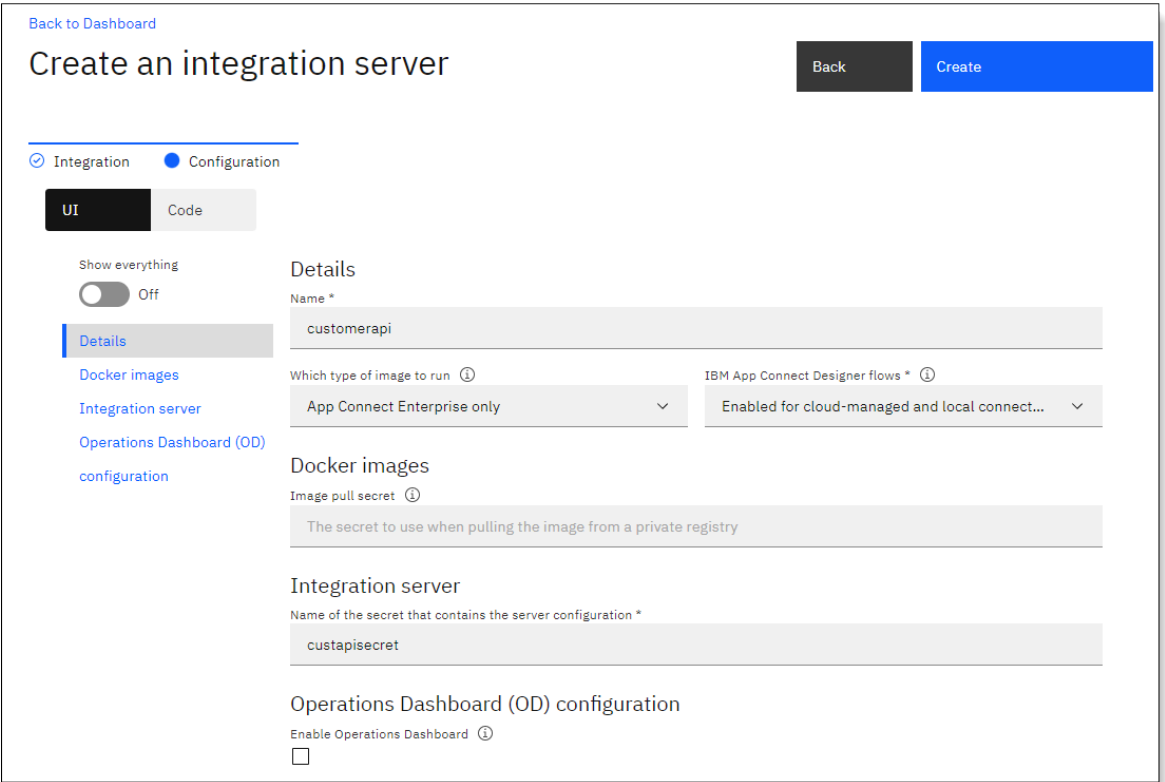

b) If you want to view the full set of fields or change some of the default settings, set **Show everything** to **on**.

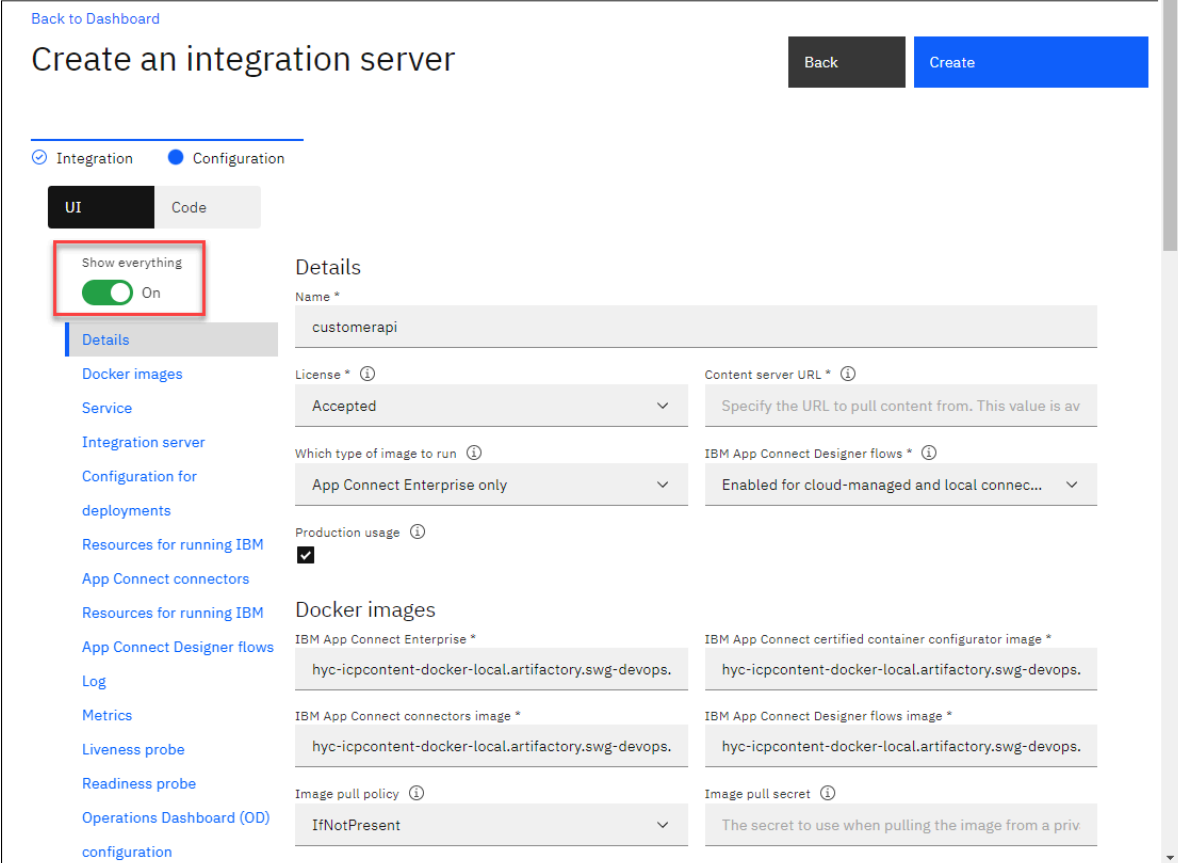

c) To switch to the Code view for the fields, click **Code**.

You can manually change the values of the fields in this view. The changes will be reflected in the **UI** view.

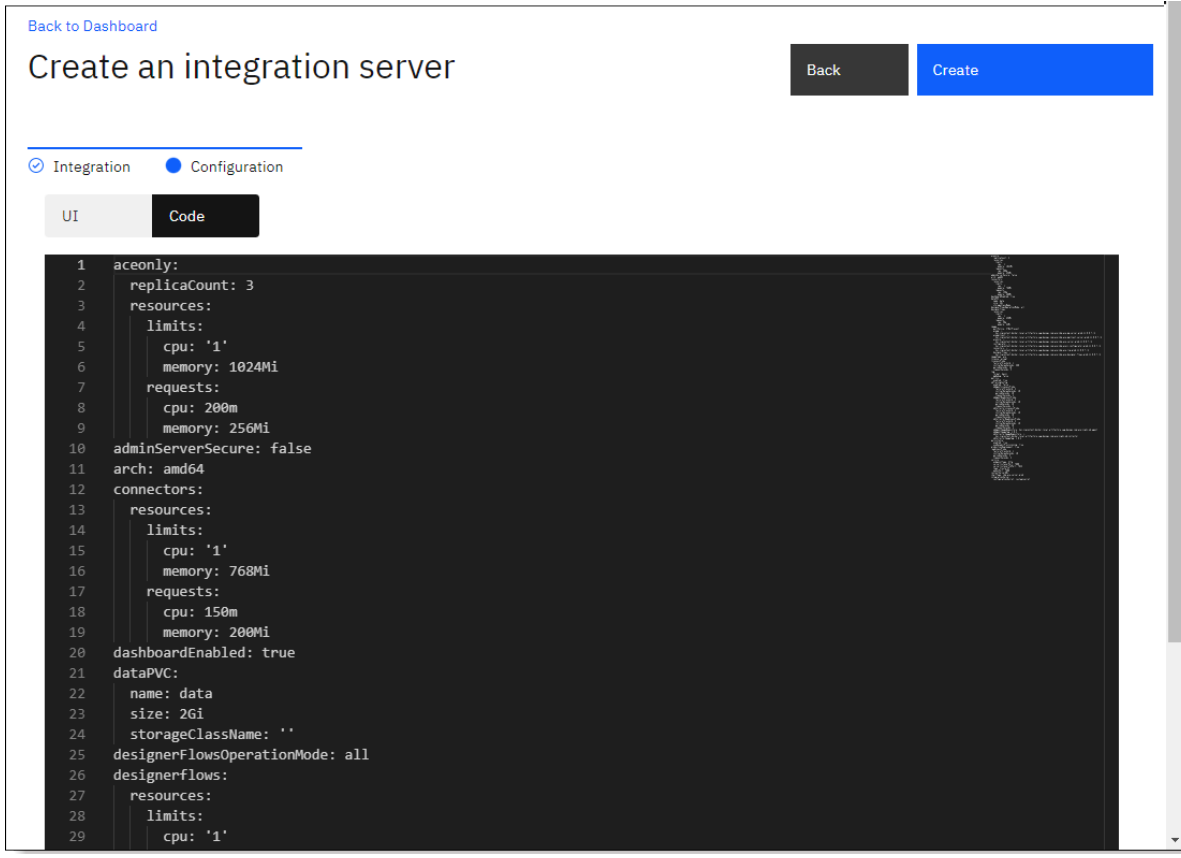

d) Click **Create** to create the Helm release for the integration server.

The integration server is displayed as a tile on the Servers page of the

dashboard, with an initial status of *Unavailable* (A), which then changes to *Started* when the deployment completes. The Servers page will also display any other integration servers that are installed in the same namespace.

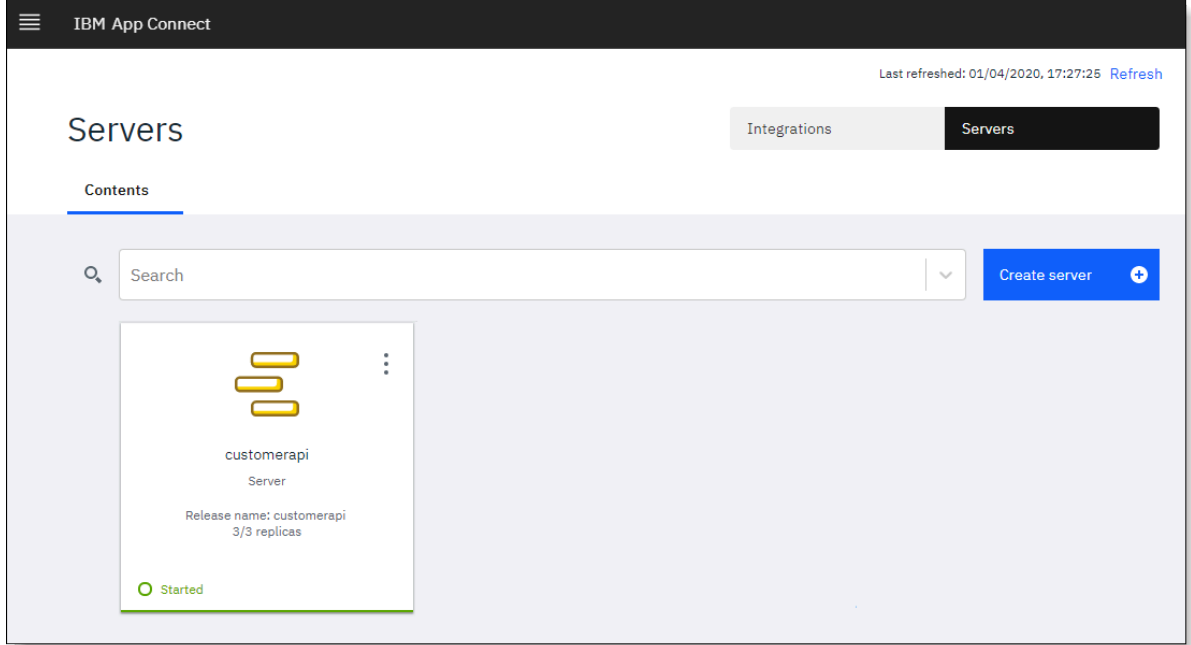

You can click the integration server tile to view the deployed integration, which in this case includes a single API and other resources that are defined in the

uploaded BAR file. From the Servers page, you can also view the integrations for all listed integration servers by clicking **Integrations** to open the Integrations page.

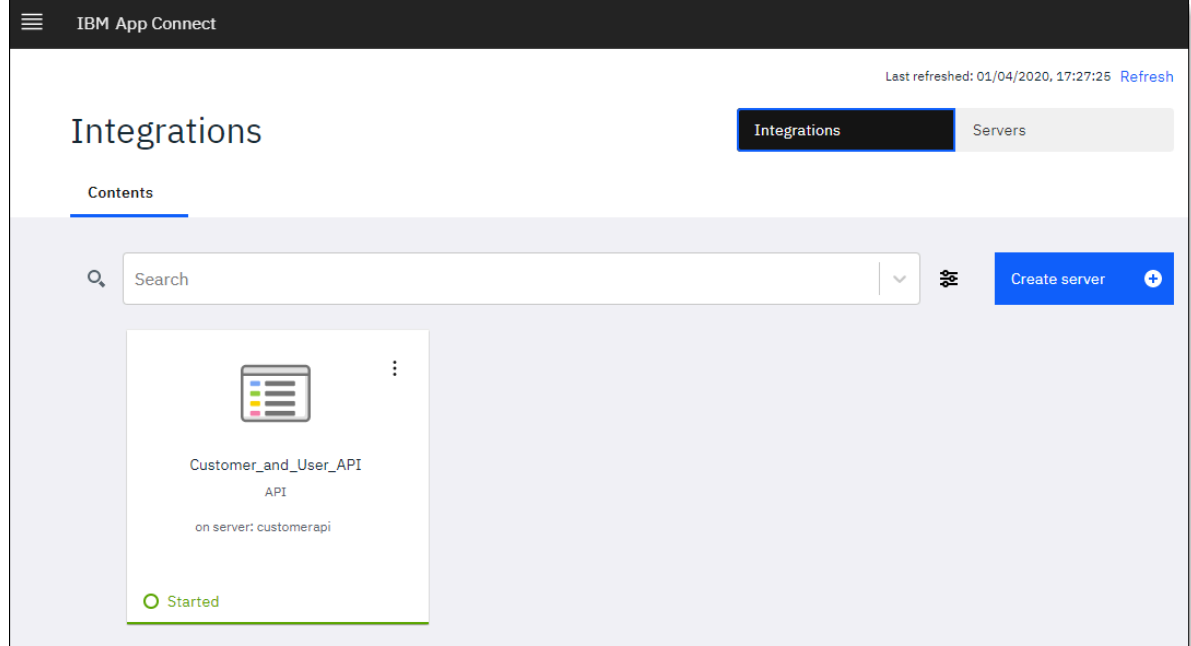

# **Tip:**

- If required, you can deploy the same BAR file more than once to accommodate your workloads. A unique Helm release must be created each time, typically with the same Kubernetes secret. Different API endpoints will be generated for each Helm release.
- From the Servers page of the dashboard, you can use the **Share REST APIs** feature to push (or export) the deployed API to [IBM API Connect](https://www.ibm.com/uk-en/cloud/api-connect) to take advantage of its advanced API management capabilities. For more information, see Pushing REST APIs to IBM API [Connect](../com.ibm.etools.mft.doc/bn28905_.html) by using the web user [interface.](../com.ibm.etools.mft.doc/bn28905_.html)

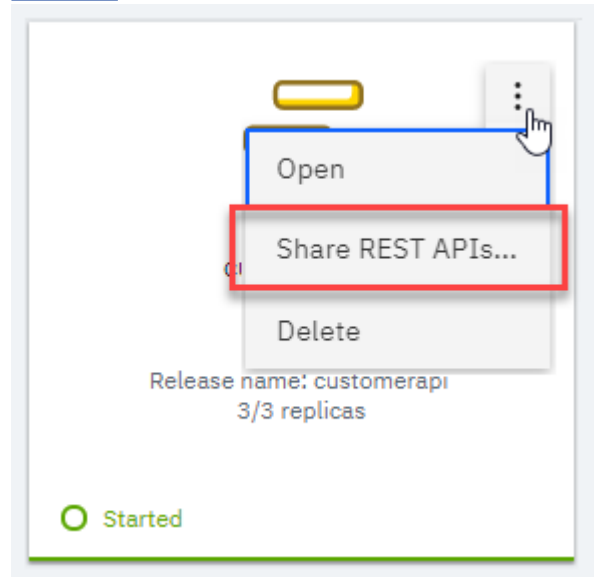

## **What to do next**

[Invoke](#page-105-0) the API.

# <span id="page-105-0"></span>**Invoking the deployed API**

After you deploy an integration server to the private cloud, you can view the underlying API definition. You can then invoke the API by using the details that are provided for the API endpoint, HTTP methods, and operation paths.

# **Procedure**

To invoke the API, complete the following steps:

1. From your App Connect Dashboard instance, click the integration server tile on the **Servers** page.

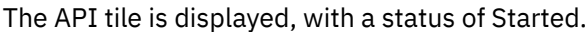

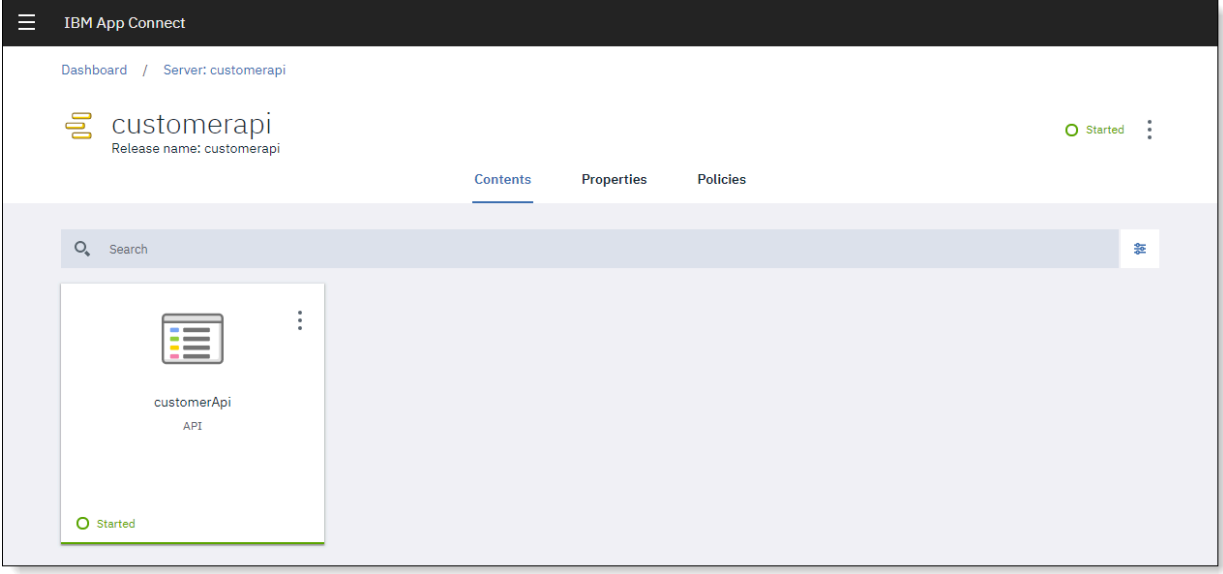

2. To view the API definition, click the **API tile**.

On the **Documentation** tab, the base URL for the API endpoint is shown. A URL is also provided for the OpenAPI document that describes the API. You can view or download the .json file. You can also expand the API operations to view their parameters.

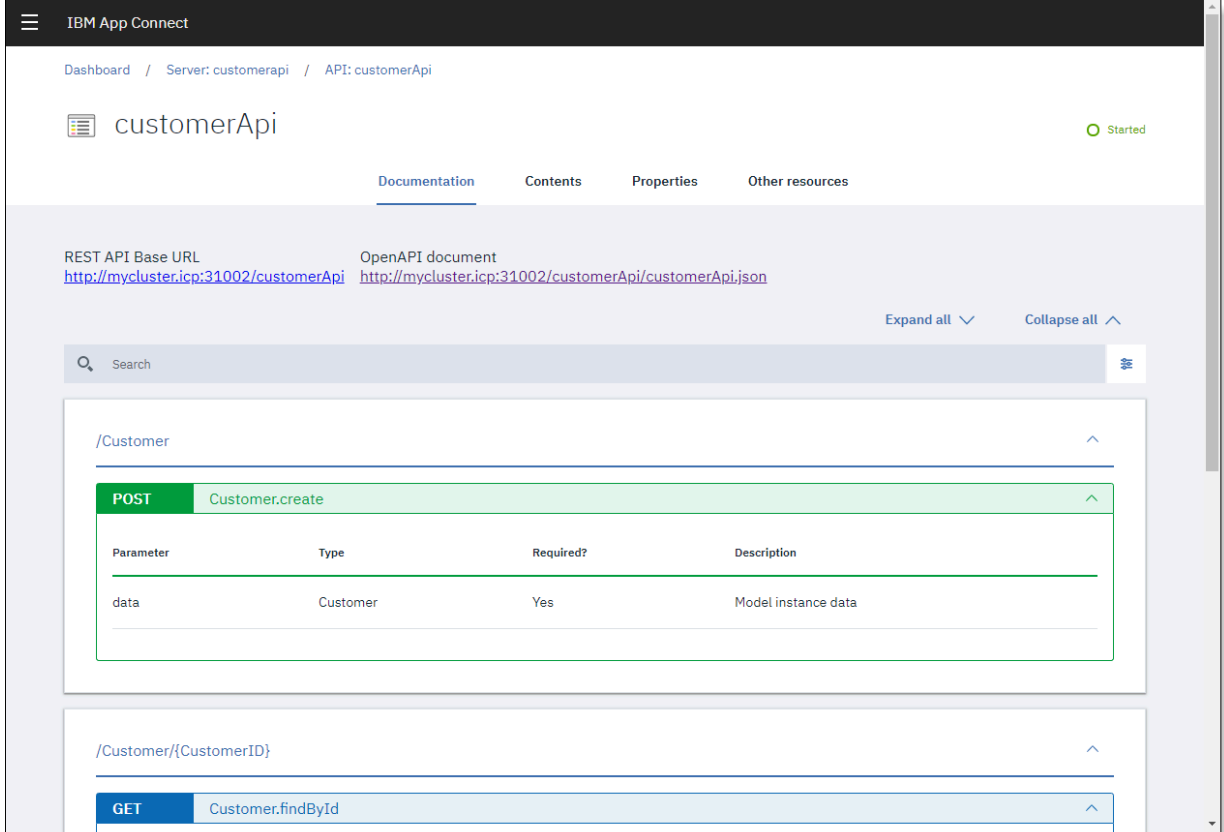

3. To invoke the API, use standard utilities such as curl or Postman.

For GET operations, you can also make calls from a browser window in the usual way.

For example, in the preceding image, the resource path for the GET operation /Customer/ {CustomerID} retrieves the details of a customer contact in Salesforce by using a unique contact ID. Therefore, an API call to retrieve the details for an existing contact with the ID 0030Y00000VC7bdQAD (specified as http://mycluster.icp:31002/customerApi/ Customer/0030Y00000VC7bdQAD) returns the following response from the Salesforce instance.

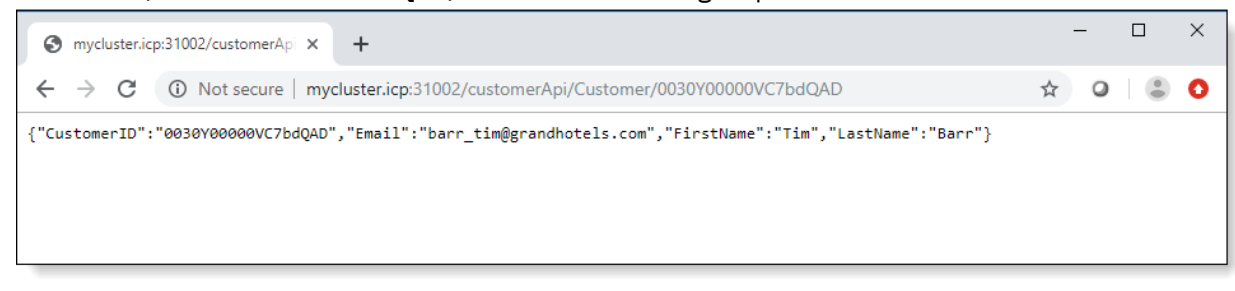

# **Deleting an integration server**

If no longer needed, you can delete an integration server from IBM Cloud Pak for Integration or IBM App Connect Enterprise certified container by deleting the tile in the dashboard.

## **Procedure**

To delete an integration server, complete the following steps.

- 1. From the **Servers** page of the App Connect Dashboard, locate the tile for the integration server that you want to delete.
- 2. Open the options menu on the tile and click **Delete**.

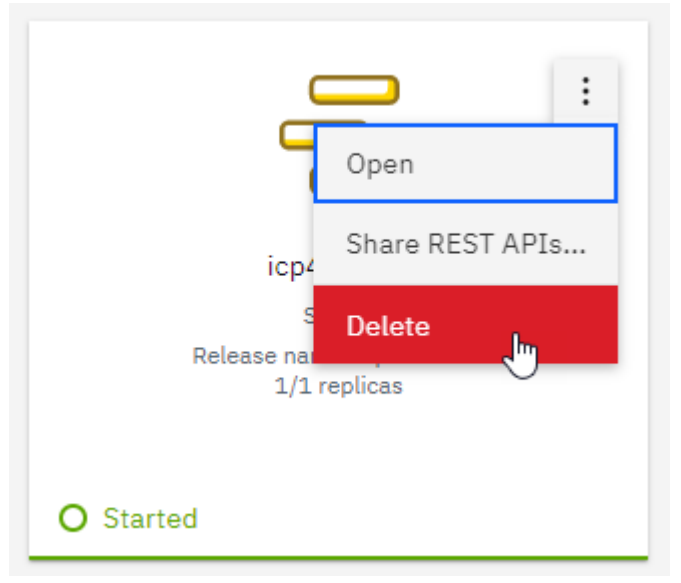

3. Optional: If a Kubernetes secret was used only by the deleted Helm release for the integration server, delete the secret, as described in [Deleting](#page-107-0) a secret.

# <span id="page-107-0"></span>**Deleting a secret**

After you delete a Helm release, you can use the generateSecrets.sh script to delete the Kubernetes secret that you created if that secret was used only by the deleted Helm release. (A secret can be shared by multiple Helm releases if you deployed the same BAR file multiple times to accommodate your workloads. You can also delete the secret that is generated for a Helm release after you update the account credentials for a local connector that is used in the deployed integration.

#### **Procedure**

To delete a secret, complete the following steps.

1. Ensure that you are logged in to your namespace in the cluster, as described in [Logging](#page-68-1) in to your cluster from the [command-line](#page-68-1) interface.
2. Run the following command to delete the secret, where *secretName* is the secret that you want to delete.

kubectl delete secret *secretName*

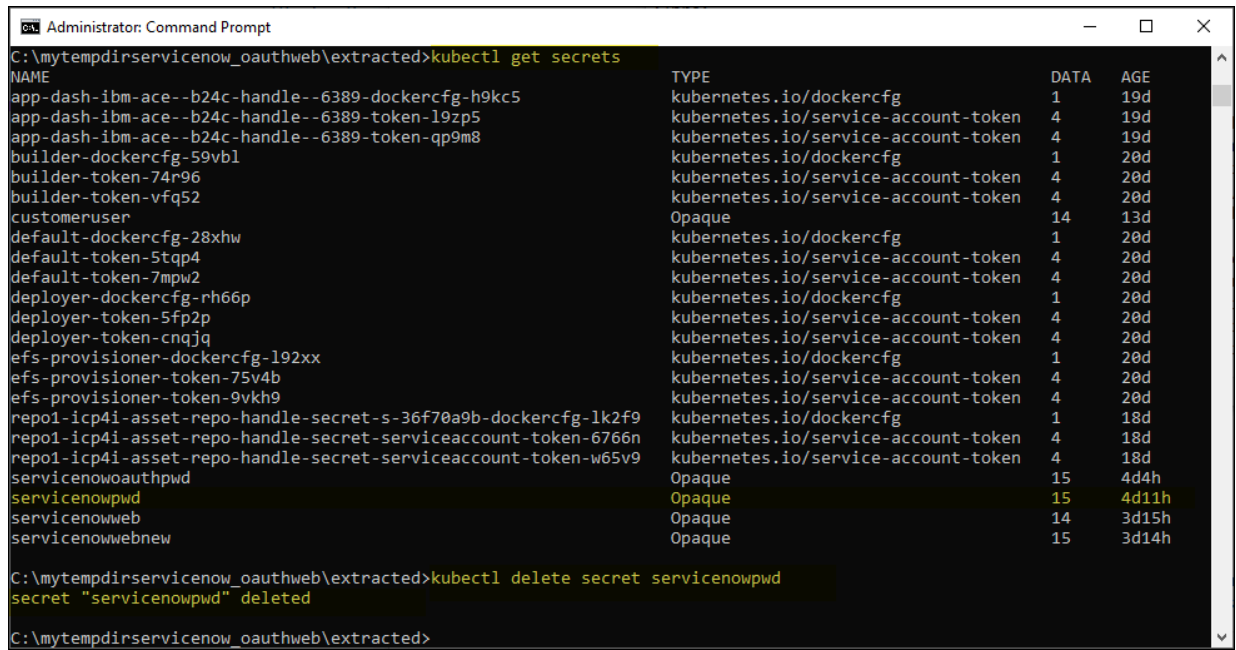

## **Managing BAR files**

You can use the BAR file management functions to maintain the set of BAR files within your App Connect Dashboard instance.

#### **About this task**

The backup and restore function enables you to collectively export all BAR files to an archive file and subsequently use that archive to restore all the BAR files to your dashboard instance. The backup and restore function is useful when deploying a new dashboard, and provides a full recovery mechanism.

As an alternative to creating an integration server from the Servers page, you can import a BAR file for storage, and then deploy it whenever you choose. You can also update an existing BAR file, or delete it if it's no longer needed.

#### **Note:**

If you are importing or updating a BAR file that was exported from an App Connect Designer authoring environment, you must ensure that the BAR file fulfilled the conditions for export within the authoring environment. For more information, see Exporting and importing API flows from an [App Connect Designer](#page-43-0) [instance](#page-43-0) in your cluster and Exporting an API flow to a BAR file from [App Connect on IBM Cloud.](#page-57-0)

#### **Procedure**

1. From the App Connect Dashboard UI, complete the relevant step:

- **Applicable to IBM Cloud Pak for Integration only:** Click the settings icon  $\overbrace{1,2,3}$  in the banner and then click **BAR files**.
- **Applicable to App Connect Enterprise certified container only:** From the App Connect menu , click **Manage** > **BAR files**.

The "BAR files" page opens, with a list of BAR files that have been deployed as integration servers.

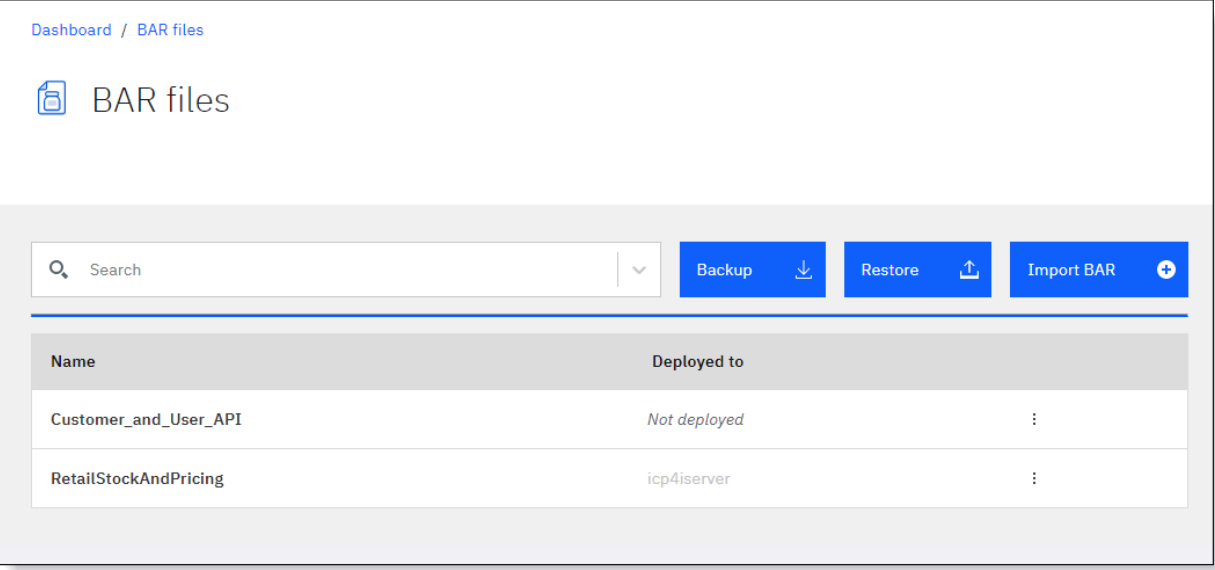

- 2. Complete any of the following tasks:
	- To back up the collection of BAR files, click **Backup**. An archive (named ACE-BAR-Backup.tar.gz) of all the files is downloaded to your browser's configured location. You can subsequently use this archive to restore the files to the same or a different dashboard.
	- To restore the BAR files that were backed up to an archive, click **Restore**. Add the ACE-BAR-Backup.tar.gz file to the "Restore" panel, and click **Restore**.

The files are added with a Not deployed status, and can be separately deployed as integration servers by using the **Deploy** option in the options menu for each file.

- To import a BAR file, click **Import BAR**. Add the file to the "Add a BAR file" panel, and click **Import**. The file is added with a Not deployed status, and can be deployed as an integration server by using the **Deploy** option in the options menu.
- To replace an existing BAR file with an updated file of the same name, open the options menu for the file and click **Update BAR**.

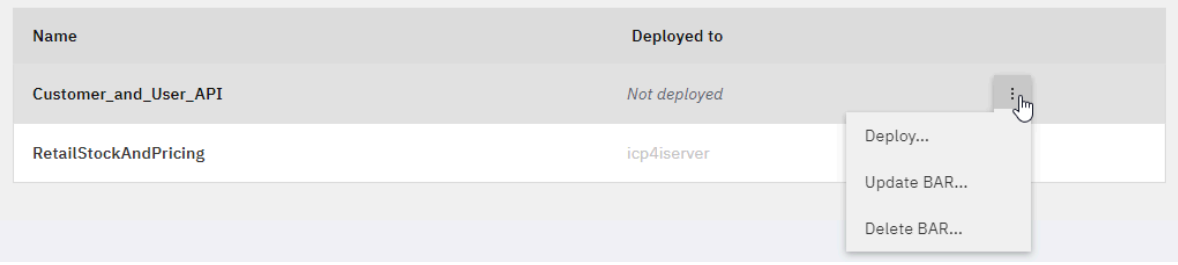

Then add the updated file to the Update BAR panel and click **Update**.

- If the existing version of the BAR file has a Not deployed status, you can subsequently deploy it by using the **Deploy** option in the options menu.
- If the existing version of the BAR file is already deployed, any integration servers that are using that file are restarted. If you are not using App Connect Enterprise with IBM MQ, your deployment is restarted on a rolling basis, because at least one replica is always running, to

avoid downtime. If you are using App Connect Enterprise with IBM MQ, there is only one replica so that is restarted with minimal downtime.

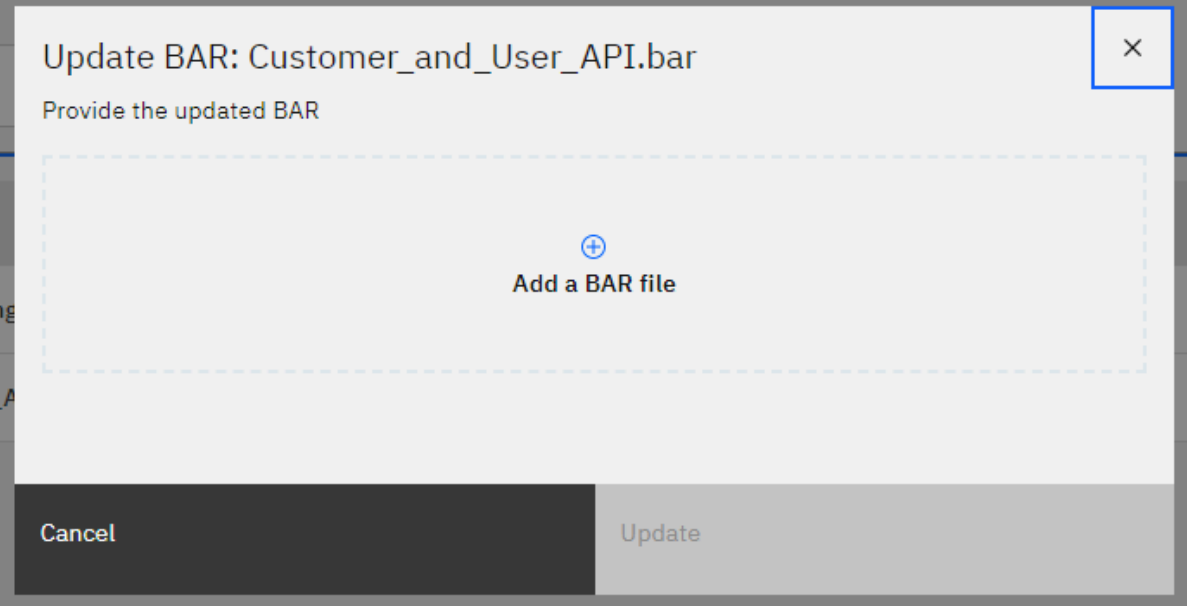

• To deploy (or redeploy) a BAR file, open the options menu for the file and then click **Deploy**.

Follow the onscreen guidance to create an integration server. For more information, see [Cloud](#page-71-0) Pak for [Integration](#page-71-0) only: Creating an integration server to run your BAR file resources and [App Connect](#page-90-0) Enterprise certified container only: Creating an [integration](#page-90-0) server to run your BAR file resources.

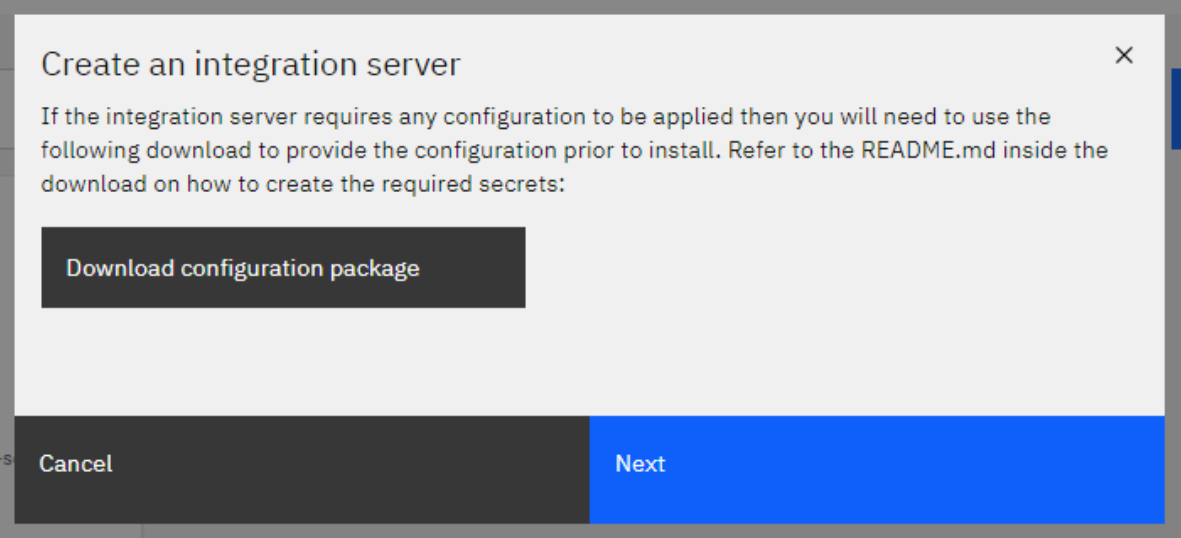

• To delete a BAR file, open the options menu for the file and click **Delete BAR**. No confirmation is required.

# **Troubleshooting and monitoring**

Review this information to help resolve issues when you deploy an API that was authored in App Connect Designer to an integration server, or when you invoke the API.

#### **About this task**

#### **Tips:**

• If you need to run any kubectl commands, you must be logged in to your cluster, as described in [Logging](#page-68-0) in to your cluster from the [command-line](#page-68-0) interface.

• You can view help for the commands from the command line by typing kubectl help, and view information about a specific command by typing kubectl *command* –help.

For advice about specific problems that can occur when you deploy or invoke an API, see the following sections.

- "Checking the [deployment](#page-112-0) status of an integration server" on page 111
- ["Retrieving](#page-113-0) logs" on page 112
- "Resolving errors [encountered](#page-114-0) during invocation" on page 113

#### <span id="page-112-0"></span>**Checking the deployment status of an integration server**

## **Procedure**

To check the deployment status of an integration server, complete the following steps.

1. After you deploy an integration server to the App Connect Dashboard, you can check whether the deployment was successful by running the following command in the CLI.

kubectl get pods

The command returns a list of pods in the namespace, which are named in the format *helmRelease\_name*-*chartName*-*generated\_characters*.

2. Check the **STATUS** field for your pod for issues. A pod that is working correctly moves from a status of "Pending" to "Container creating" to "Running".

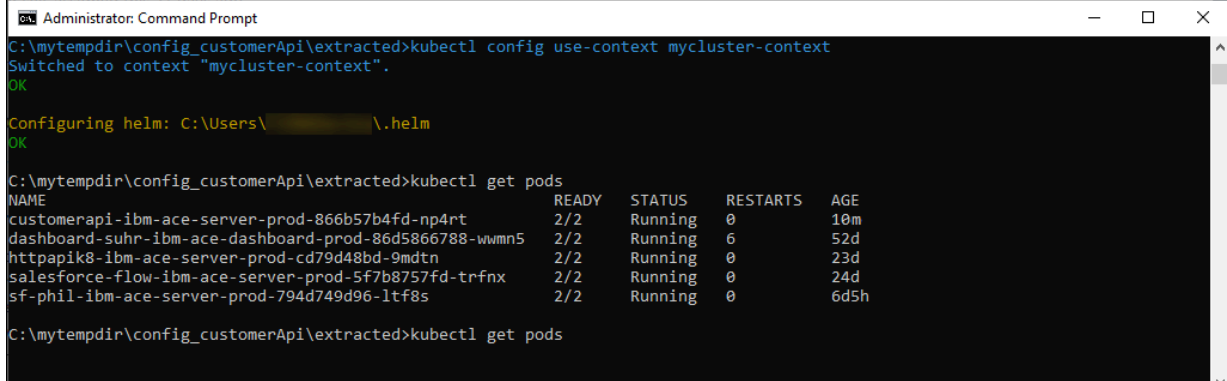

3. A failed deployment might be due to an issue with the secret that you specified or because you ran out of cluster resources. To get more detailed information about that pod, run the following command:

kubectl describe pod *pod\_name*

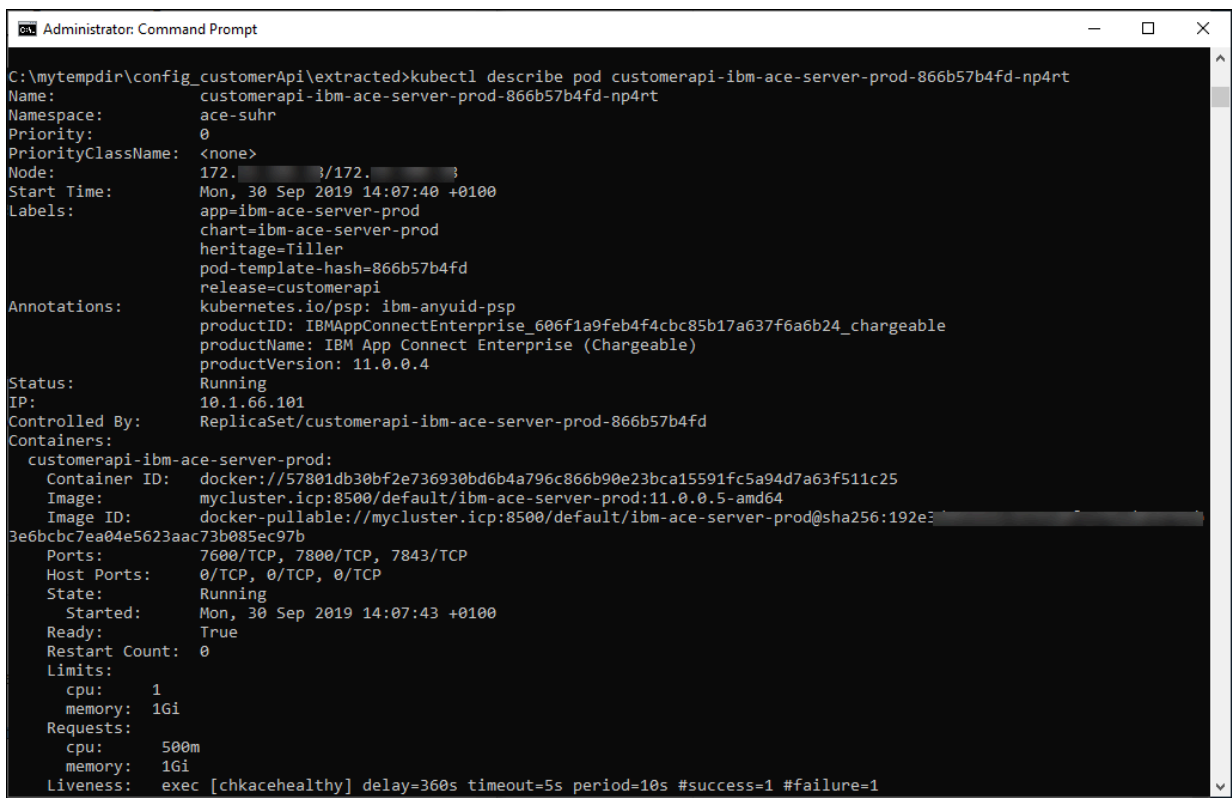

#### <span id="page-113-0"></span>**Retrieving logs**

#### **About this task**

You can obtain the logs from your cluster by running kubectl commands from the command line.

#### **Retrieving user logs**

1. Retrieve the list of pods in the namespace by running the following command:

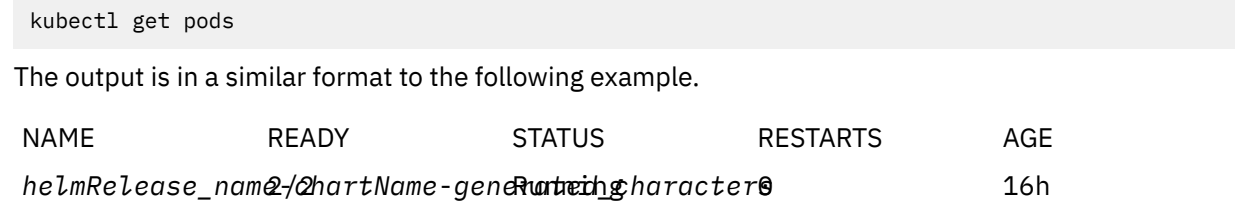

#### 2. Get the App Connect Enterprise user logs for your pod by running the following command.

kubectl logs *pod\_name* -c *container\_name*

#### For example:

kubectl logs *helmRelease\_name*-*chartName*-*generated\_characters* -c *helmRelease\_name*-*chartName*

The logs are written to a standard out stream in the terminal window.

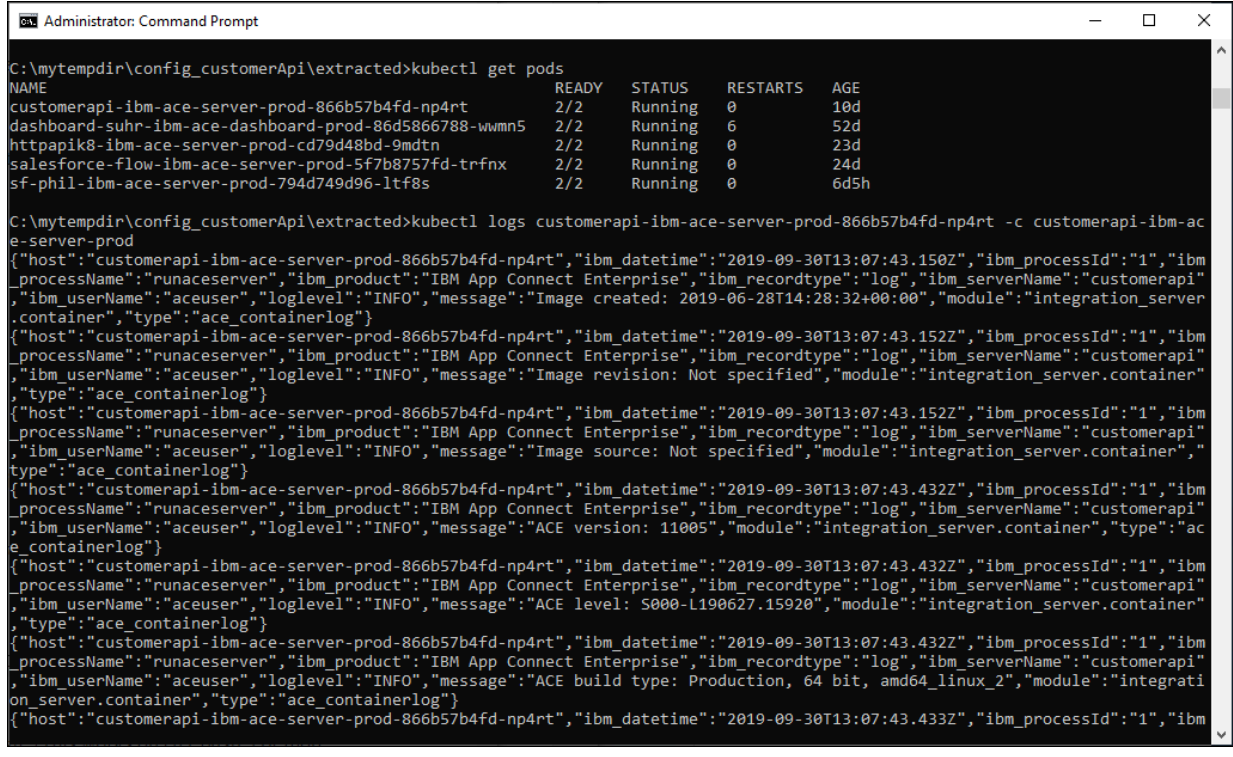

#### **Retrieving operational logs**

If you need to send operational logs to IBM Support to aid with troubleshooting, you can retrieve these logs by running the following command.

kubectl exec *pod\_name* -c *container\_name* -ti /bin/bash

Where *pod\_name* is generally shown in the format

*helmRelease\_name*–*chartName*–*generated\_characters*, and *container\_name* is shown in the format *helmRelease\_name*–*chartName*.

Logs are written to a file in the ace-server/log directory.

#### <span id="page-114-0"></span>**Resolving errors encountered during invocation**

#### **About this task**

#### **An API call returns 200, but contains no response details and an empty log**

Check that the secret is set up correctly.

- 1. If unsure, obtain the name of the secret that was defined for the pod by running the kubectl get pods and kubectl describe pod *pod\_name* commands.
- 2. Retrieve details about all secrets by running the following command:

kubectl get secrets

3. Locate the secret that you generated when you deployed the integration server, and ensure that it has a nonzero value in the Data column.

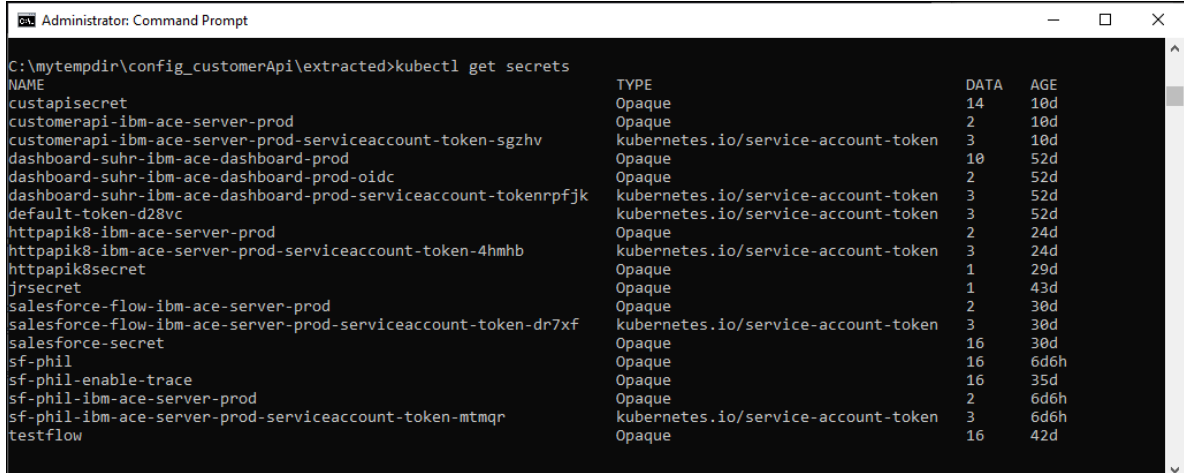

#### **An API call returns an error, but no details**

Ensure that the secret, which was specified for the Helm release, is set up correctly.

- Verify that the IBM [Cloud](#page-68-1) API key (which was used to generate the secret) was created in the same IBM Cloud account as the App Connect instance that your deployed API needs to communicate with.
- Verify that the IBM Cloud API key was not revoked.
- Verify that the setdbparms.txt file, which was used to generate the secret, contains the correct values for the flow name and IBM Cloud API key.

# **Index**

# **I**

installing the IBM App Connect Enterprise certified container Red Hat OpenShift [10](#page-11-0)

# **R**

Red Hat OpenShift installing the IBM App Connect Enterprise certified container [10](#page-11-0)

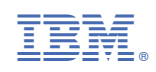